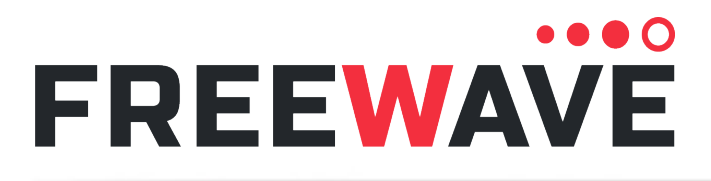

# **FGR3 Wireless Data Radios**

FGR3-C-U FGR3-CE-U FGR3-T-U FGR3-WC Covering Firmware v10.7.04

# **User-Reference Manual**

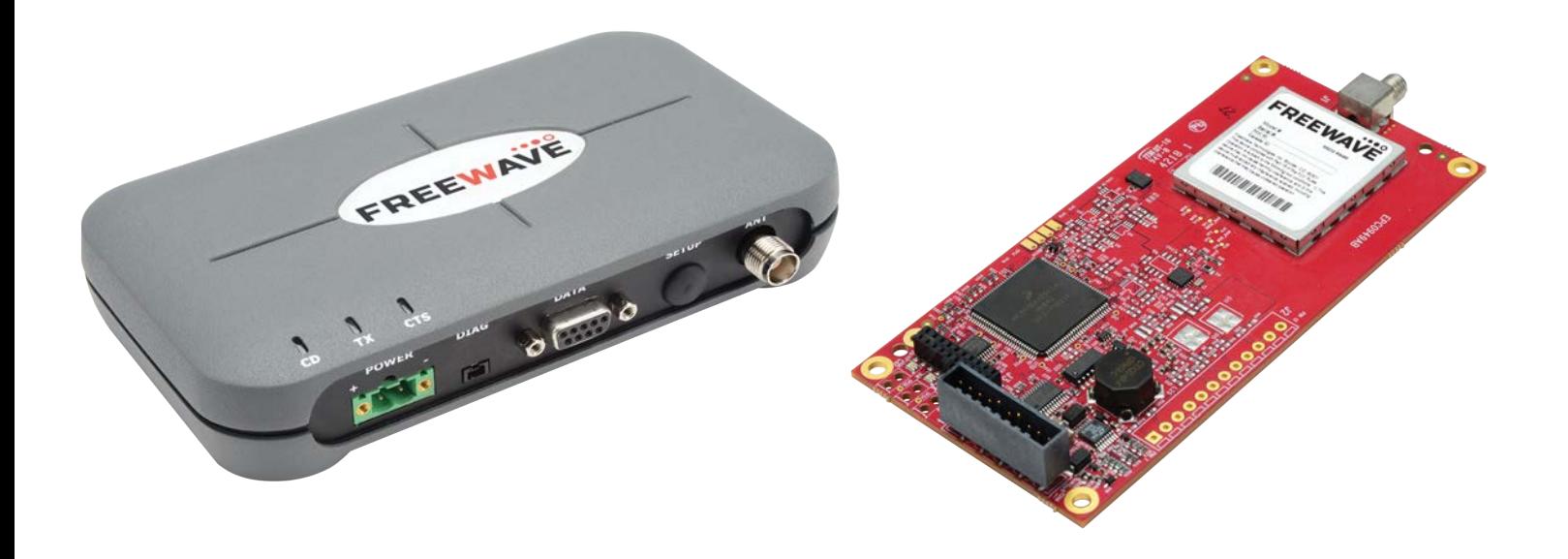

Part Number: LUM0110AA Revision: Jan-2019

#### **Safety Information**

The products described in this manual can fail in a variety of modes due to misuse, age, or malfunction and is not designed or intended for used in systems requiring fail-safe performance, including life safety systems. Systems with the products must be designed to prevent personal injury and property damage during product operation and in the event of product failure.

FreeWave Technologies, Inc. warrants the FreeWave® FGR3 Wireless Data Radios (Product) that you have purchased against defects in materials and manufacturing for a period of three years from the date of shipment, depending on model number. In the event of a Product failure due to materials or workmanship, FreeWave will, at its discretion, repair or replace the Product. For evaluation of Warranty coverage, return the Product to FreeWave upon receiving a Return Material Authorization (RMA). The replacement product will remain under warranty for 90 days or the remainder of the original product warranty period, whichever is longer.

IN NO EVENT WILL FREEWAVE TECHNOLOGIES, INC., ITS SUPPLIERS, OR ITS LICENSORS BE LIABLE FOR ANY DAMAGES ARISING FROM THE USE OF OR INABILITY TO USE THIS PRODUCT. THIS INCLUDES BUSINESS INTERRUPTION, LOSS OF BUSINESS INFORMATION, INABILITY TO ACCESS OR SEND COMMUNICATION OR DATA, PERSONAL INJURY OR DAMAGE, OR OTHER LOSS WHICH MAY ARISE FROM THE USE OF THIS PRODUCT. THE WARRANTY IS EXCLUSIVE AND ALL OTHER WARRANTIES EXPRESS OR IMPLIED, INCLUDING BUT NOT LIMITED TO ANY WARRANTIES OF MERCHANTABILITY OR FITNESS FOR A PARTICULAR USE ARE EXPRESSLY DISCLAIMED.

FreeWave's Warranty does **not apply** in the following circumstances:

- 1. If Product repair, adjustments, or parts replacements are required due to accident, neglect, or undue physical, electrical, or electromagnetic stress.
- 2. If Product is used outside of FreeWave specifications as stated in the Product's data sheet.
- 3. If Product has been modified, repaired, or altered by Customer unless FreeWave specifically authorized such alterations in each instance in writing. Where applicable, this includes the addition of conformal coating.

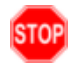

**Warning! Do not** remove or insert the Ethernet or diagnostics cable while circuit is live unless the area is known to be free of ignition concentrations of flammable gasses or vapors.

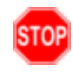

**Warning!** Do not connect the FGR3 series radios to DC power without terminating the antenna port to a suitable load, such as a 50 ohm antenna, or an attenuator with a power rating greater than or equal to 2 W. Powering up without a load attached will damage the radio and void the warranty.

> FreeWave Technologies, Inc. 5395 Pearl Parkway, Boulder, CO 80301 303.381.9200 Toll Free: 1.866.923.6168 Fax: 303.786.9948

Copyright © 2019 by FreeWave Technologies, Inc. All rights reserved.

[www.freewave.com](http://www.freewave.com/)

LUM0110AA Rev Jan-2019 **Page 2 of 143** Copyright © 2019 FreeWave

## **Table of Contents**

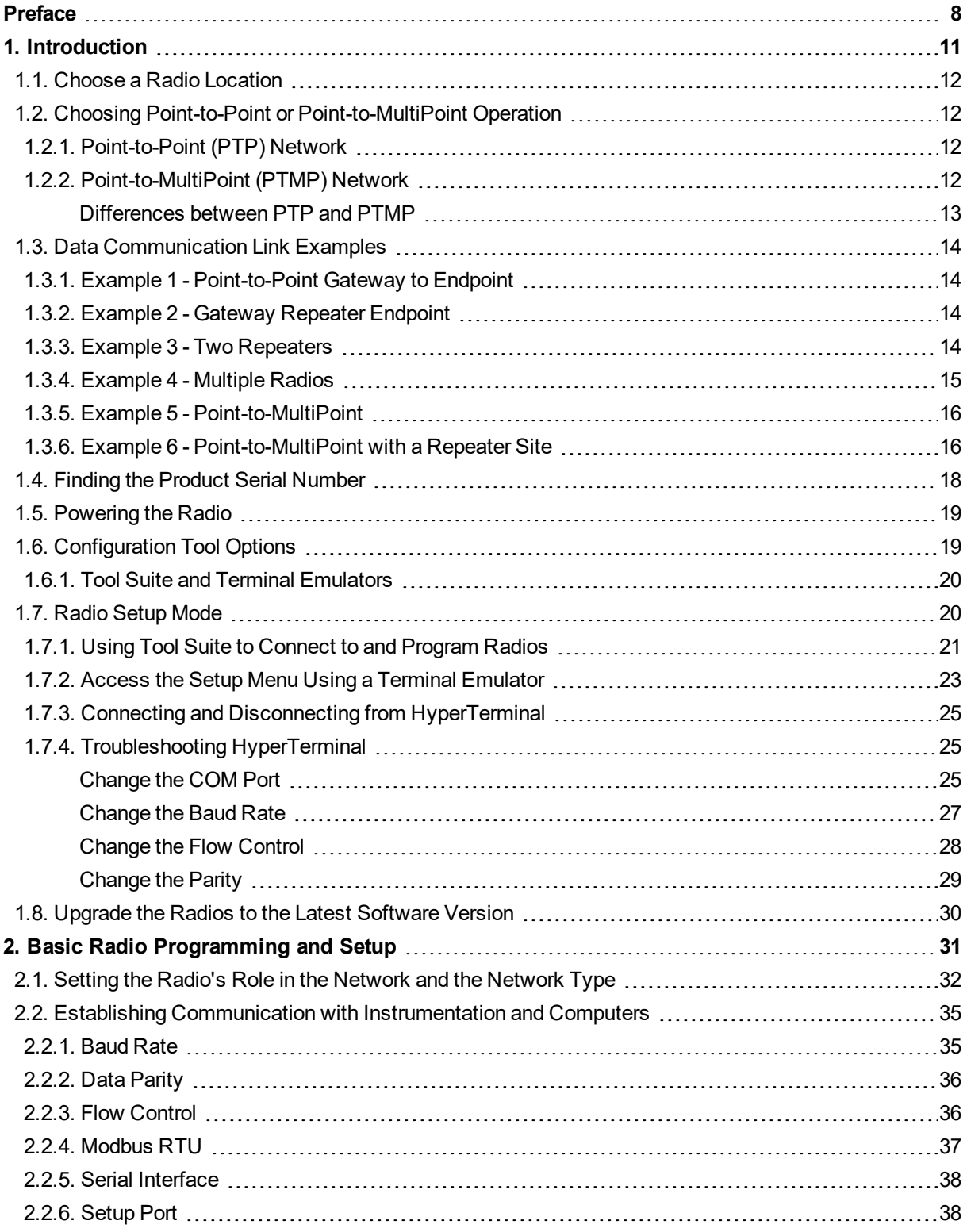

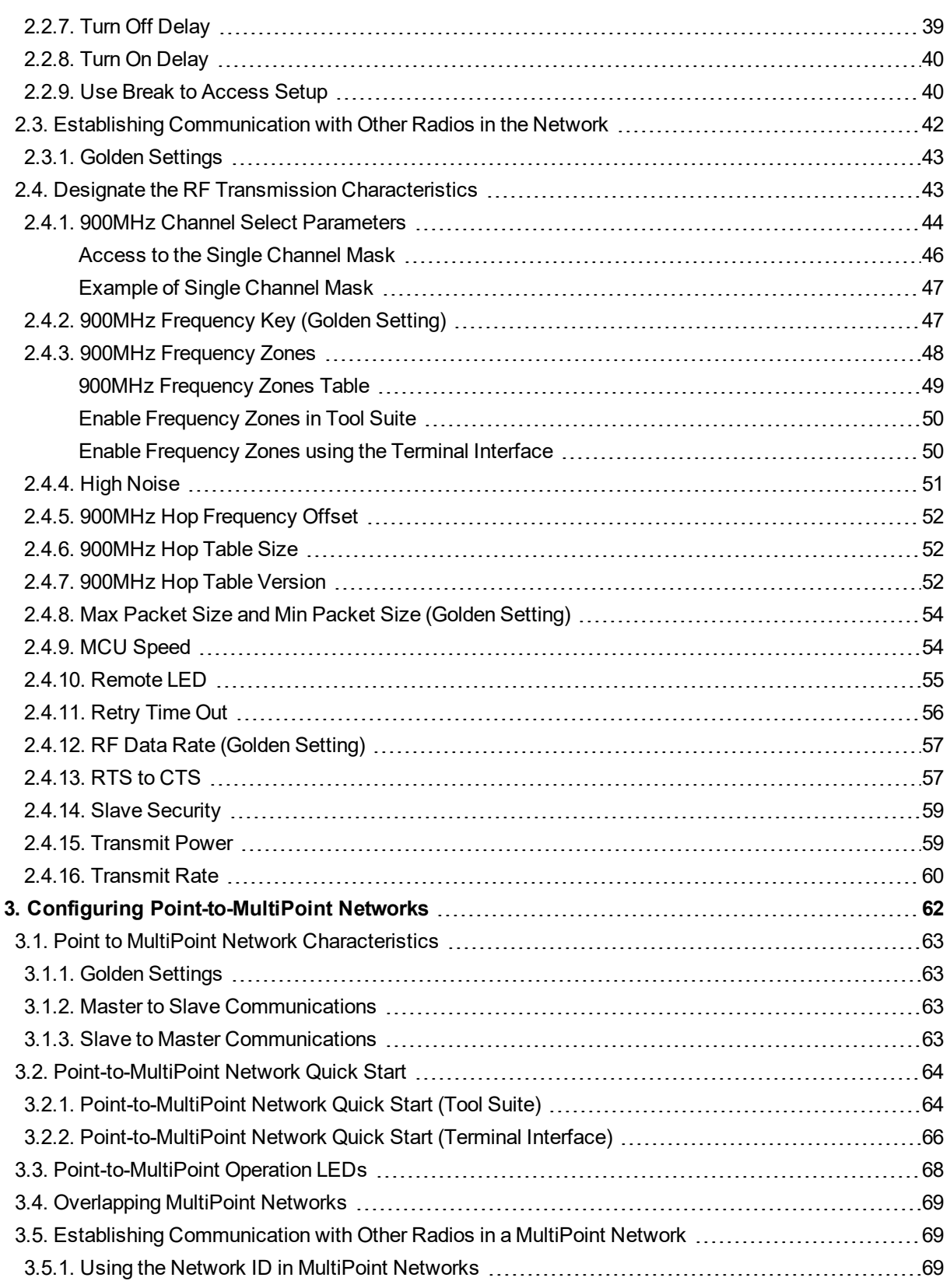

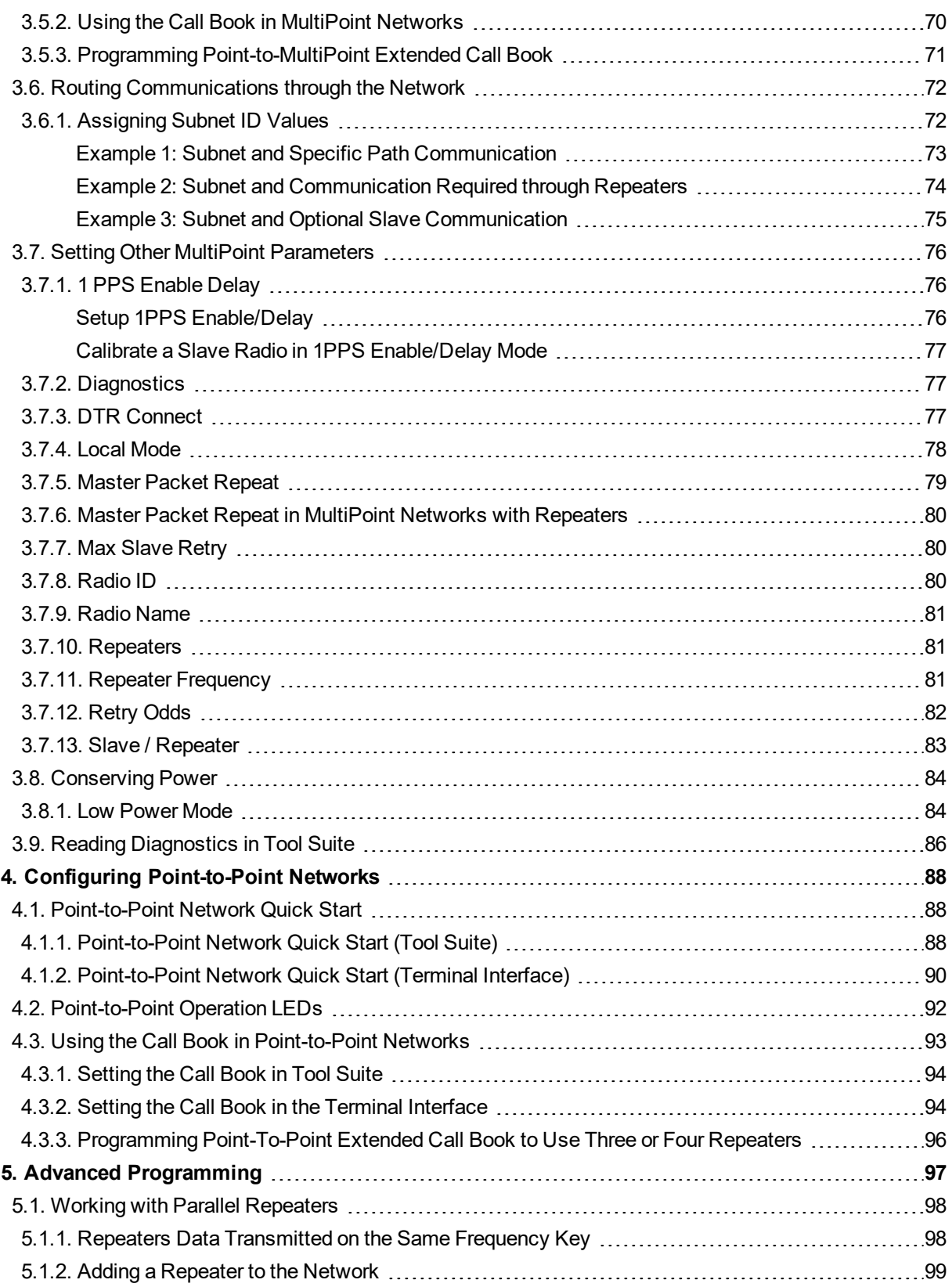

LUM0110AA Rev Jan-2019 **Page 5 of 143** Copyright © 2019 FreeWave

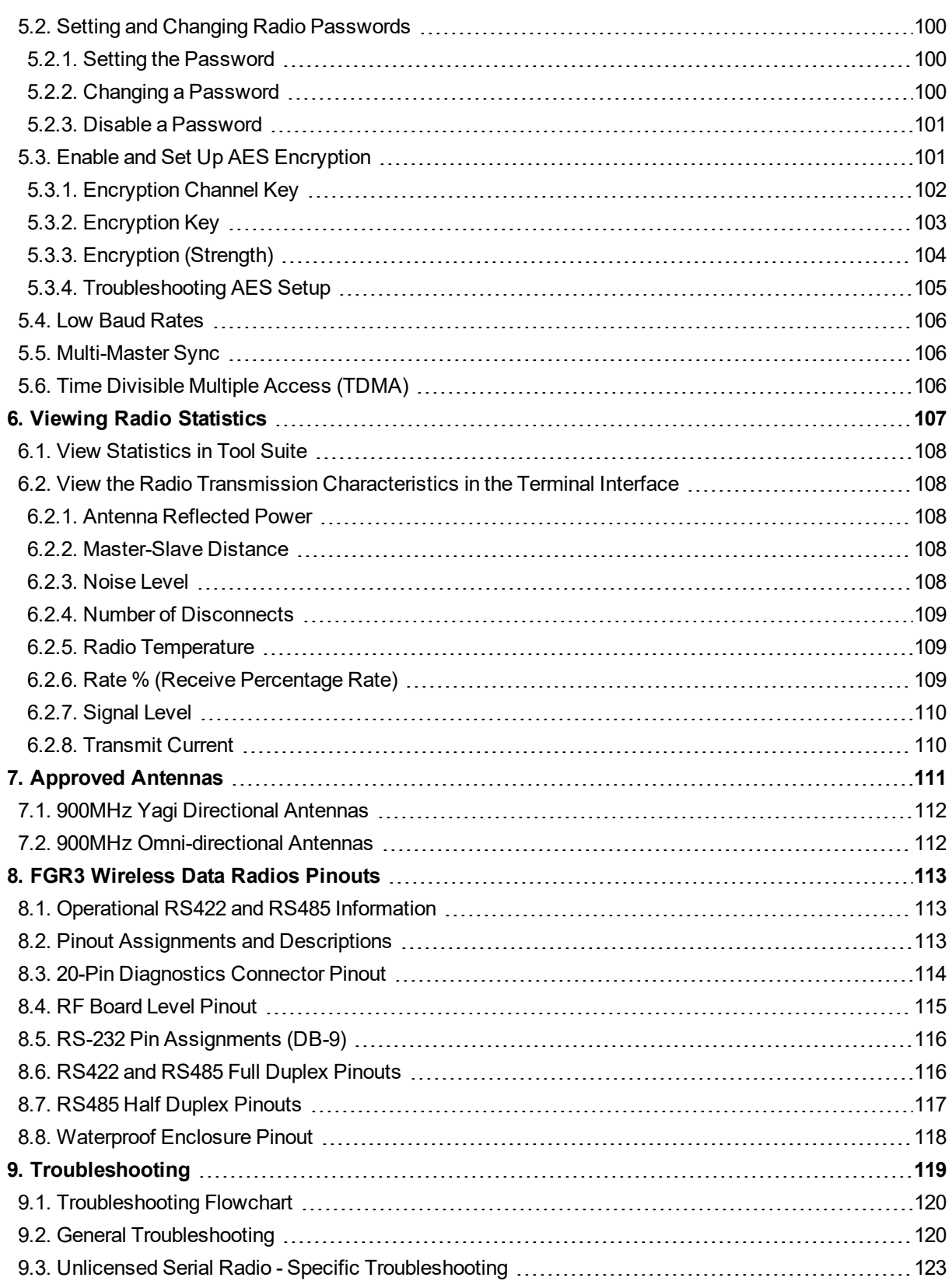

LUM0110AA Rev Jan-2019 **Page 6 of 143** Copyright © 2019 FreeWave

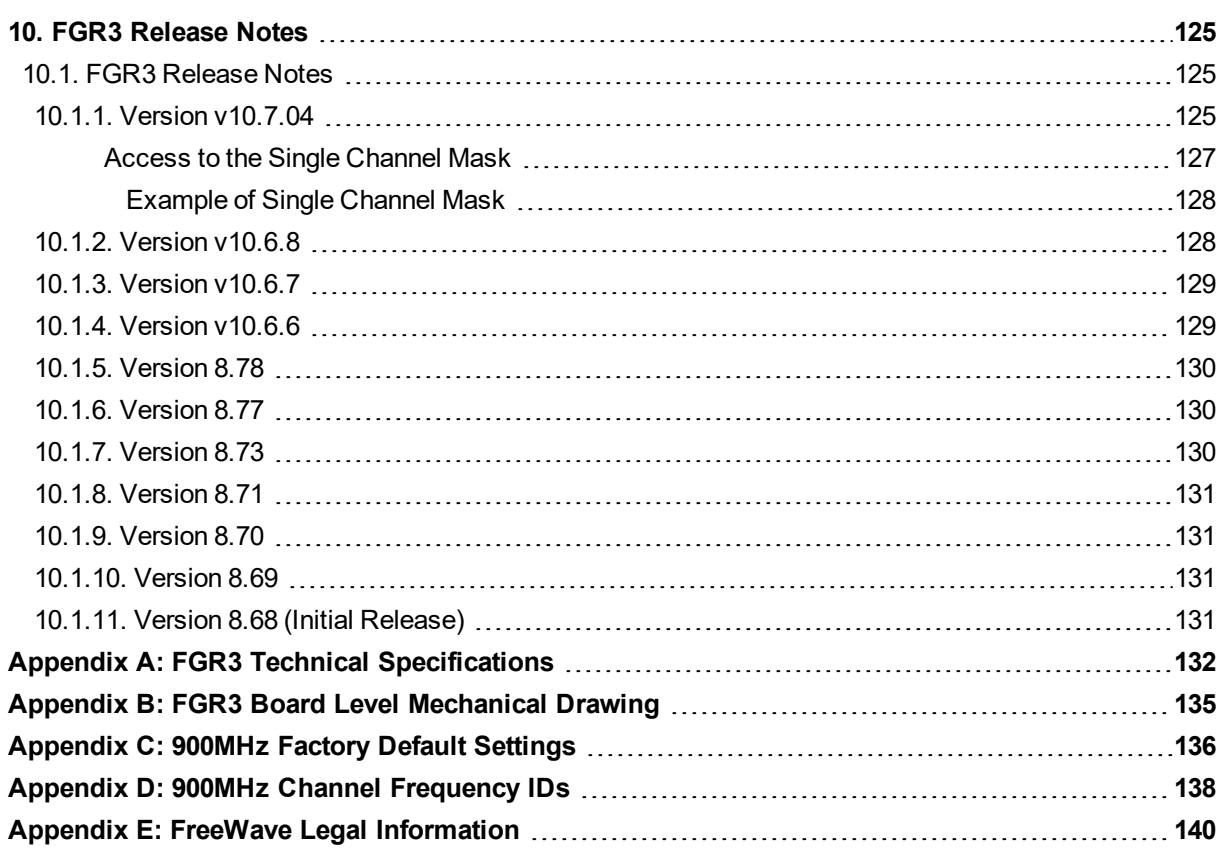

LUM0110AA Rev Jan-2019 **Page 7 of 143** Copyright © 2019 FreeWave

# **Preface**

<span id="page-7-0"></span>Thank you for purchasing the FreeWave FGR3 Wireless Data Radios radio.

This document includes information about the FreeWave FGR3 serial radio:

- A basic introduction to the radio and how to determine the mode to run it in.
- Examples of how FreeWave radios can exist in a network with other radios.
- How to access the setup parameters available on the radio.
- Basic radio programming and setup information that applies to all network types.
- Considerations and quick starts for the network design, including charts of LED meanings.
- Details about defining a MultiPoint network including the use of Subnet IDs to route information through the network.
- Steps to view statistics about a radio's performance.
- Pinouts and mechanical drawings.

## **Contact FreeWave Technical Support**

For up-to-date troubleshooting information, check the **Support** page at [www.freewave.com](http://www.freewave.com/). FreeWave provides technical support Monday through Friday, 8:00 AM to 5:00 PM Mountain Time (GMT -7).

- $\bullet$  Call toll-free at 1.866.923.6168.
- $\bullet$  In Colorado, call 303.381.9200.
- Contact us through e-mail at [moreinfo@freewave.com](mailto:moreinfo@freewave.com).

# **Additional Information**

This User Manual covers settings and configurations that apply to FreeWave spread spectrum radios.

Some radio models have specific settings and configurations that apply to only that model. For information about a specific model or additional information about using the radios, see these addendums and Application Notes:

- Cathodic Protection User Manual Addendum
- FGR Radio Modem in Mirrored Bit Mode User Manual Addendum
- Application Note #5412: Synchronizing Collocated Masters (Multi-Master Sync Mode)
- Application Note  $#5476$ : Mode 6
	- Mode 6 is designed to give control of which Slave a Master links to in a Point-to-Point configuration.
- Application Note #5424: Using the FGR-115MB Radio with Schweitzer Engineering Labs Mirrored Bits Communications
- Application Note: #5437: DTR to CTS Line Alarm Feature
- Application Note #5457: Local Mode

For information about installing radios, see the **900 MHz Wireless Radio Installation Guide**.

**Note**: Use the <http://support.freewave.com/> website to download the latest documentation for the FGR3.

Registration is required to use this website.

## **Document Styles**

This document uses these styles:

- **Example Ferally Setting text appears as: [Page=radioSettings]**
- <sup>l</sup> File names appear as: **configuration.cfg**.
- <sup>l</sup> File paths appear as: **C:\Program Files (x86)\FreeWave Technologies**.
- **.** User-entered text appears as: **xxxxxxxx**.

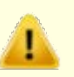

**Caution**: Indicates a situation that **MAY** cause damage to personnel, the radio, data, or network.

**Example**: Provides example information of the related text.

**FREEWAVE Recommends**: Identifies FreeWave recommendation information.

**Important!**: Provides crucial information relevant to the text or procedure.

**Note**: Emphasis of specific information relevant to the text or procedure.

LUM0110AA Rev Jan-2019 **Page 9 of 143** Copyright © 2019 FreeWave

Tip)

Provides time saving or informative suggestions about using the product.

<span id="page-9-0"></span>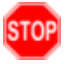

**Warning!** Indicates a situation that **WILL** cause damage to personnel, the radio, data, or network.

## **Parameter Preference**

The **Parameter Preference** table describes the available parameters.

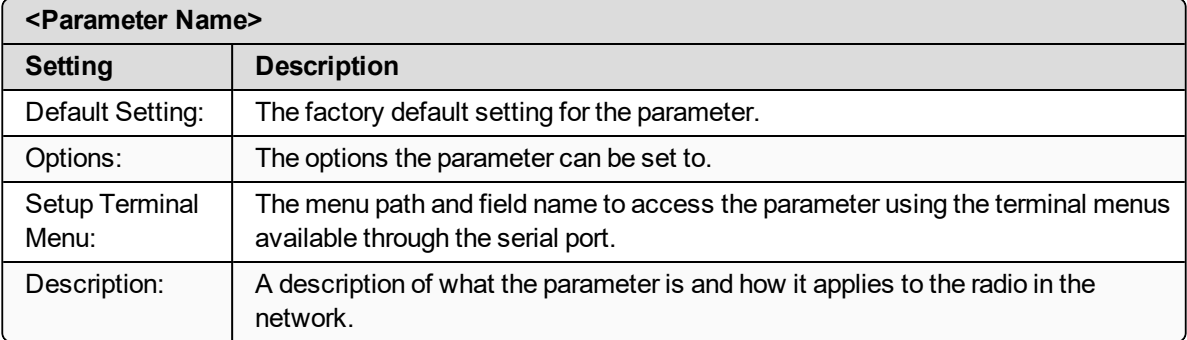

# **1. Introduction**

<span id="page-10-0"></span>FreeWave radios operate in virtually any environment where serial data communications occur. A pair of radios functions as a 9-pin null modem cable.

- If the FreeWave radios are used in an application where a null modem cable is used, (e.g.,communications between two computers) the FreeWave radios can be connected directly.
- $\bullet$  If FreeWave radios are used to replace a straight-through RS232 cable, then a null modem cable must be placed between the radio and the Data Communication Equipment (DCE) instrument it is connected to.

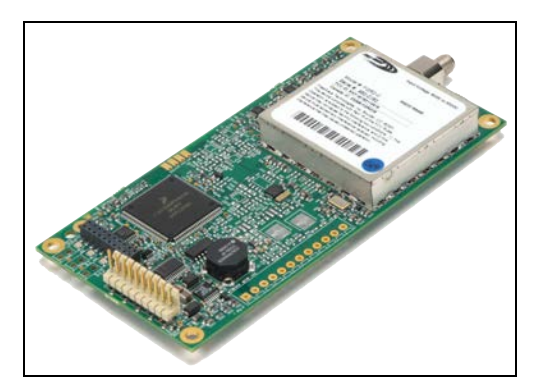

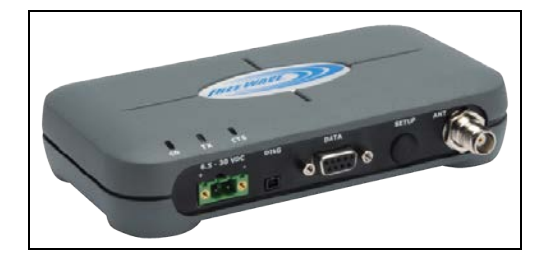

**Figure 1: FGR3 Wireless Data Radios**

LUM0110AA Rev Jan-2019 **Page 11 of 143** Copyright © 2019 FreeWave

## <span id="page-11-0"></span>**1.1. Choose a Radio Location**

Placement of the FreeWave radio may have a significant impact on its performance. The key to the overall robustness of the radio link is the height of the antenna.

When using an external antenna, placement of that antenna is critical to a solid data link. Other antennas in close proximity are a potential source of interference.

Use the **Radio Statistics** to help identify potential problems. In general, FreeWave units with a higher antenna placement will have a better communication link.

In practice, the radio should be placed away from computers, telephones, answering machines, and other similar devices. The cable included with the radio provides ample distance for placement away from other equipment.

**Note**: FreeWave offers directional and Omni-directional antennas with cable lengths ranging from 3 to 200 feet.

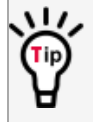

An adjustment as little as 2 feet in antenna placement may resolve noise issues. In extreme cases, (e.g., Cellular Telephone tower interference) the band pass filters that FreeWave offers may reduce out-of-band noise.

In extreme cases, such as when interference is due to a Pager or Cellular Telephone tower, the band pass filters that FreeWave offers, may reduce this out-of-band noise.

# <span id="page-11-1"></span>**1.2. Choosing Point-to-Point or Point-to-MultiPoint Operation**

**Important!**: For either a PTP or PTMP network, adding a Repeater cuts the network throughput by 50%.

## <span id="page-11-2"></span>**1.2.1. Point-to-Point (PTP) Network**

A PTP network work best when the network consists of one Master and one Slave radio.

**Note**: A maximum of four Repeaters can be added to extend the reach of the network.

## <span id="page-11-3"></span>**1.2.2. Point-to-MultiPoint (PTMP) Network**

In a PTMP network (also referred to as MultiPoint network) the Master radio is able to simultaneously communicate with numerous Slave radios.

- A MultiPoint network functions with the Master broadcasting its messages to all Slave radios.
- If requested by the Master, the Slave radios respond to the Master when given data by the device connected to the data port. The response depends on the setup.
- The network reach can be extended with as many Repeaters as is required.

LUM0110AA Rev Jan-2019 **Page 12 of 143** Copyright © 2019 FreeWave

This document is subject to change without notice. This document is the property of FreeWave Technologies, Inc. and contains proprietary information owned by FreeWave. This document cannot be reproduced in whole or in part by any means without written permission from FreeWave Technologies, Inc.

#### <span id="page-12-0"></span>**Differences between PTP and PTMP**

- In a Point-to-Point network all packets are acknowledged, whether sent from the Master to the Slave or from the Slave to the Master.
- In a MultiPoint network, the user determines the number of times outbound packets from the Master or Repeater to the Slave or other Repeaters are sent.
	- The receiving radio, Slave or Repeater, accepts the first packet received that passes the 32 bit CRC. However, the packet is NOT acknowledged.
	- On the return trip to the Master, all packets sent are acknowledged or retransmitted until they are acknowledged.
	- Therefore, the return link in a MultiPoint network is generally very robust.

Traditionally, a MultiPoint network is used in applications where data is collected from many instruments and reported back to one central site. The architecture of such a network is different from Point-to-Point applications. These parameters influence the number of radios that can exist in a MultiPoint network:

- Data block size.
	- The longer the data blocks, the fewer number of deployed Slave radios can exist in the network.
- **Baud rate.** 
	- The data rate between the radio and the device it is connected to could limit the amount of data and the number of radios that can exist in a network
- The amount of contention between Slave radios.
- Polled Slave radios versus timed Slave radios.
- Repeater Use.
	- **.** Using the Repeater setting in a Point-to-Point or MultiPoint network decreases overall network capacity by 50%.

**Example**: If the network polls once a day to retrieve sparse data, several hundred Slave radios could be configured to a single Master.

However, if each Slave transmits larger amounts of data or data more frequently, fewer Slave radios can link to the Master while receiving the same network performance.

When larger amounts of data are sent more frequently, the overall network bandwidth is closer to capacity with fewer Slave radios.

LUM0110AA Rev Jan-2019 **Page 13 of 143** Copyright © 2019 FreeWave

## <span id="page-13-0"></span>**1.3. Data Communication Link Examples**

- [Example 1 Point-to-Point Gateway to Endpoint \(on page 14\)](#page-13-1)
- [Example 2 Gateway Repeater Endpoint \(on page 14\)](#page-13-2)
- [Example 3 Two Repeaters \(on page 14\)](#page-13-3)
- [Example 4 Multiple Radios \(on page 15\)](#page-14-0)
- [Example 5 Point-to-MultiPoint \(on page 16\)](#page-15-0)
- [Example 6 Point-to-MultiPoint with a Repeater Site \(on page 16\)](#page-15-1)

#### <span id="page-13-1"></span>**1.3.1. Example 1 - Point-to-Point Gateway to Endpoint**

The versatility of FreeWave radios allows data links to be established using a variety of different configurations.

This example shows the most common and straight forward link; a Master communicating to a Slave in a Point-to-Point link.

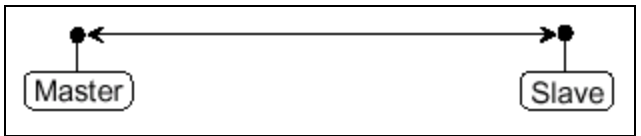

**Figure 2: Master Communicating to a Slave in a Point-to-Point Link**

#### <span id="page-13-2"></span>**1.3.2. Example 2 - Gateway Repeater Endpoint**

This example shows a link using a Repeater.

- The Repeater may be located on a hilltop or other elevated structure enhancing the link from the Master to the Slave.
- $\bullet$  In this configuration, it may be desirable to use an external Omni directional antenna at the Repeater.
- A Yagi antenna may be used at both the Master and Slave radios.

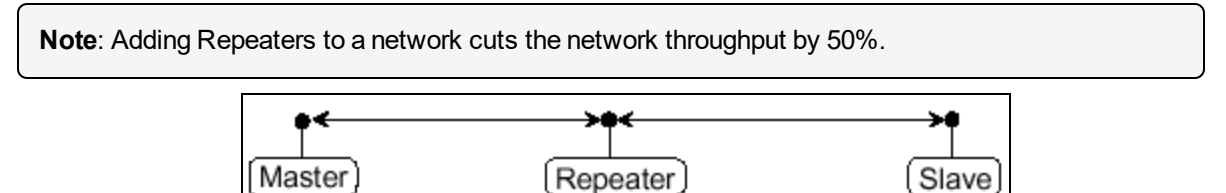

**Figure 3: Master Communicating to a Slave in a Point-to-Point Link with a Repeater**

#### <span id="page-13-3"></span>**1.3.3. Example 3 - Two Repeaters**

This example shows a link with two Repeaters between the Master and Slave.

LUM0110AA Rev Jan-2019 **Page 14 of 143** Copyright © 2019 FreeWave

- With two Repeaters there is more flexibility in getting around obstacles and greater total range is possible.
- It may be desirable to use external Omni-directional antennas with the Repeaters, and attaching a Yagi antenna to the Master and Slave radio to increase the range of the link.
- When two Repeaters are used no further degradation in the RF throughput of the link is experienced.

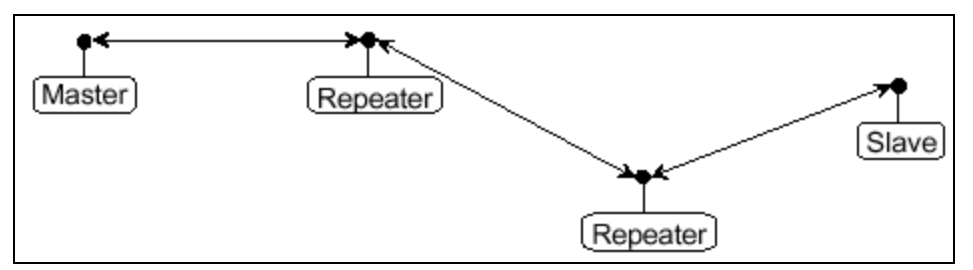

**Figure 4: Master Communicating to a Slave in a Point-to-Point Link with Two Repeaters**

#### <span id="page-14-0"></span>**1.3.4. Example 4 - Multiple Radios**

This example shows a configuration where a Master radio routinely calls a number of Slave radios at different times.

- The Master radio is communicating with a radio designated as a Slave/Repeater that is connected to a remote device.
- Since this device is placed in an elevated location, the radio may also be used as a Repeater when it is not used as a Slave.
- $\bullet$  At any time the Master may call any of the Slave radios, establish a connection, and send and receive data.

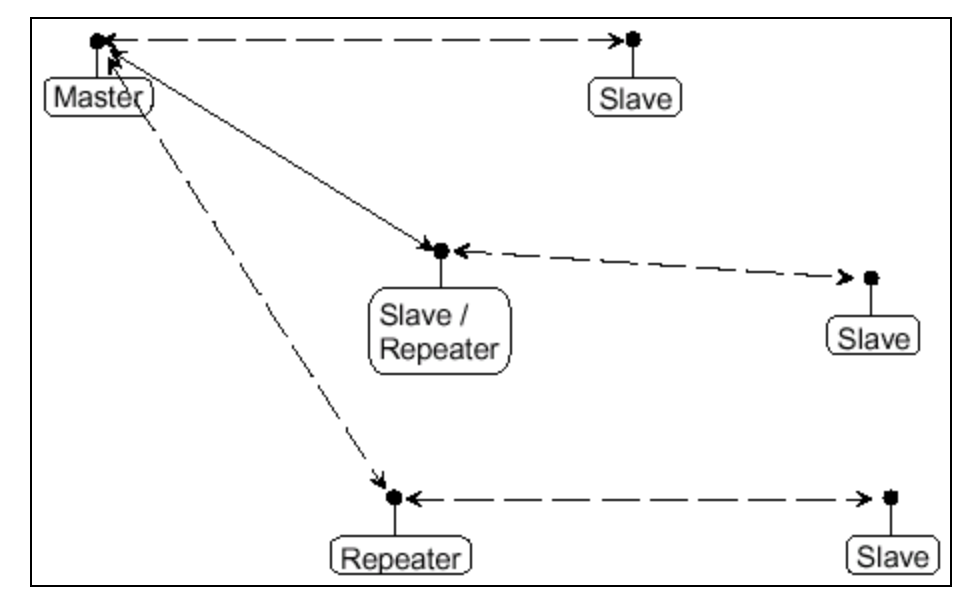

#### **Figure 5: Master Communicating to Multiple Slave Radios at Different Times**

LUM0110AA Rev Jan-2019 **Page 15 of 143** Copyright © 2019 FreeWave

#### <span id="page-15-0"></span>**1.3.5. Example 5 - Point-to-MultiPoint**

This example illustrates a standard Point-to-MultiPoint network.

- From the Master, any data is broadcast to all three Slave radios, one of which receives it through a Multipoint Repeater.
- The data is sent out of the serial port of each of the three Slave radios.
- The end device should be configured to interpret the serial message and act on it if necessary.

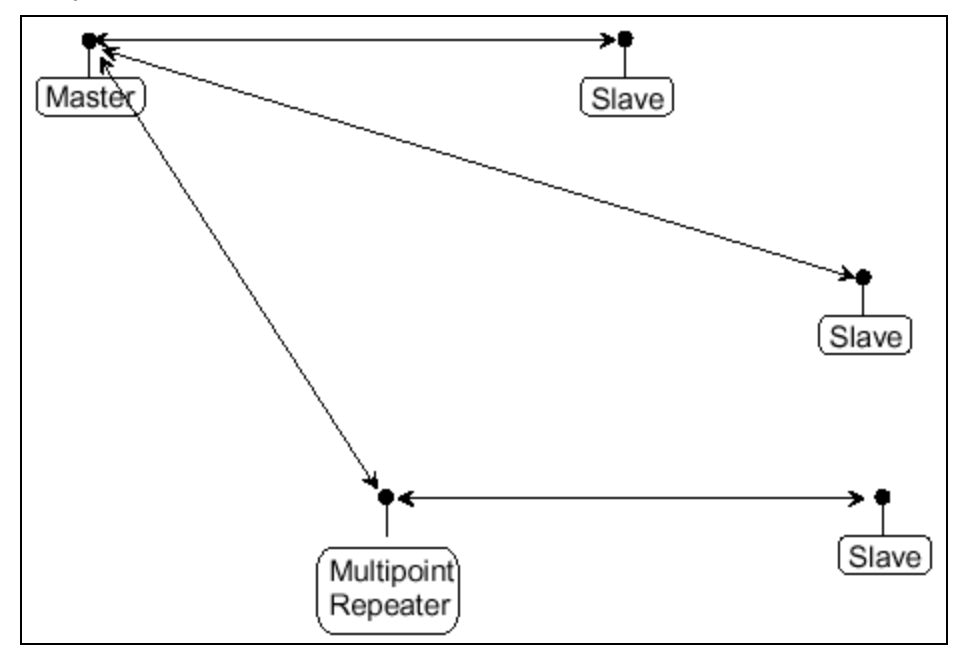

**Figure 6: Master Communicating in a Point-to-MultiPoint Network**

#### <span id="page-15-1"></span>**1.3.6. Example 6 - Point-to-MultiPoint with a Repeater Site**

This example is a Point-to-MultiPoint network that uses one of the sites as a Slave/Repeater.

- This network functions in the same manner as a standard MultiPoint network with Repeaters.
- $\bullet$  However, the number of radios may be reduced with the use of the MultiPoint Slave/Repeater feature.

LUM0110AA Rev Jan-2019 **Page 16 of 143** Copyright © 2019 FreeWave

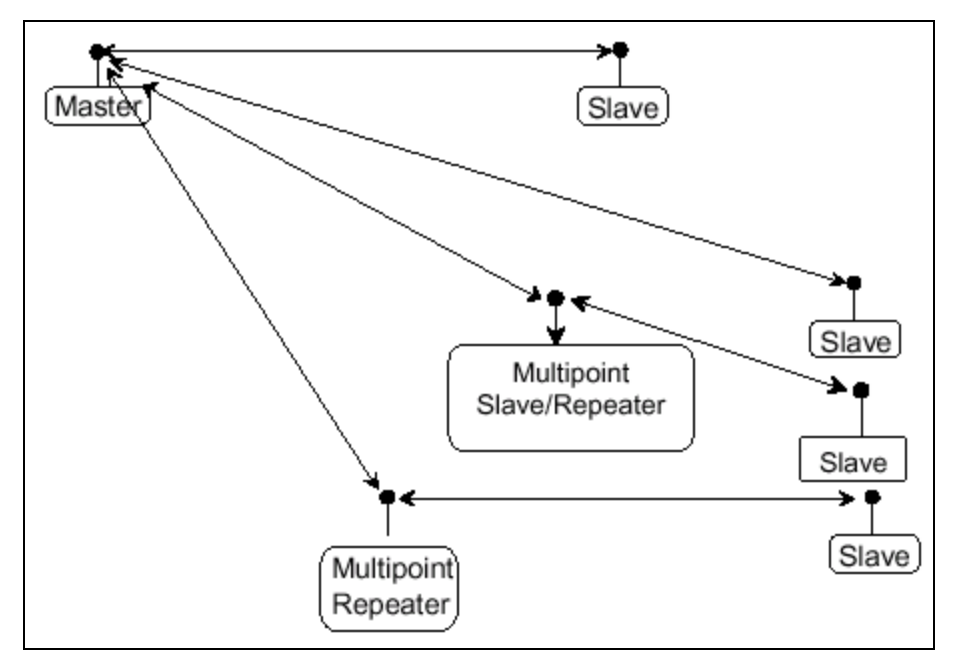

**Figure 7: Master Communicating in a Point-to-MultiPoint Network using a Slave/Repeater**

## <span id="page-17-0"></span>**1.4. Finding the Product Serial Number**

Each FreeWave radio is assigned a unique serial number.

**Important!**: This number is needed to contact FreeWave Technical Support.

The serial number is three digits, followed by a hyphen, then four digits (e.g.,111-1111), and is printed on the FreeWave label on the radio.

**Note**: The example in this section is an image is of a GXM model. The serial number information is in the same location on different models.

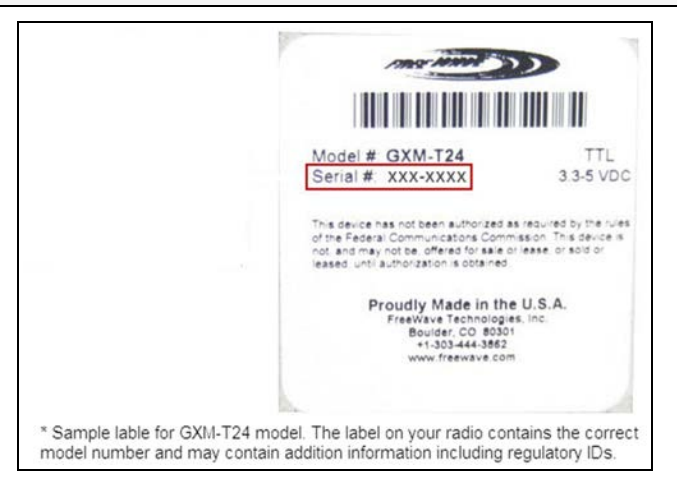

**Figure 8: Example of the Serial Number for a GXM model**

On radios that are not in an enclosure, the serial number is printed on a label on the back (the flat, smooth side) of the radio.

This label is in larger print.

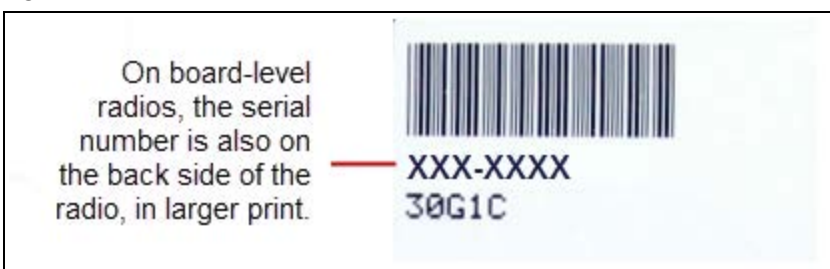

**Figure 9: Example of the label and Serial Number of a non-enclosed radio**

LUM0110AA Rev Jan-2019 **Page 18 of 143** Copyright © 2019 FreeWave

# <span id="page-18-0"></span>**1.5. Powering the Radio**

Connect the radio to a positive power supply with +6.0 to +30.0 VDC, typically +12.0 VDC.

**Important!**: FGR3 radios are UL approved for use between +6.0 to +30.0 VDC.

**FREEWAVE Recommends**: For guaranteed performance, FreeWave recommends using between +7.5 to +30.0 VDC to power the radio.

**Warning!** If the power supply is above approximately +18.0 to +20.0 VDC, use a 1-ohm resistor inline with B+ input to the radio.

**Note**: For more information about pinouts, see the [RF Board Level Pinout \(on page 115\).](#page-114-0)

If the power supply line runs outside the enclosure, use:

- $\bullet$  electrostatic discharge (ESD) protectors to protect the radio from electric shock.
- transient voltage suppressors (TVS) to protect from an over-voltage situation.

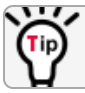

Using both helps enhances reliable operation.

# <span id="page-18-1"></span>**1.6. Configuration Tool Options**

When the radio is in **Setup** mode, use these setup tools to configure the settings on the radio:

- **Tool Suite- Tool Suite is the recommended method for programming the radios.** 
	- It provides a group of tools for configuring the devices in the network and for monitoring the network's performance.
	- **.** Use the **Configuration** application in **Tool Suite** to program changes to the radio's settings.
	- **.** Tool Suite is available for download from [www.freewave.com](http://www.freewave.com/).

**Note**: For more information about using **Tool Suite**, see the **Tool Suite User Manual** in the **Tool Suite** software.

- <sup>l</sup> **Terminal Emulator** A terminal emulator program (e.g., HyperTerminal or **Tera Term**) offers many of the same configuration options available in the **Configuration** application in **Tool Suite**.
	- <sup>l</sup> If running versions of the **Windows**® operating system prior to **Windows**® 7, HyperTerminal is included in the operating system installation.

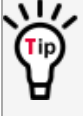

Use the **Setup Terminal** application in **Tool Suite** to use and view the terminal menus. It shows the same menus and provides the same programming settings as you see using a terminal emulator.

LUM0110AA Rev Jan-2019 **Page 19 of 143** Copyright © 2019 FreeWave

**FREEWAVE Recommends**: **Tool Suite** is the recommended programming option. **EZConfig** can still be used to program older radio models. However, newer radio models and newer firmware versions are not available in **EZConfig**. is this still applicable?

#### <span id="page-19-0"></span>**1.6.1. Tool Suite and Terminal Emulators**

If using a terminal emulator, the tabs for a device in **Tool Suite** mirror the **Setup** main menu selections.

**Example**: Option **0** on the **Setup** main menu in the terminal menu setup is **Set Operation Mode**. The corresponding configuration tab for the device in **Tool Suite** is **(0) Operation Mode**.

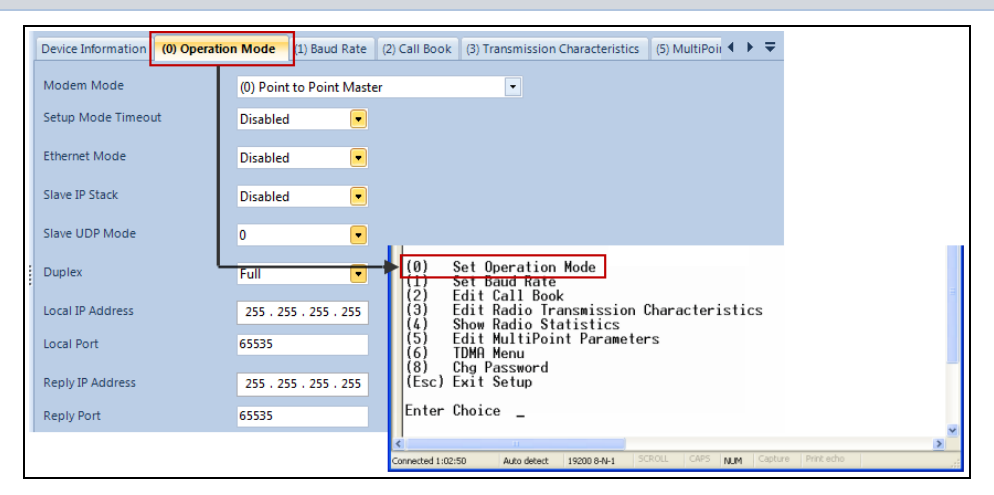

**Figure 10: Tool Suite menu Matched to Terminal menu**

Use the **Setup Terminal** application in **Tool Suite** to use and view the terminal menus. It shows the same menus and provides the same programming settings as you see using a terminal emulator.

**Note**: In this document, if the setup procedure in the terminal emulator is different than the procedure in **Tool Suite**, the terminal instructions are also included.

# <span id="page-19-1"></span>**1.7. Radio Setup Mode**

To read the current settings from or to program a radio, the radio must be in **Setup** mode. When a radio is in **Setup** mode, all three LEDs appear solid green **. These sections provide details** about how to access the radio's **Setup** mode using **Tool Suite** or the terminal interface.

**Note**: OEM boards may also enter **Setup** when Pin 2 on a 10- or 14-pin connector or Pin 8 on a 24-pin connector is grounded, or using a break command.

For information about the break command, see [Use Break to Access Setup \(on page 40\)](#page-39-1).

LUM0110AA Rev Jan-2019 **Page 20 of 143** Copyright © 2019 FreeWave

- <sup>l</sup> The **Setup Port** parameter on the **Baud Rate** tab determines whether the main data port or the diagnostics port is used to access the setup parameters for the radio. For more information, see [Setup Port \(on page 38\)](#page-37-1).
- **.** Use the **Setup Mode Timeout** parameter on the **Operation Mode** tab to set the radio to exit **Setup Mode** automatically. When the setting is enabled, if the radio has not received any menu selections or programming information within 5 seconds, it exits **Setup** and resumes its previous mode.

**Note**: For **Setup** mode troubleshooting information, see [Troubleshooting \(on page 119\)](#page-118-0).

## <span id="page-20-0"></span>**1.7.1. Using Tool Suite to Connect to and Program Radios**

To read and program a radio using **Tool Suite**, connect the radio to a computer that runs the **Tool Suite** software.

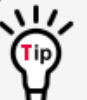

Use **Tool Suite** to set up a template version of a radio. Templates include settings that apply to more than one radio in the network.

**Note**: For more information about using templates, see the **Tool Suite User Manual** in the **Tool Suite** software.

#### **Procedure**

1. Connect a serial or diagnostic cable between the computer and the radio.

**FREEWAVE Recommends**: Using a diagnostic cable and the diagnostic port.

- 2. Connect the power supply to the radio and the power source and turn on the radio.
- 3. Open **Tool Suite**.
- 4. In the **Applications** window, click **Configuration** to open the **Configuration** application.
- 5. Verify the correct port is selected in the **Com Port** field on the **Configuration** ribbon.
- 6. Press the **Setup** button on the back of the FreeWave radio. The radio is changed to **Setup** mode.

**Note**: If connected to the diagnostics port, the radio changes to **Setup mode** automatically when **Read Radio** is clicked in **Tool Suite**.

- 7. Short Pins 2 and 4 (Brown to Black) on the 10-pin header next to the LEDs. This places a board-level radio into **Setup mode**.
- 8. If using a data cable (FreeWave part number: **ASC3610DB** or **ASC3610DJ**), press the **Setup** button on the data cable.

LUM0110AA Rev Jan-2019 **Page 21 of 143** Copyright © 2019 FreeWave

**Note**: If using the **Setup Terminal** application or a terminal emulator and using the gray ribbon diagnostic cable (part number **AC2009DC**), or the black diagnostic cable (part number **ASC0409DC**), the radio changes to **Setup mode** automatically when **Read Radio** is clicked in **Tool Suite**.

All three LEDs on the radio are green **and and stay green as long as the radio is in Setup** mode.

- 9. On the **Configuration** ribbon, click **Read Radio** to read the radio's current settings.
- 10. Make the necessary parameter changes.
- 11. On the **Network Title ribbon**, use one of these options to send the changes to the radio:
	- **.** Click **Quick** to send only the changed parameters.

**Note**: This option is only available if **Read Radio** is clicked and parameter settings are NOT sent from a template to the radio.

- **.** Click **All** to send all the settings for all parameters.
- **Click Default** to set a device back to its factory default settings.

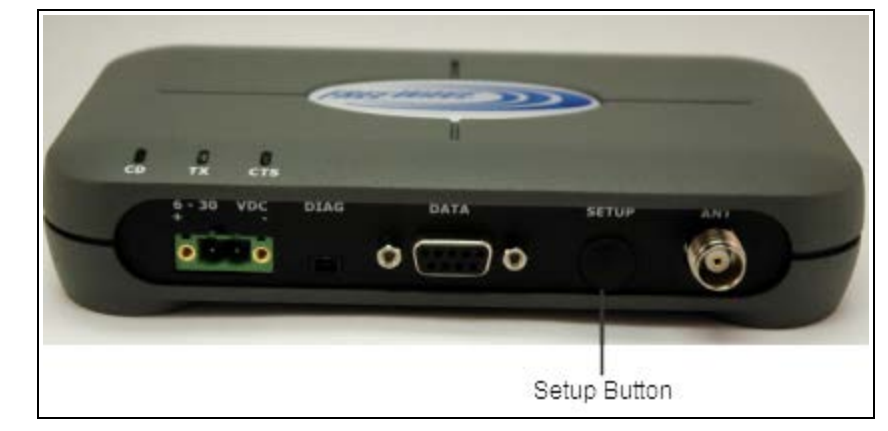

**Figure 11: FGR3 Setup Port**

LUM0110AA Rev Jan-2019 **Page 22 of 143** Copyright © 2019 FreeWave

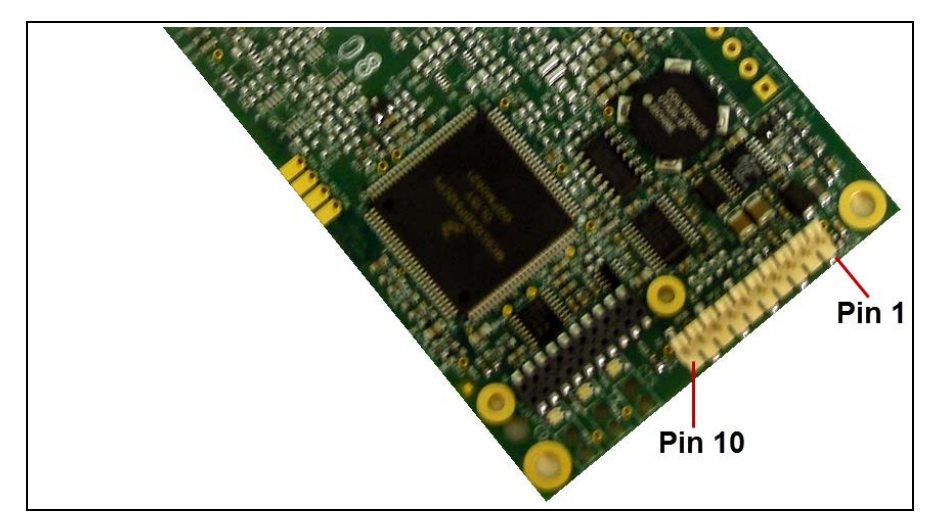

**Figure 12: FGR3 Pin Layout**

**Note**: For more information about using **Tool Suite**, see the **Tool Suite User Manual** in the **Tool Suite** software.

## <span id="page-22-0"></span>**1.7.2. Access the Setup Menu Using a Terminal Emulator**

This procedure accesses the radio's **Setup** menu using the **Setup Terminal** application in **Tool Suite**.

**Note**: For more information about using **Tool Suite**, see the **Tool Suite User Manual** in the **Tool Suite** software.

## **Procedure**

- 1. Plug a serial cable into the COM 1 port on the radio.
- 2. Connect the cable to a COM port on the computer running **Tool Suite**.
- 3. Connect the radio to a power source.
- 4. Open **Tool Suite**.
- 5. On the **Applications** window, click **Setup Terminal**.
- 6. Click the **Connection** list box arrow in the top left of the window and select the COM port on the computer the radio is connected to.

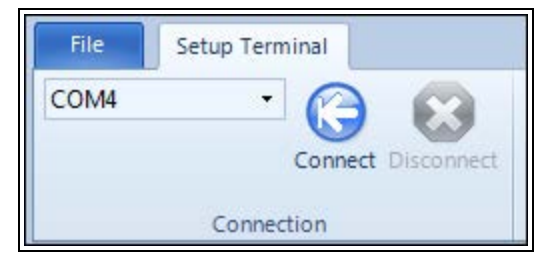

LUM0110AA Rev Jan-2019 **Page 23 of 143** Copyright © 2019 FreeWave

#### **Figure 13: Connection list box**

#### 7. Click **Connect**.

8. To connect **Setup Terminal** to the radio, press the **Setup** button on the back of the FreeWave radio.

If connected to the diagnostics port, press <Shift+U> to view the **Setup** menu.

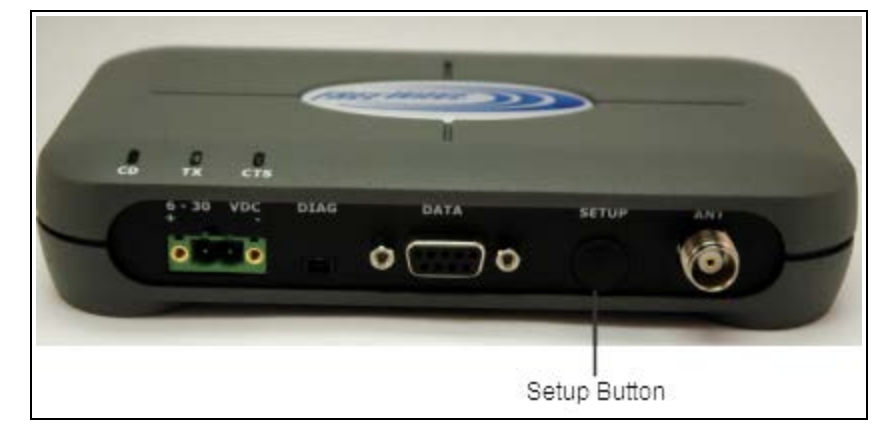

**Figure 14: FGR3 Setup Port**

- 9. To view the **Setup** menu in board-level radios:
	- Short pins 2 & 4 (Brown to Black) on the 10 pin header next to the LEDs.

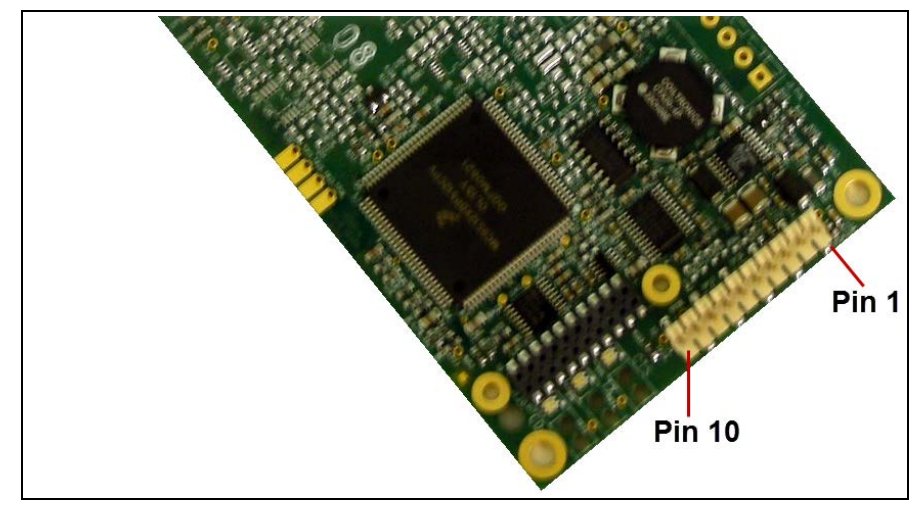

**Figure 15: FGR3 Pin Layout**

- <sup>l</sup> If using a data cable (FreeWave part number: **ASC3610DB** or **ASC3610DJ**), press the **Setup** button on the data cable.
- **If using the gray ribbon diagnostic cable (P/N AC2009DC), or the black diagnostic** cable (P/N **ASC0409DC**), press <Shift+U> to view the **Setup** menu.

When **Setup** is activated, the FreeWave **Setup Main Menu** appears in the HyperTerminal dialog box.

All three LEDs on the radio are green **and and stay green as long as the radio is in Setup** mode.

**Important!**: When navigating through the Setup menu and making changes to the parameters, the parameters are sent **immediately** to the radio.

## <span id="page-24-0"></span>**1.7.3. Connecting and Disconnecting from HyperTerminal**

The HyperTerminal dialog box has several toolbar buttons.

To reconnect to HyperTerminal, disconnect from the current session.

- 1. Click the **Disconnect** .
- 2. Click the **Call D** to reconnect.

**Note**: If the settings have not been saved they must be re-selected when HyperTerminal reconnects to the radio.

## <span id="page-24-1"></span>**1.7.4. Troubleshooting HyperTerminal**

These are some common issues encountered while using HyperTerminal as the terminal emulator.

- The steps to resolve the issue are specific to the HyperTerminal interface.
- Similar steps can be used when troubleshooting other terminal emulators.

**Important!**: When a change is made to the HyperTerminal settings in an open terminal session, the connection must be disconnected then reconnected before the settings take effect.

- [Change the COM Port \(on page 25\)](#page-24-2).
- [Change the Baud Rate \(on page 27\)](#page-26-0).
- [Change the Flow Control \(on page 28\)](#page-27-0).
- [Change the Parity \(on page 29\)](#page-28-0).

#### <span id="page-24-2"></span>**Change the COM Port**

**Important!**: Nothing appears on the screen after placing the radio into Setup mode.

This error usually indicates one of two things:

- The wrong COM port is selected.
- A null modem cable is being used.

1. Click  $\boxed{3}$ 

2. On the **File** menu, click **Properties**.

LUM0110AA Rev Jan-2019 **Page 25 of 143** Copyright © 2019 FreeWave

- 3. Click the **Connect To** tab.
- 4. Verify the correct COM port is selected.
- 5. Click **OK** to close the **Properties** dialog box.

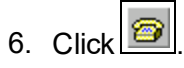

7. Return the radio to **Setup** mode. The Setup menu screen appears.

If the radio has been previously configured, the wrong port could be used to access the **Setup** menu.

**Note**: For more information, see [Setup Port \(on page 38\).](#page-37-1) Try connecting to the other port.

LUM0110AA Rev Jan-2019 **Page 26 of 143** Copyright © 2019 FreeWave

#### <span id="page-26-0"></span>**Change the Baud Rate**

**Important!**: Unrecognizable characters appear on the screen after placing the radio into Setup mode.

- **.** Unrecognizable characters usually indicate a **Baud Rate** problem.
- The problem may also be that the radio under test is a TTL version or has been set to RS485 and not RS232. If the radio is TTL or in RS485 mode, verify connection through the Diagnostic port. Gibberish before the **Setup** button is pressed indicates Diagnostics is enabled in a Master.

1. Click  $\boxed{3}$ 

- 2. On the **File** menu, click **Properties**.
- 3. Click **Configure**.
- 4. Change these settings and click **OK**:
	- <sup>l</sup> **Baud Rate** to **19200**
	- <sup>l</sup> **Data Bits** to **8**
	- <sup>l</sup> **Parity** to **None**
	- <sup>l</sup> **Stop Bits** to **1**
	- **.** Flow Control to 1
- 5. Click **OK** to close the **Properties** dialog box.
- 6. Click  $\boxed{\bigcirc}$
- 7. Return the radio to **Setup** mode. The **Setup** menu screen appears.

LUM0110AA Rev Jan-2019 **Page 27 of 143** Copyright © 2019 FreeWave

#### <span id="page-27-0"></span>**Change the Flow Control**

**Important!**: The Setup menu appears on the screen, but nothing happens when keys on the keyboard are pressed.

• This error usually indicates flow control is turned on in a three-wire connection (Rx, Tx, and Gnd).

Follow these steps if the connection uses a three-wire connection.

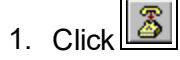

- 2. On the **File** menu, click **Properties**.
- 3. Click **Configure**.
- 4. Change the **Flow Control** to **None**, and click **OK**.
- 5. Click **OK** to close the **Properties** dialog box.
- 6. Click  $\Box$
- 7. Return the radio to **Setup** mode. The **Setup** menu screen appears.

#### <span id="page-28-0"></span>**Change the Parity**

**Important!**: A connection exists, the terminal emulator is receiving data, and some data is correct, but the remaining data is in unrecognizable characters.

- This error usually indicates a parity mismatch.
	- To resolve this issue, verify the parity of the radio and the parity of HyperTerminal are set the same.
- **.** HyperTerminal's parity settings are under the **Properties** menu.
- <sup>l</sup> The FreeWave radio parity is found under the **Baud Rate menu** in the **Setup** menu.
- 1. In HyperTerminal, click <u>**.**</u>
- 2. On the **File** menu, click **Properties**.
- 3. Click **Configure**.
- 4. Change the **Parity** to **None**, and click **OK**.
- 5. Click **OK** button to close the **Properties** dialog box.
- 6. Click  $\boxed{\bigcirc}$
- 7. Return the radio to **Setup** mode. The **Setup** menu screen appears.

# <span id="page-29-0"></span>**1.8. Upgrade the Radios to the Latest Software Version**

If **Tool Suite** is connected to a radio, and a new version of the software is available for that radio model, an indication appears in the **Configuration** application's **Device Information** tab.

Use **Tool Suite** to upgrade the software on a serial radio connected directly to the computer using the diagnostic cable.

**Important!**: An over-the-air upgrade using **Tool Suite** is not allowed.

**FREEWAVE Recommends**: If using a USB-to-serial converter cable, a software upgrade can take a long time to complete.

Use USB-to-serial cables that include the FTDI Chip Set to shorten the upgrade time.

This inclusion is listed on the cable's packaging.

See the **Application Note #5471 Optimizing Firmware Upgrade Speed While Using a USB-Serial Adaptor** for additional information (available at [www.freewave.com\)](http://www.freewave.com/).

**Note**: For more information about using **Tool Suite**, see the **Tool Suite User Manual** in the **Tool Suite** software.

#### **Procedure**

- 1. With the radio connected to the computer through the COM port, open **Tool Suite**.
- 2. In the **Applications** window, click **Configuration** to open the **Configuration** application.
- 3. In the **Firmware** area of the **Configuration** application, click **Upgrade Radio**.
- 4. Click **Yes** at the prompt to proceed. **Tool Suite** identifies the software version loaded on the connected device and shows the latest version of software available for that model.
- 5. Click **Yes** to continue with the upgrade. The system shows the progress of the software upgrade. After the firmware upgrade is complete, a message appears confirming that the software upgrade was successful.

LUM0110AA Rev Jan-2019 **Page 30 of 143** Copyright © 2019 FreeWave

# **2. Basic Radio Programming and Setup**

<span id="page-30-0"></span>When setting up either a Point-to-MultiPoint network or a Point-to-Point network, the process for setting up and programming a radio is the same.

This section describes these aspects of programming and setting up a radio:

- [Setting the Radio's Role in the Network and the Network Type \(on page 32\)](#page-31-0).
- [Establishing Communication with Instrumentation and Computers \(on page 35\)](#page-34-0).
- [Establishing Communication with Other Radios in the Network \(on page 42\)](#page-41-0).
- [Designate the RF Transmission Characteristics \(on page 43\)](#page-42-1).

LUM0110AA Rev Jan-2019 **Page 31 of 143** Copyright © 2019 FreeWave

## <span id="page-31-0"></span>**2.1. Setting the Radio's Role in the Network and the Network Type**

Networks consist of a Master radio and any number of other components including Repeaters, Slave radios, and radios that act as both a Slave and a Repeater. The first parameter to set in a radio is its **Operation** or **Modem** mode.

The mode tells the radio what network type it is in (Point-to-Point or Point-to-MultiPoint) and what role it plays (Master, Slave, or Repeater) in that network.

**Note**: The network type must match for all radios in a network.

If configuring a Point-to-MultiPoint network, verify the **Modem Mode** selection for radios in the network starts with Point-to-MultiPoint.

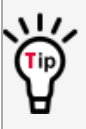

When setting up the radio, remember that the settings on the Master control a number of parameters.

Therefore, deploying the Master on the communications end where it is easier to access is advised, but not necessary.

Set the **Modem** mode on the **Operation Mode** tab, using the **Modem Mode** field. These settings are available in the **Operation Mode** menu in the terminal interface.

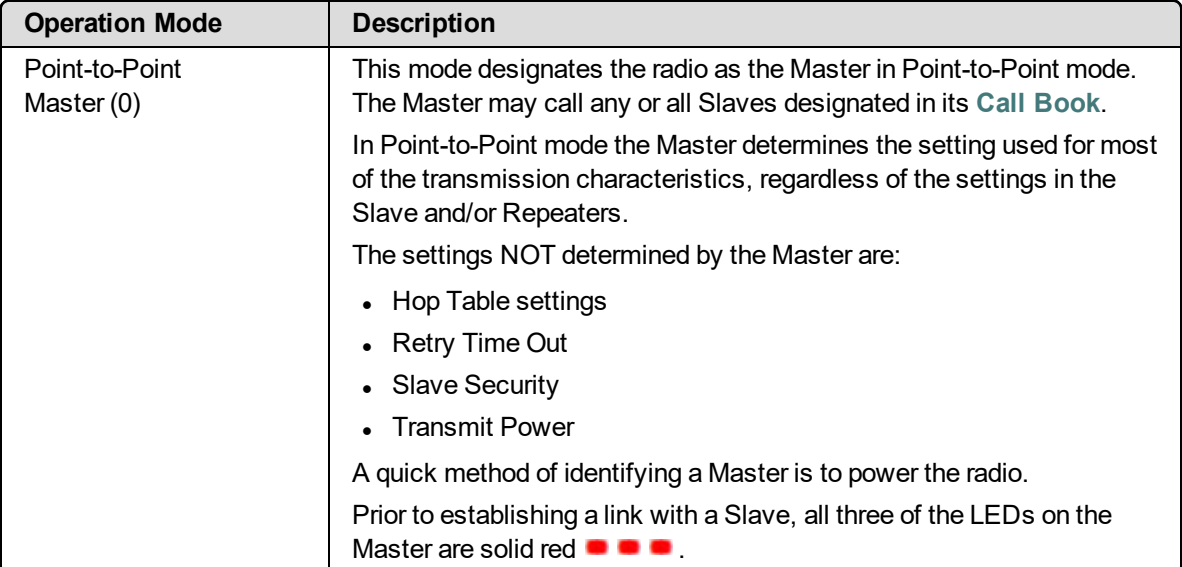

LUM0110AA Rev Jan-2019 **Page 32 of 143** Copyright © 2019 FreeWave

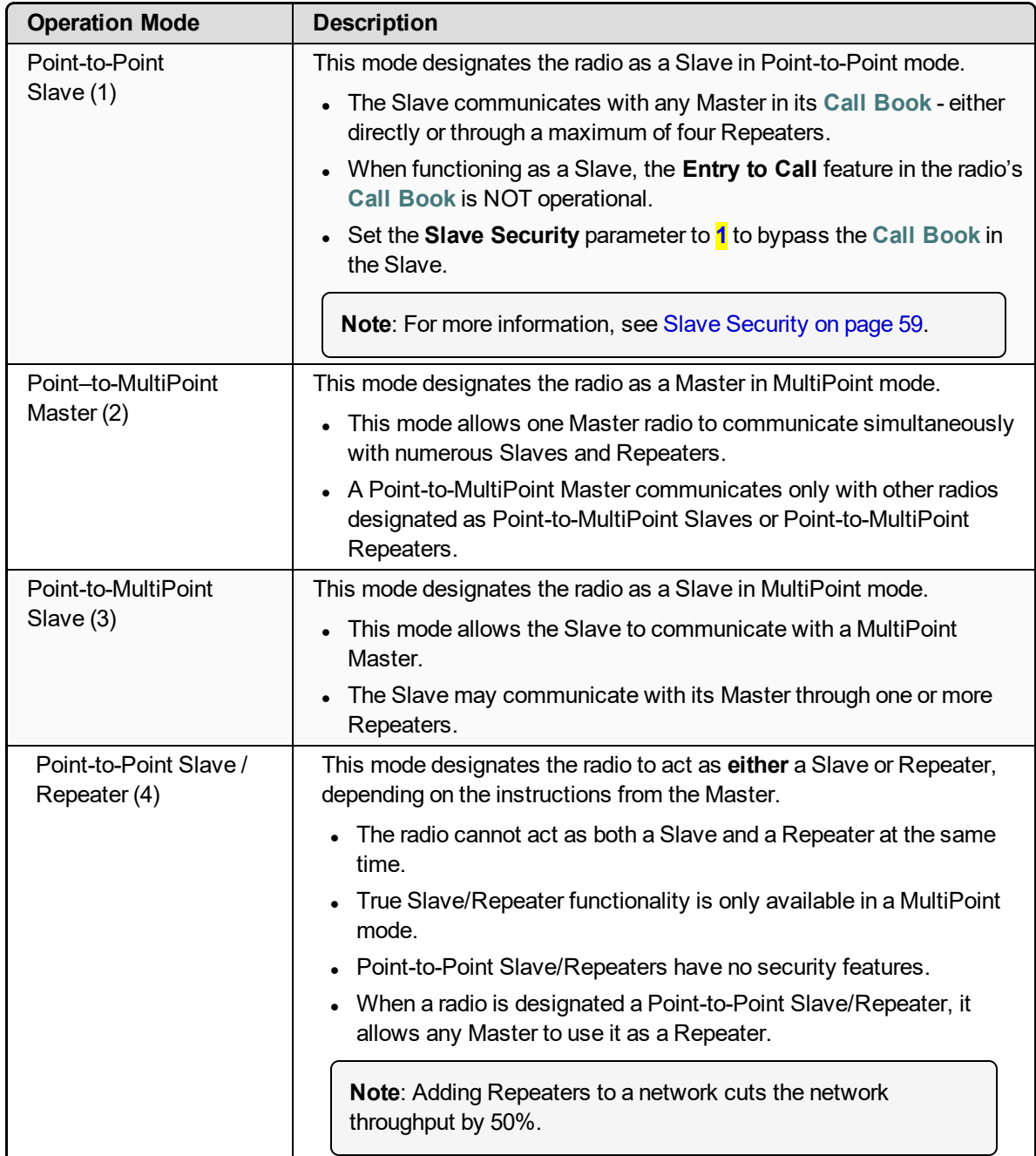

LUM0110AA Rev Jan-2019 **Page 33 of 143** Copyright © 2019 FreeWave

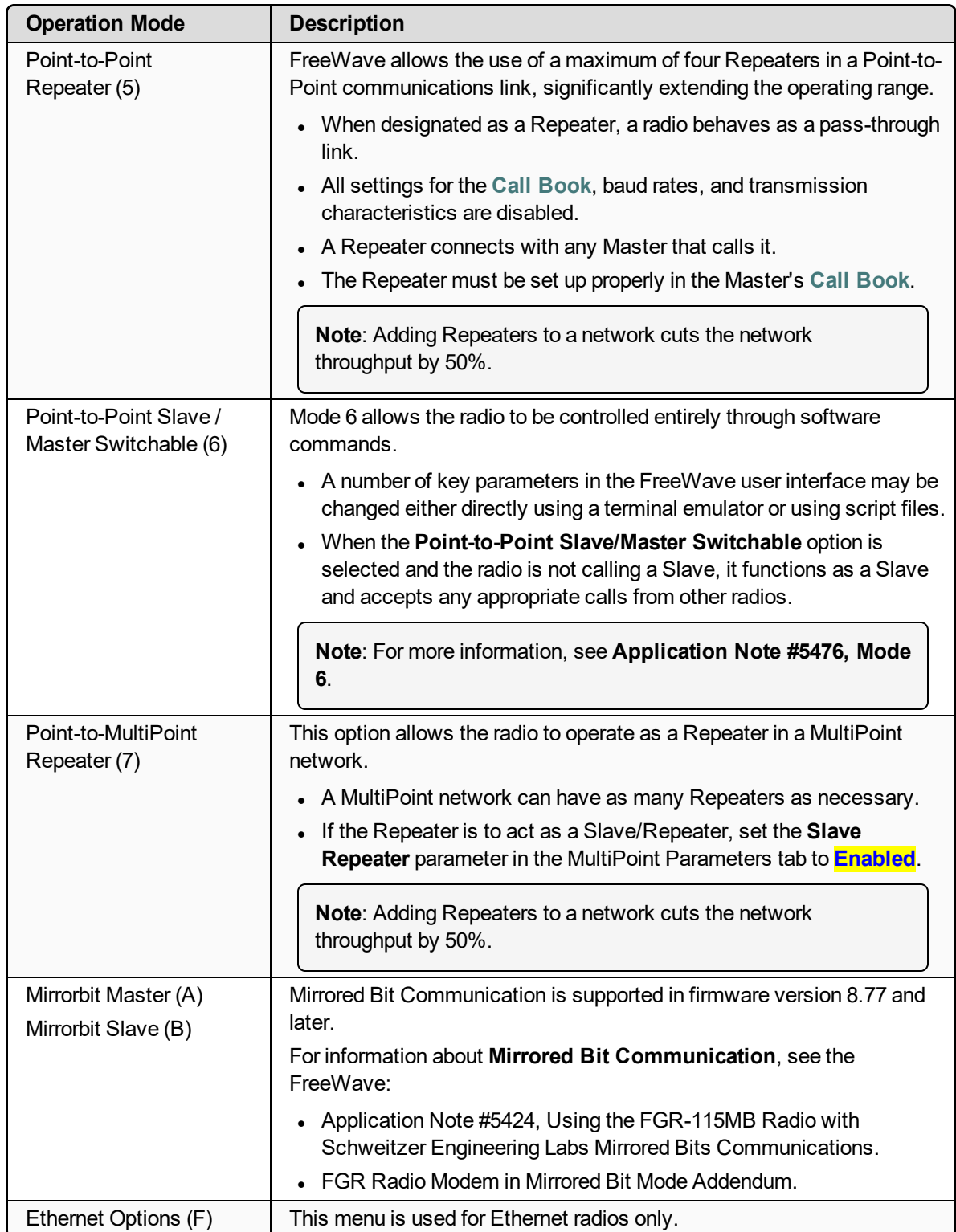

LUM0110AA Rev Jan-2019 **Page 34 of 143** Copyright © 2019 FreeWave

## <span id="page-34-0"></span>**2.2. Establishing Communication with Instrumentation and Computers**

The settings on the **Baud Rate** tab are the communications settings between the radio and the instrument or computer it is connected to (radio serial port to the device).

**Important!**: These settings are unique to each radio, and do not need to match across the network.

**Example**: A pair of radios may be used in an application to send data from remote process instrumentation to an engineer's computer.

In this application, the **Baud Rate** for the radio on the instrumentation might be set to 9600 and the radio on the polling host might be set to 57,600.

These settings are available in the **Baud Rate** menu in the terminal interface, and apply to both Point-to-Point and Point-to-MultiPoint networks.

**Note**: See the [Parameter Preference \(on page 10\)](#page-9-0) for a description of the parameter table's content.

#### <span id="page-34-1"></span>**2.2.1. Baud Rate**

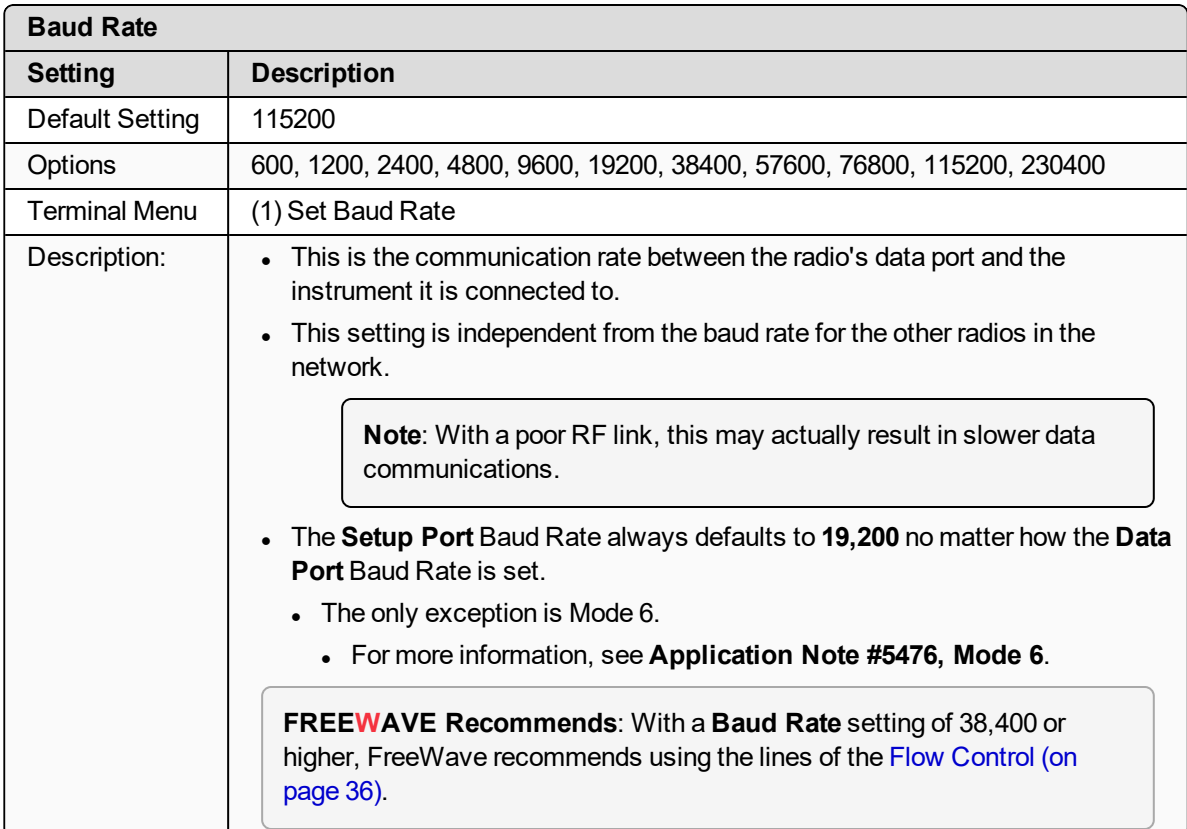

## <span id="page-35-0"></span>**2.2.2. Data Parity**

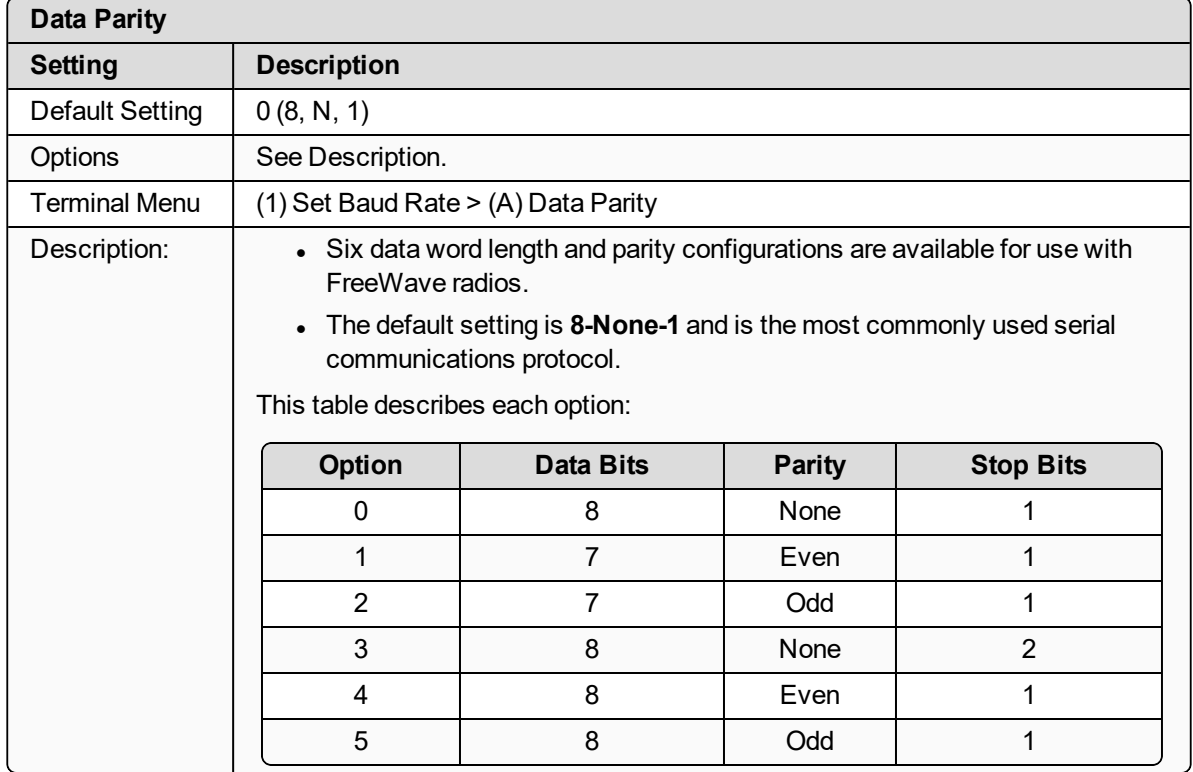

## <span id="page-35-1"></span>**2.2.3. Flow Control**

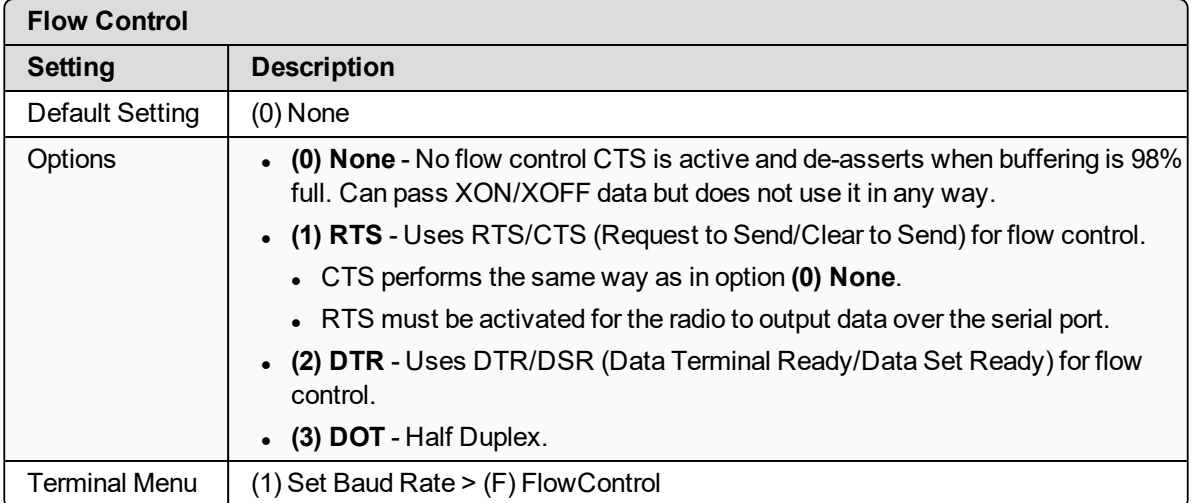

LUM0110AA Rev Jan-2019 **Page 36 of 143** Copyright © 2019 FreeWave
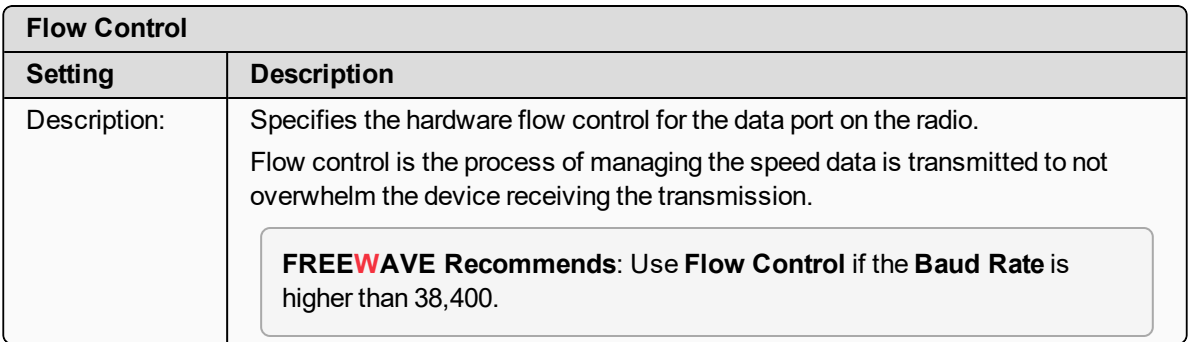

# **2.2.4. Modbus RTU**

**Note**: When using the radio in **Modbus RTU** mode, the **Master Packet Repeat** parameter setting on the **MultiPoint Parameters** tab MUST match in every radio. The **Modbus RTU** mode must be set to **1** when radios are configured in RS422 or RS485 mode.

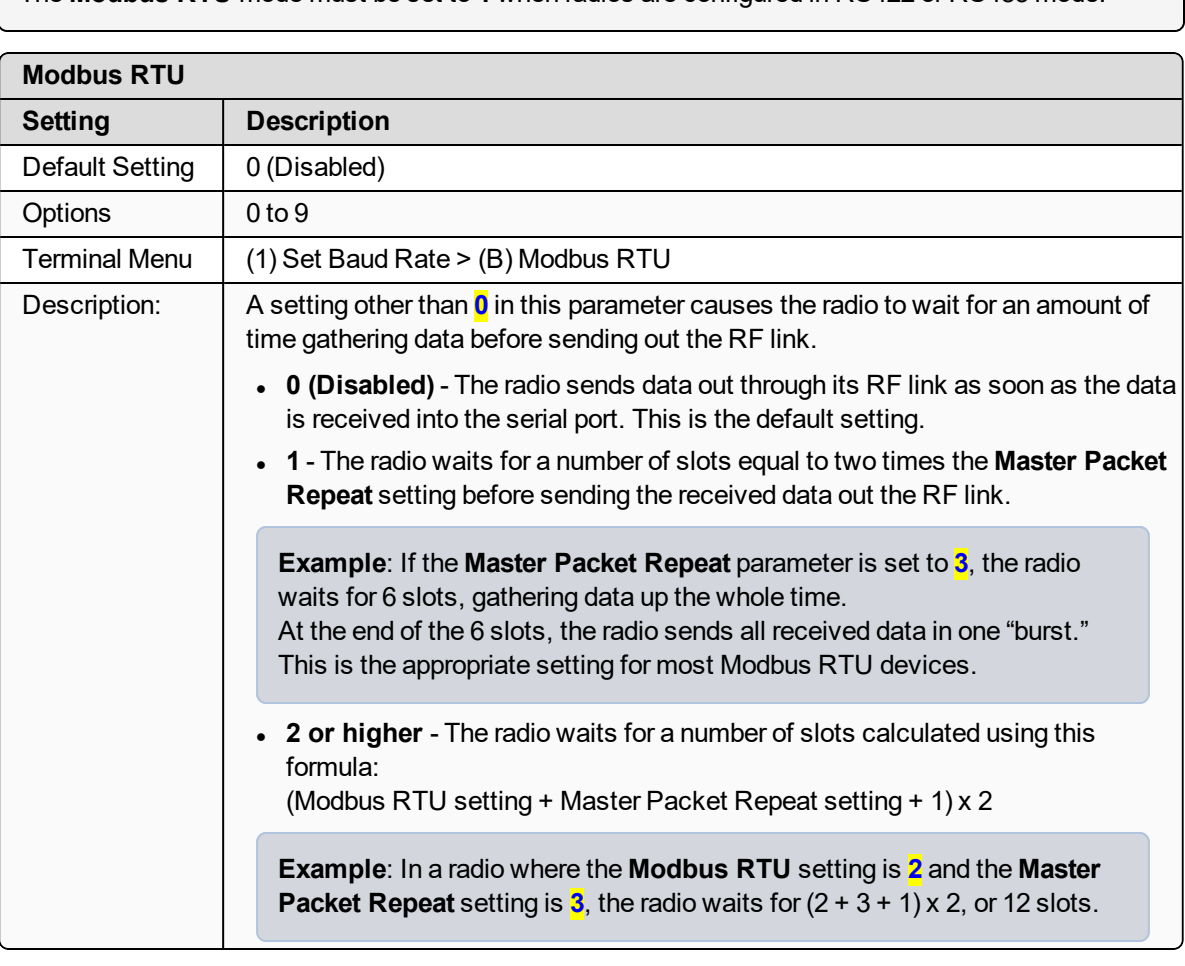

LUM0110AA Rev Jan-2019 **Page 37 of 143** Copyright © 2019 FreeWave

### **2.2.5. Serial Interface**

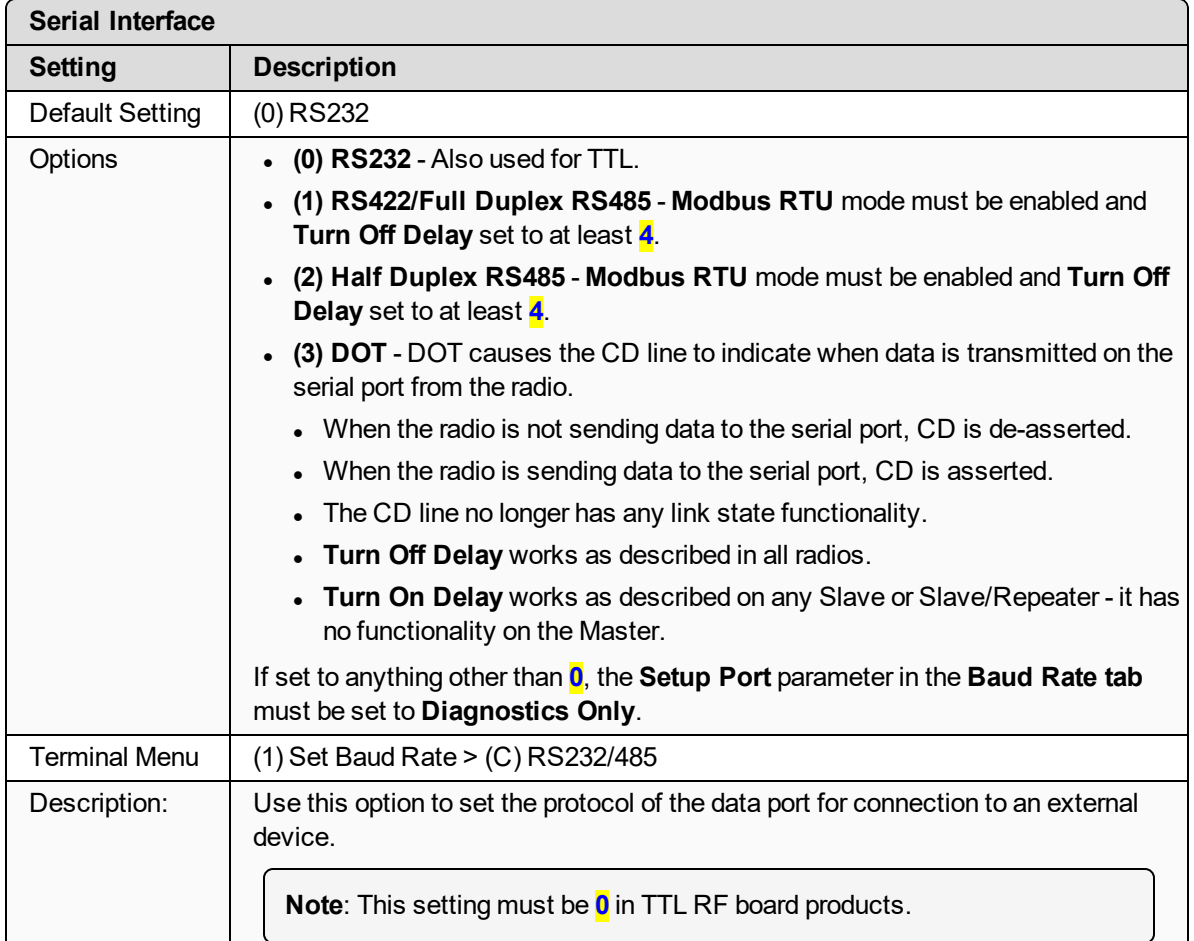

# **2.2.6. Setup Port**

**Important!**: Do NOT change this setting unless the correct programming cable is available for the new setting.

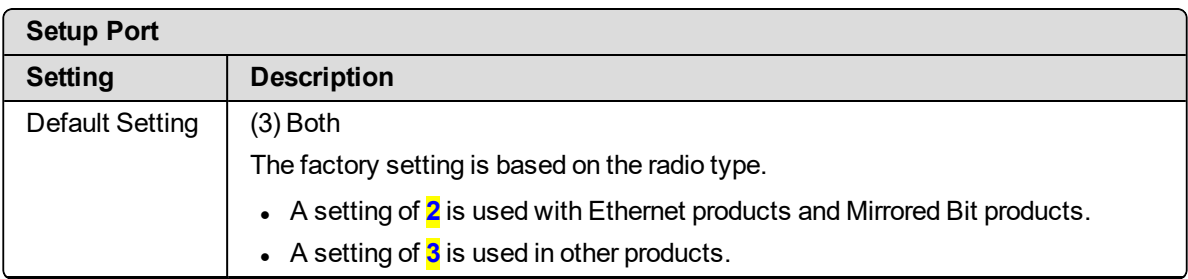

LUM0110AA Rev Jan-2019 **Page 38 of 143** Copyright © 2019 FreeWave

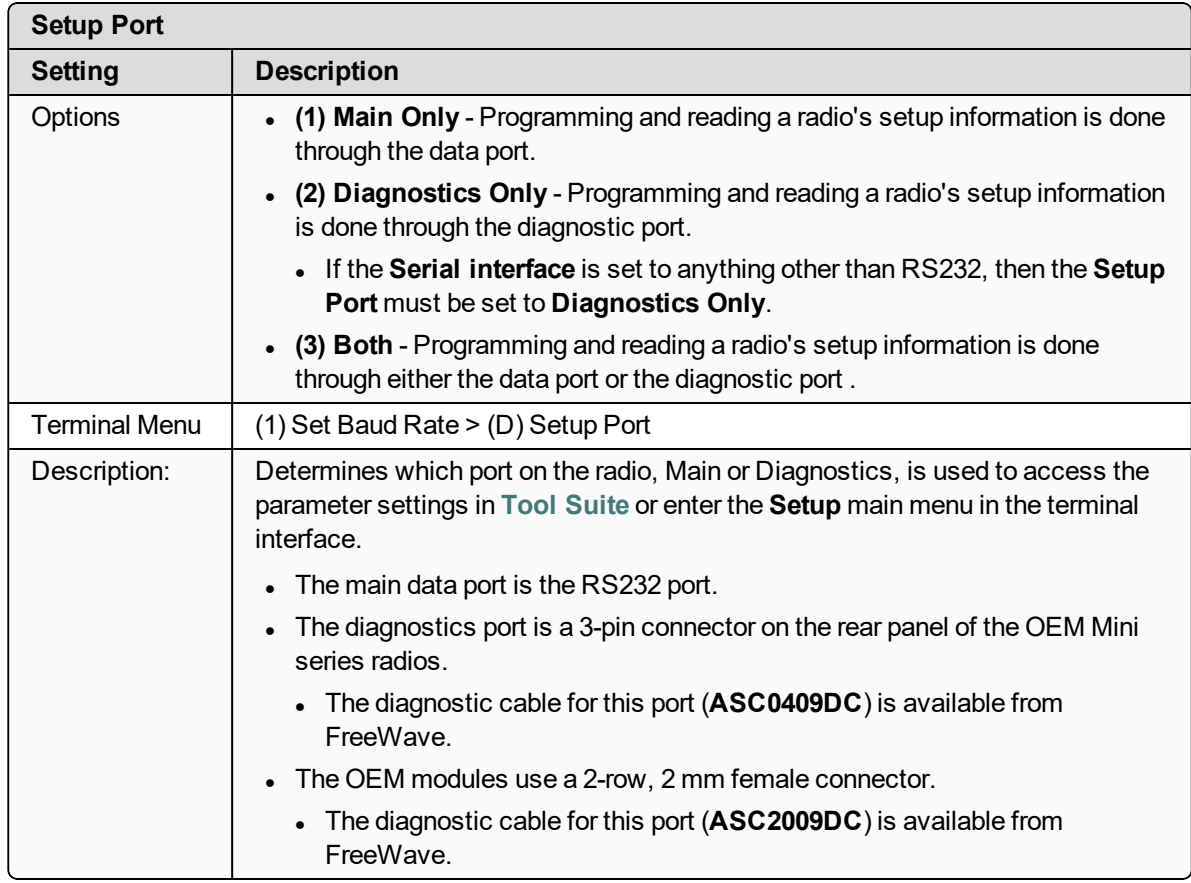

# **2.2.7. Turn Off Delay**

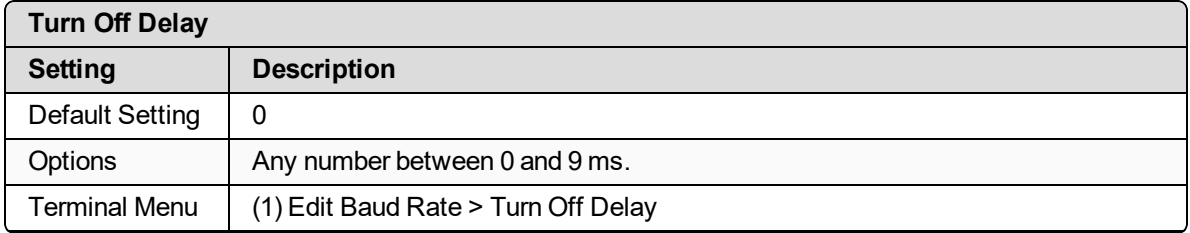

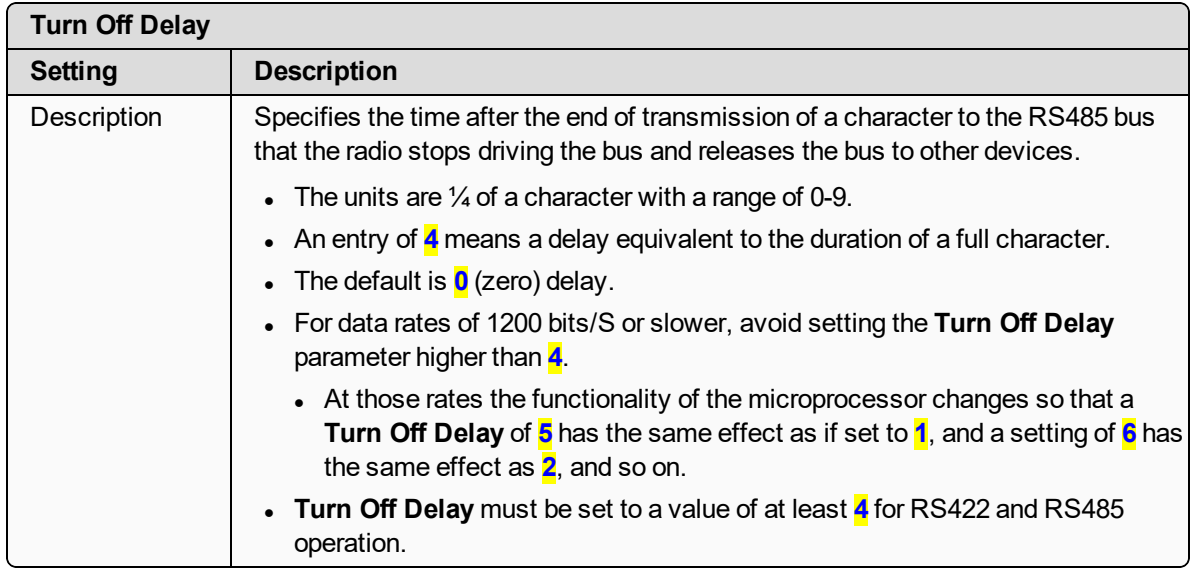

### **2.2.8. Turn On Delay**

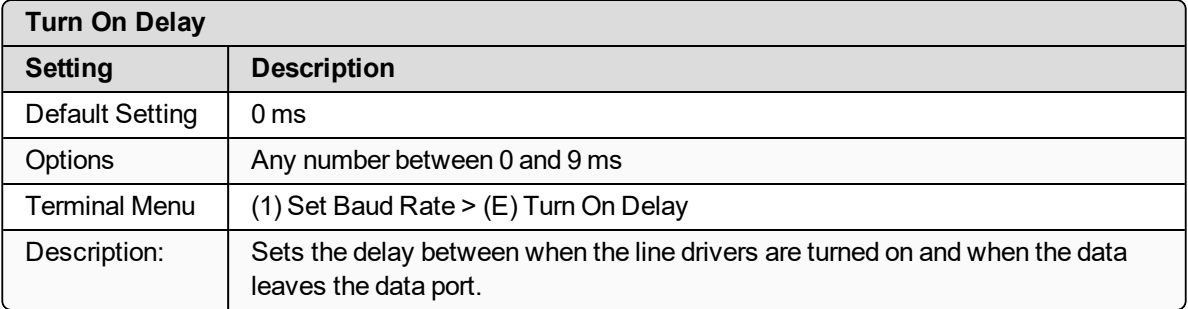

### **2.2.9. Use Break to Access Setup**

**Note**: This setting is typically only used in OEM scenarios.

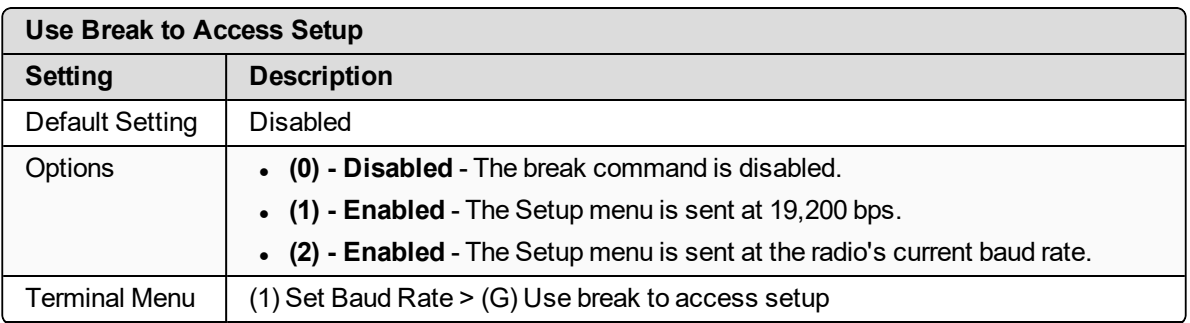

LUM0110AA Rev Jan-2019 **Page 40 of 143** Copyright © 2019 FreeWave

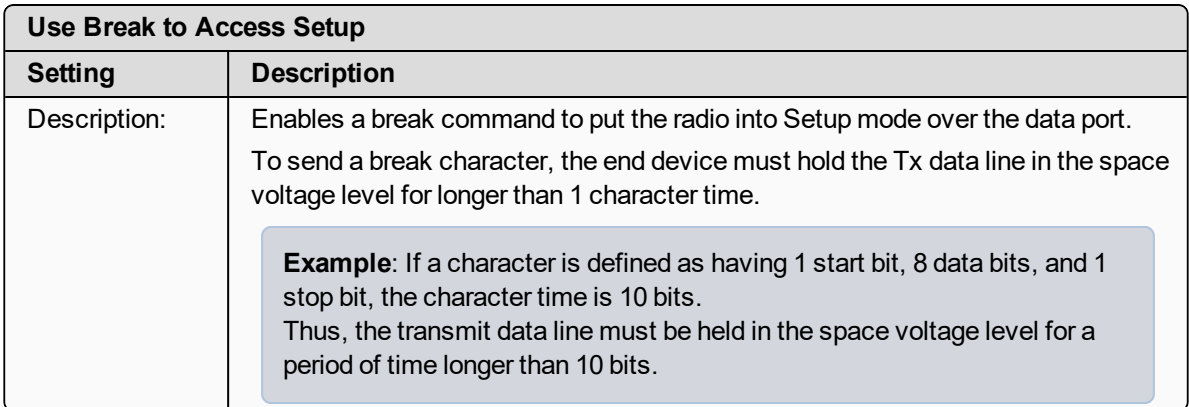

# **2.3. Establishing Communication with Other Radios in the Network**

For the radios in the network to communicate successfully, the radios need to be told what other devices are available for them to communicate with. Use one of these options:

- **Network ID** Used in MultiPoint Networks, the Network ID parameter is available on the **MultiPoint Parameters** tab.
	- Each radio in a single network should be assigned the same ID.
	- <sup>l</sup> A Slave links with the first Master or Repeater that it hears that has a matching **Network ID**.
		- **E** Because the **Network ID** does not use serial numbers, MultiPoint Masters and Repeaters may be replaced without reprogramming all of the Slaves in the network. The **Network ID** function should be used in conjunction with the **Subnet ID** feature (if necessary) to route data through the radio network.
		- **.** Without having the serial numbers in the Call Book, Slaves may establish communications with different Masters that match the radio's golden settings described below, though not at the same time. This is very useful in mobile MultiPoint applications.
		- For information about setting the **Network ID** parameter in a MultiPoint Network, see [Using the Network ID in MultiPoint Networks \(on page 69\)](#page-68-0).
- <sup>l</sup> **Call Book** The **Call Book** is **required** in Point-to-Point networks.
	- <sup>l</sup> The **Call Book** stores serial numbers of other radios in the network that are allowed to talk to a radio.
	- **.** Using the Call Book offers both security and flexibility in determining how FreeWave radios communicate with each other.

**FREEWAVE Recommends**: While the **Call Book** is an option in Point-to-MultiPoint networks, FreeWave **strongly recommends** using the **Network ID** feature in most applications.

If a large MultiPoint network is implemented using the **Call Book** and a radio needs to be added to or replaced in the network, each radio in the network must be physically reprogrammed and the new serial number entered in the radio's **Call Book**.

This can be a time consuming process and can cause a delay in getting the network back up and running.

Because the **Network ID** does not use serial numbers, MultiPoint Master radios and Repeaters may be added or replaced without reprogramming each Slave radio in the network.

**Note**: For more information about defining the **Call Book** in a Point-to-Point network, see [Using the](#page-92-0) [Call Book in Point-to-Point Networks \(on page 93\).](#page-92-0)

LUM0110AA Rev Jan-2019 **Page 42 of 143** Copyright © 2019 FreeWave

### <span id="page-42-0"></span>**2.3.1. Golden Settings**

A standard network requires that these parameters are set the same on all radios in the network. FreeWave refers to these as the **Golden Settings**:

- $\cdot$  Frequency Key
- Min Packet Size
- Max Packet Size
- Network ID
- RF Data Rate

Radios that contain the same settings in all these parameters can communicate with each other.

- **If using the Call Book instead of the <b>Network ID**, or are running a Point-to-Point network, the appropriate serial numbers must be listed in the **Call Book** for each radio.
- **If working with parallel Repeaters, the Frequency Key setting may differ.**

# **2.4. Designate the RF Transmission Characteristics**

The **Transmission Characteristics** parameters are used to change settings that determine how data is sent between radios in the network. Many of these parameters must be maintained throughout the network for proper functionality.

**Important!**: The parameters on the **Transmission Characteristics** tab are only for the advanced user who has a good understanding of the principles of RF transmission.

Several settings on a Slave or Repeater radio come from the Master, and are therefore set **only** at the Master. Settings that you must set on each **Slave or Repeater** include:

- Hop Table Offset
- Hop Table Size
- Hop Table Version
- Retry Time Out
- Slave Security
- Transmit Power

Accept the default settings on the **Transmission Characteristics** tab when completing basic setup.

However, these parameters must be set and they **must be the same** for all radios in the network:

- Frequency Key
- Hop Table properties (Size, Version, and Offset)
- . Max Packet Size
- Min Packet Size
- RF Data Rate

Set these parameters on the **Transmission Characteristics** tab. These settings are available in the **Edit > Radio Transmission Characteristics** menu in the terminal interface and apply to

LUM0110AA Rev Jan-2019 **Page 43 of 143** Copyright © 2019 FreeWave

both Point-to-Point and Point-to-MultiPoint networks, unless indicated otherwise in the description.

**Note**: See the [Parameter Preference \(on page 10\)](#page-9-0) for a description of the parameter table's content.

### <span id="page-43-0"></span>**2.4.1. 900MHz Channel Select Parameters**

- The Channel tables are used to enable / disable each channel within the range of channels available in the user's region.
	- <sup>l</sup> The available frequencies are shown as either Enabled (**1**) or Disabled (**0** (zero)) in the CLI.
- Specific regional frequencies are set by FreeWave.
	- These frequencies are NOT available to customers.
	- **.** They are represented in the CLI by a . (period).

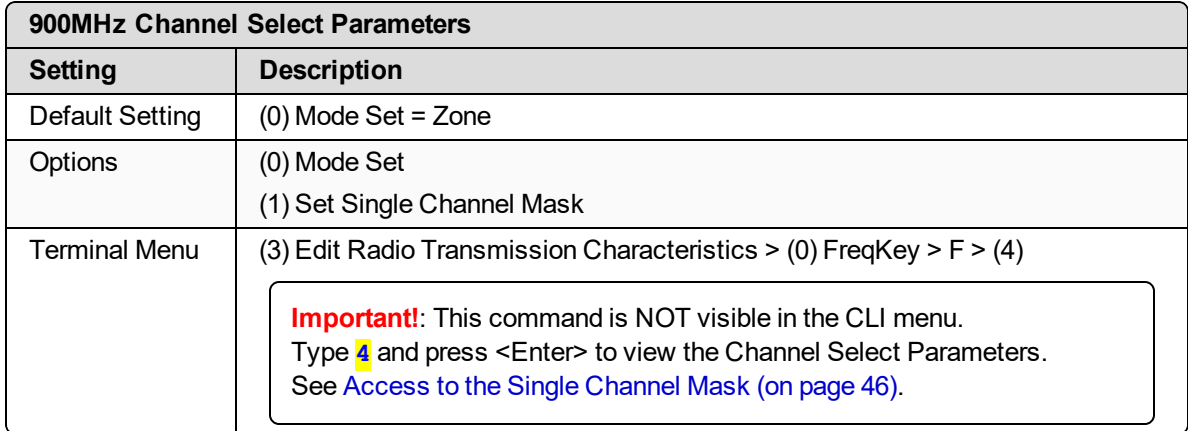

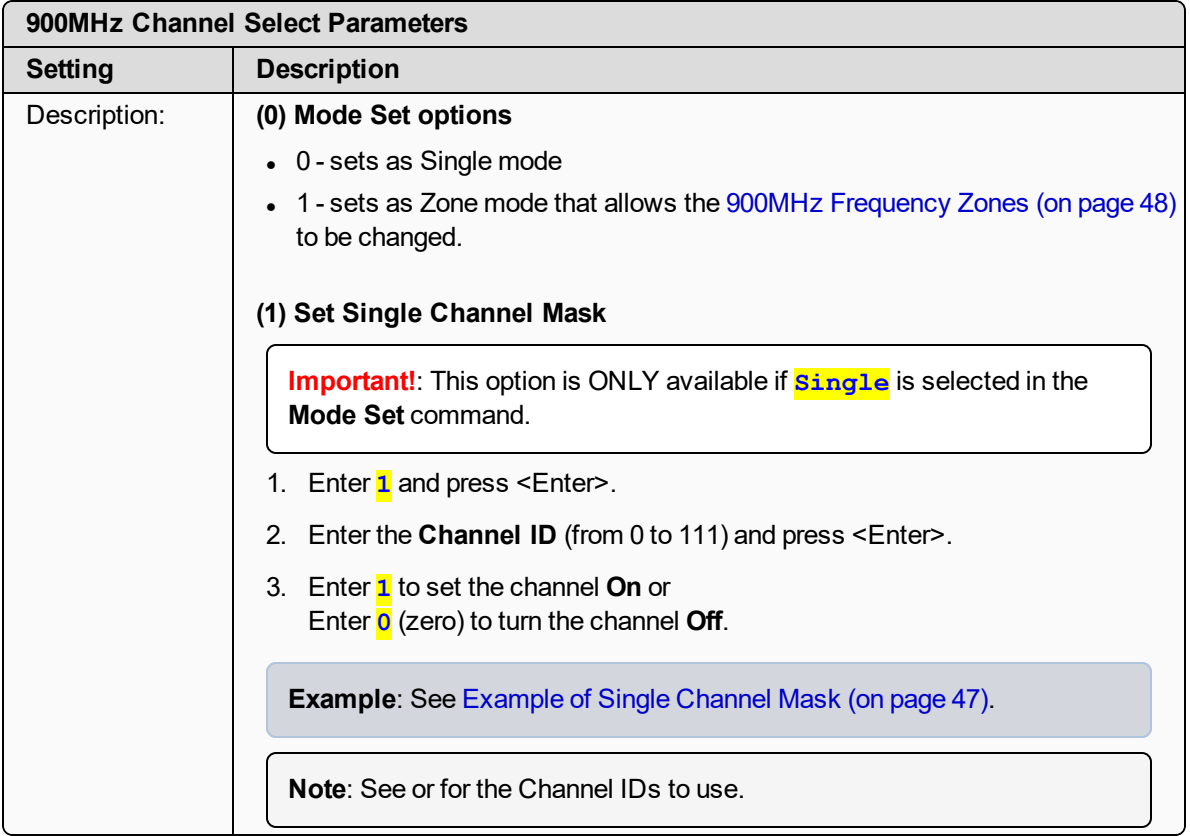

<span id="page-45-0"></span>**Access to the Single Channel Mask**

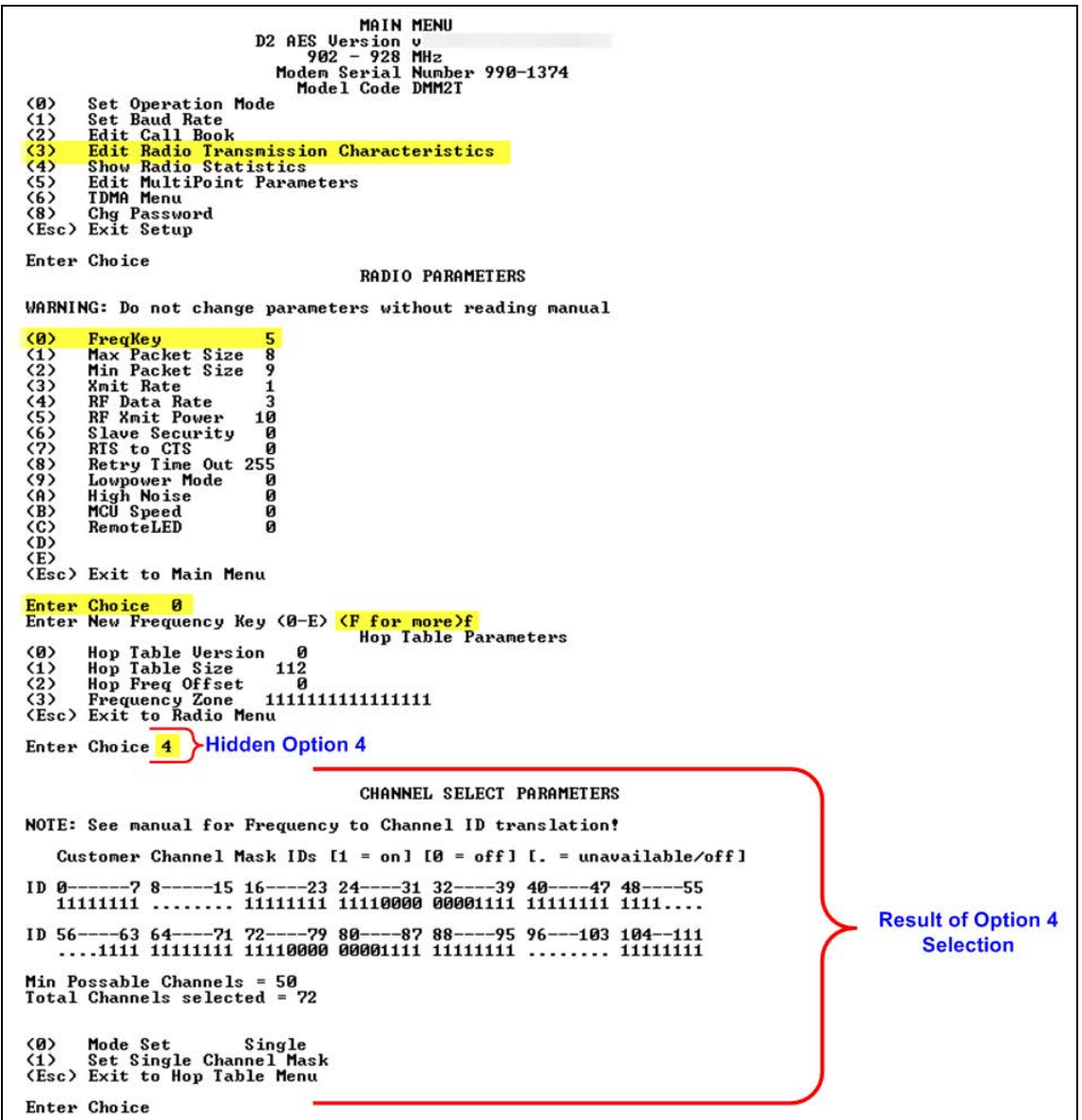

**Figure 16: Access to Single Channel Mask**

#### <span id="page-46-0"></span>**Example of Single Channel Mask**

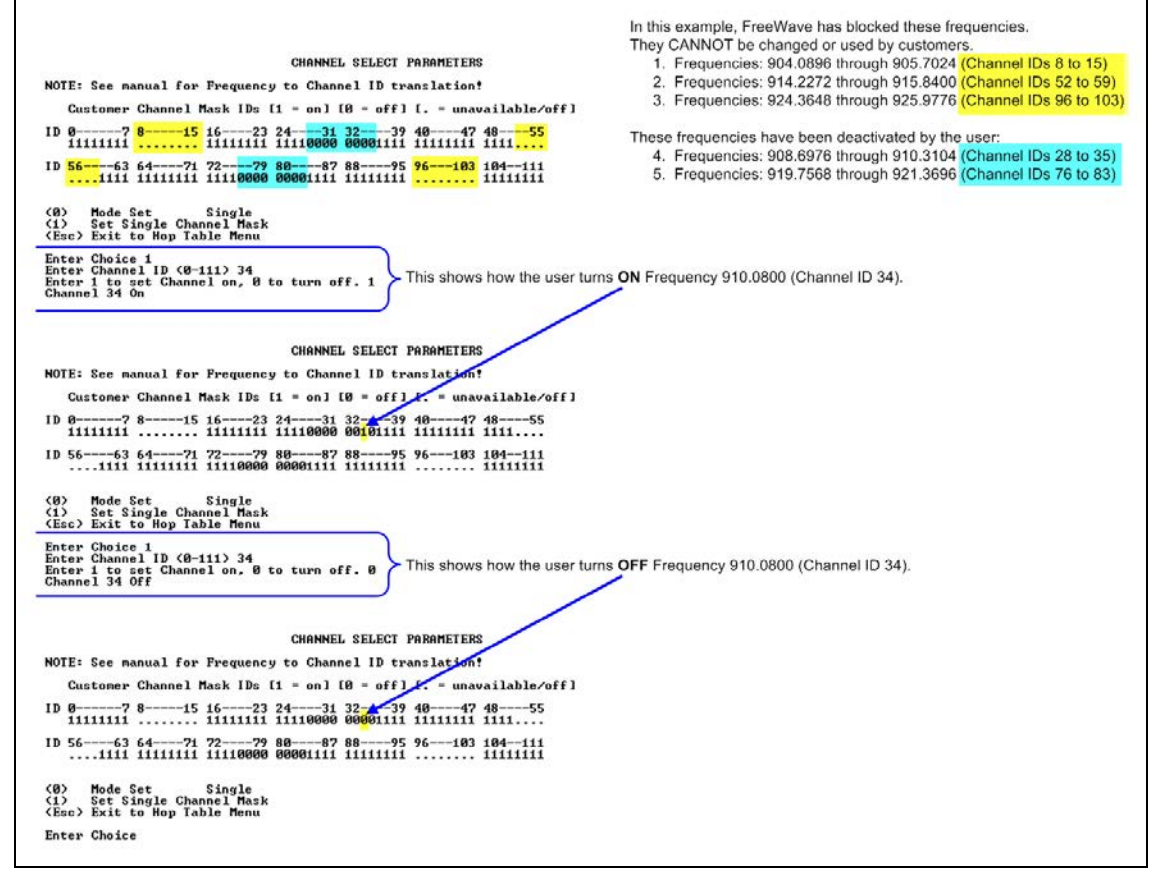

**Figure 17: Example of Single Channel Mask**

# **2.4.2. 900MHz Frequency Key (Golden Setting)**

**Note**: In MultiPoint networks, the **Frequency Key** must be set identically in all radios. Any radio with a **Frequency Key** different from the Master radio will not establish a link. In Point-to-Point networks the Master radio's settings take precedence over the Slave radio. There are exceptions if the network contains parallel repeaters. For more information, see [Working with Parallel Repeaters on page 98](#page-97-0).

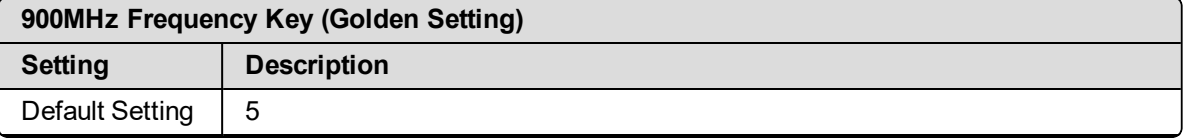

LUM0110AA Rev Jan-2019 **Page 47 of 143** Copyright © 2019 FreeWave

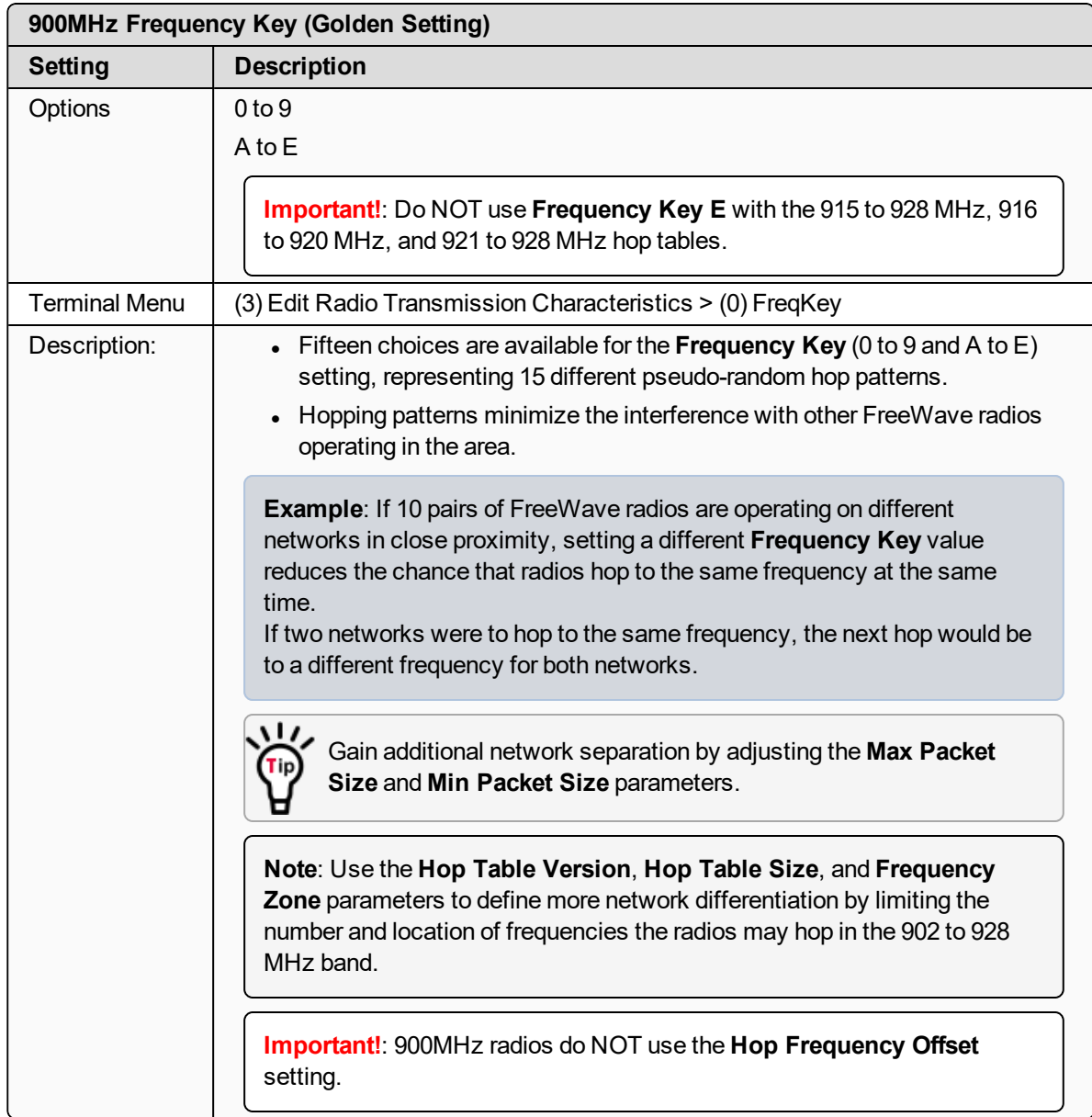

# <span id="page-47-0"></span>**2.4.3. 900MHz Frequency Zones**

**Note**: In MultiPoint networks, this setting needs to only be set on the Master. In a Point-to-Point network, the Master and the Slave must have matching **Frequency Zone** settings.

**Important!**: **Frequency Zones** are NOT valid if **Single** is selected in the [900MHz Channel Select](#page-43-0) [Parameters \(on page 44\)](#page-43-0).

LUM0110AA Rev Jan-2019 **Page 48 of 143** Copyright © 2019 FreeWave

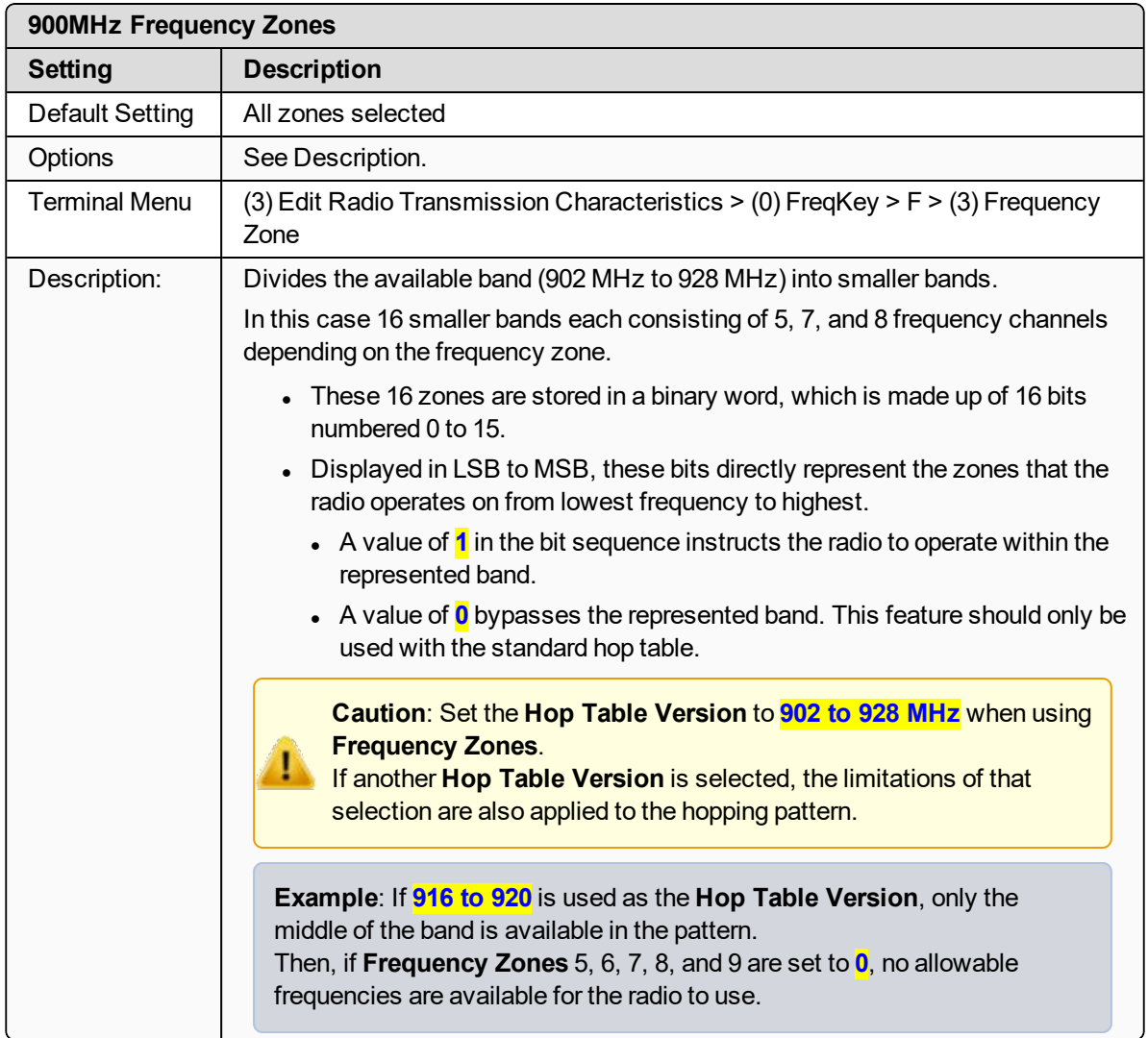

#### **900MHz Frequency Zones Table**

**Warning!** FCC regulations require a minimum of 50 separate channels be used within a hop pattern.

Use the 900MHz **Frequency Zones Table** to determine the number of frequency zones required for legal FCC use.

**Example**: Using zones 1 to 7 is equal to 49 channels; this is NOT legal according to the FCC. Using zones 0 to 6 is equal to 50 channels; this is legal according to the FCC.

LUM0110AA Rev Jan-2019 **Page 49 of 143** Copyright © 2019 FreeWave

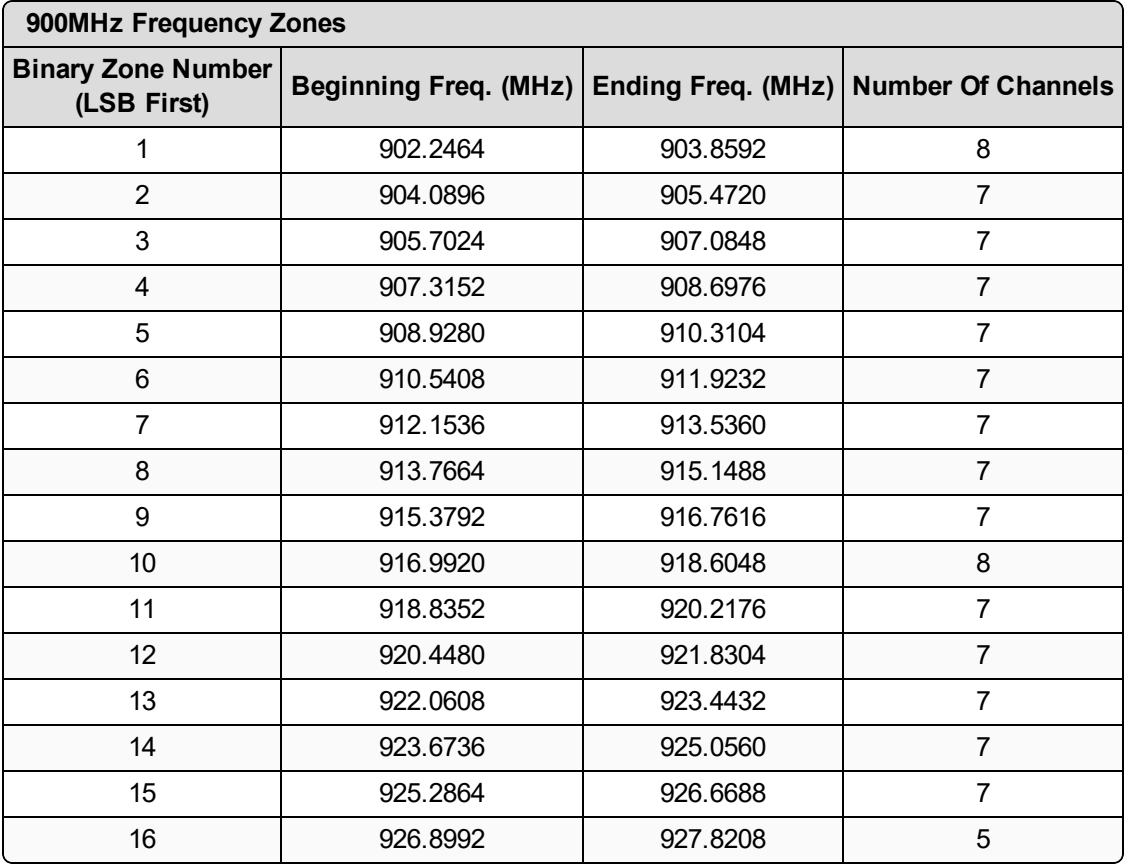

#### **Enable Frequency Zones in Tool Suite**

- 1. In the **Tool Suite** Configuration application, select the device to program.
- 2. Click the **(3) Transmission Characteristics** tab.
- 3. Click **Frequency Zones** to view the available frequency zones.
- 4. Select the **Frequency Zones** to enable.

#### **Enable Frequency Zones using the Terminal Interface**

- 1. On the main **Setup** menu, select **3 Edit Radio Transmission Characteristics**.
- 2. Select option **0 FreqKey**.
- 3. Select **F** for **More**.
- 4. Select option **3 Frequency Zone**.
- 5. Enter:
	- **1** to enable a frequency zone or
	- **0** to disable a frequency zone.

**Note**: **Frequency Zone** entries begin with **0** (LSB) and continue through **15** (MSB).

LUM0110AA Rev Jan-2019 **Page 50 of 143** Copyright © 2019 FreeWave

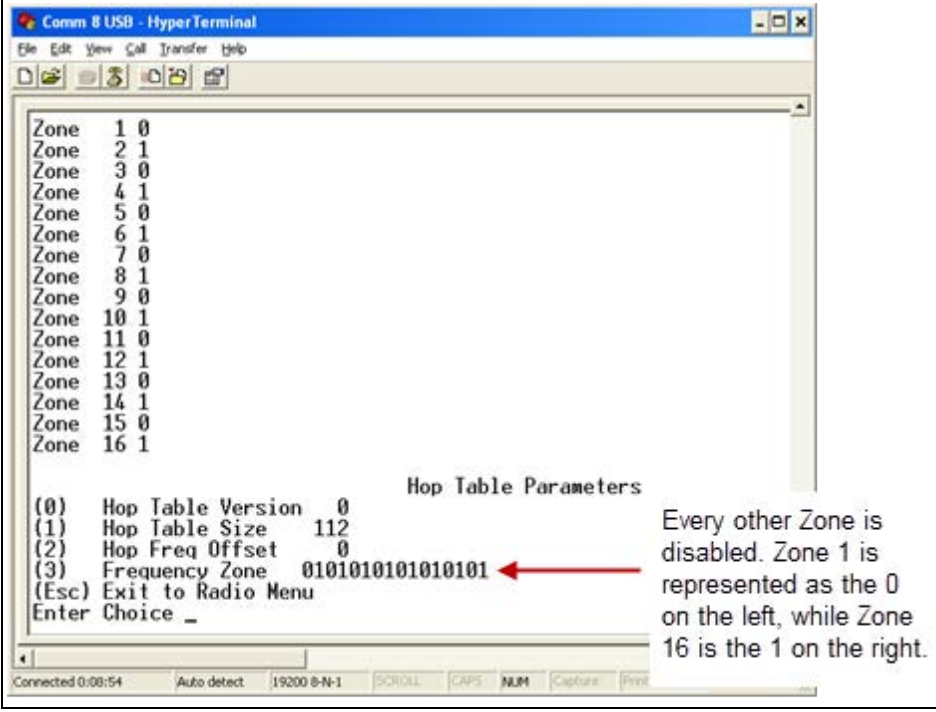

**Figure 18: HyperTerminal window with Frequency Zones**

# **2.4.4. High Noise**

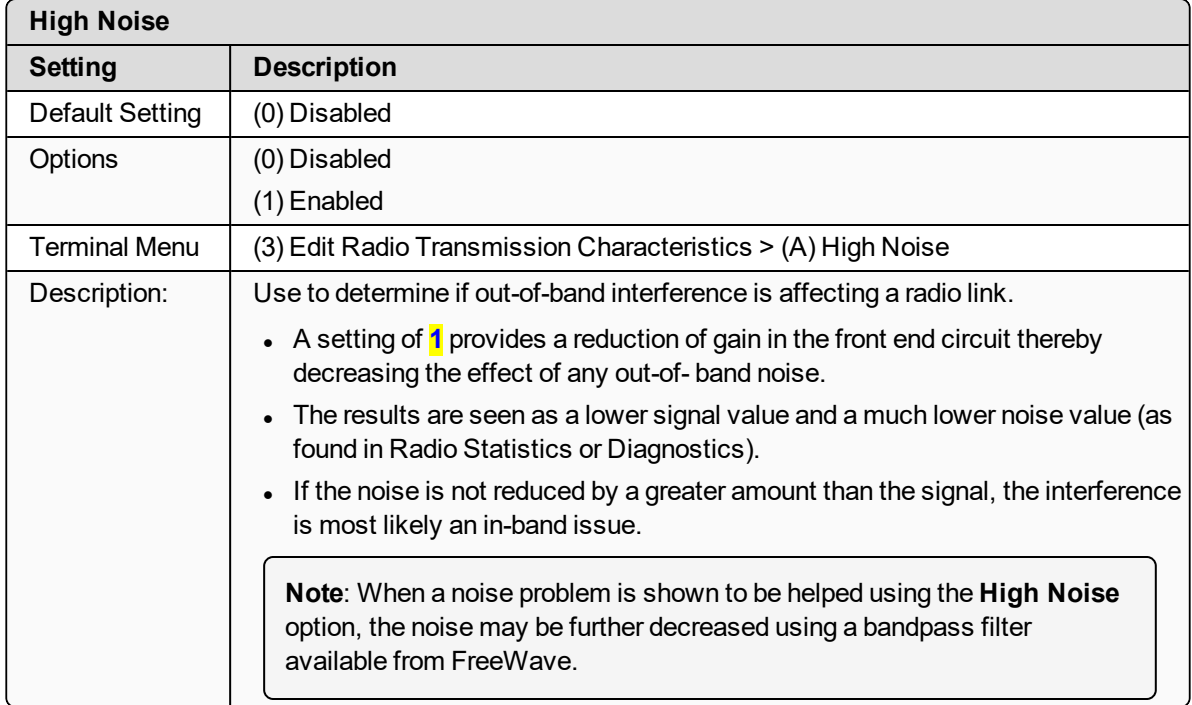

## **2.4.5. 900MHz Hop Frequency Offset**

**Important!**: FreeWave internal use only.

### **2.4.6. 900MHz Hop Table Size**

**Note**: All radios in a network must have identical **Hop Table** settings.

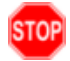

**Warning!** FCC and ISED regulations require a minimum of 50 separate frequency channels be used within a hop pattern.

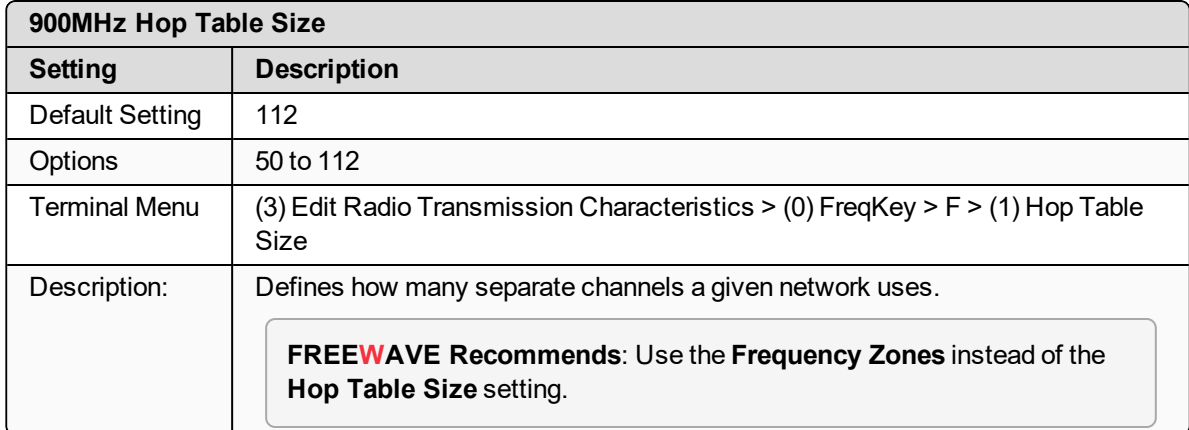

# **2.4.7. 900MHz Hop Table Version**

**Note**: All radios in a network must have identical **Hop Table** settings.

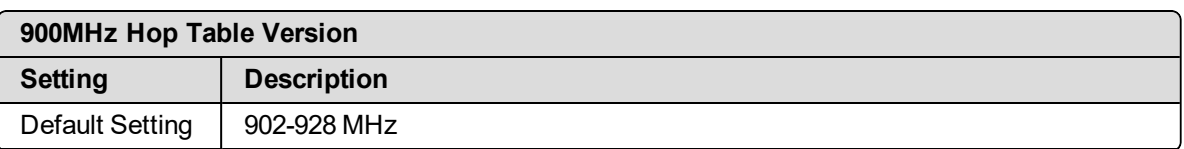

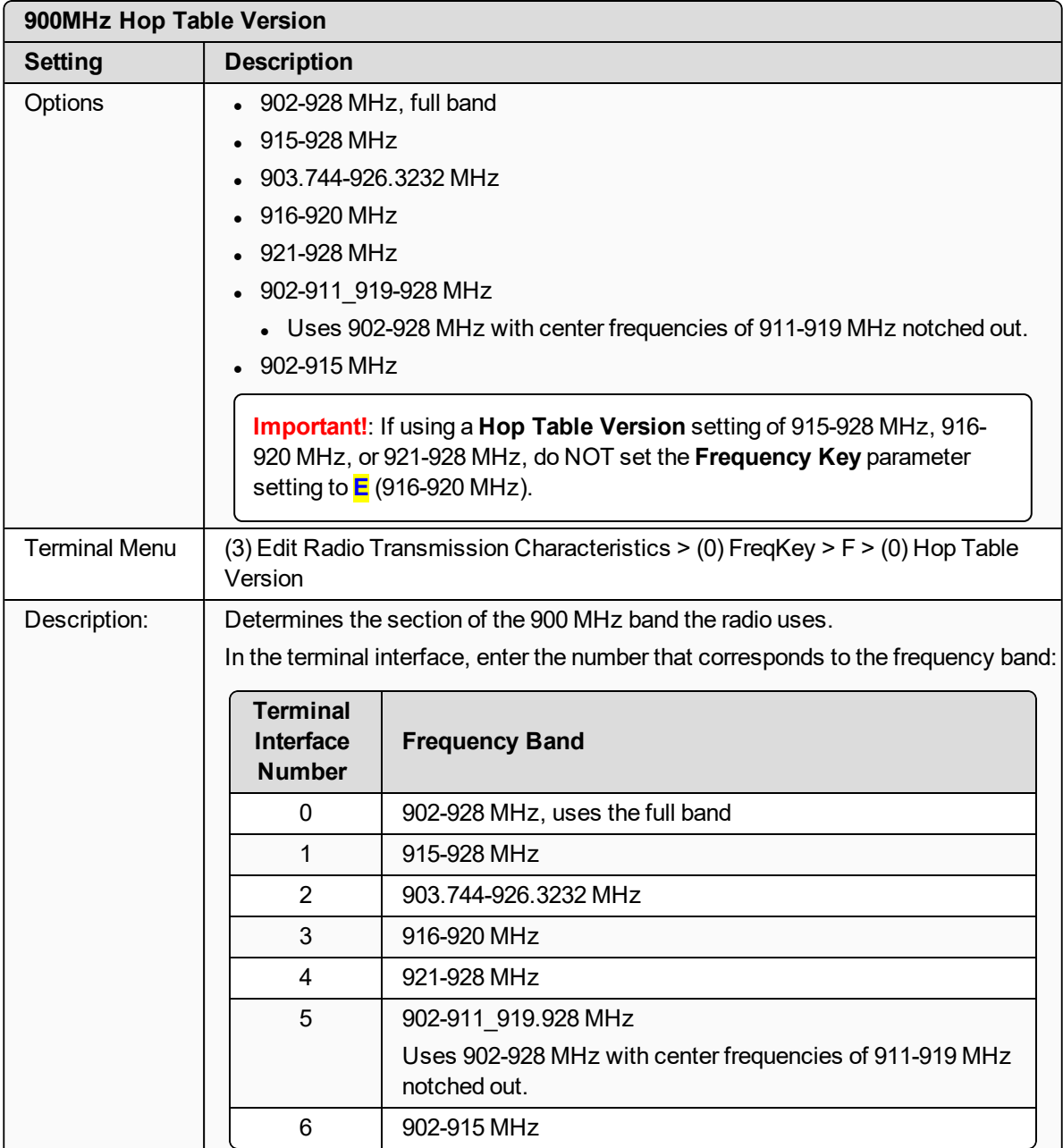

## **2.4.8. Max Packet Size and Min Packet Size (Golden Setting)**

**Note**: In MultiPoint networks, the **Max Packet Size** and **Min Packet Size** must be set identically in all radios.

In Point-to-Point networks the Master radio's settings take precedence over the Slave radio.

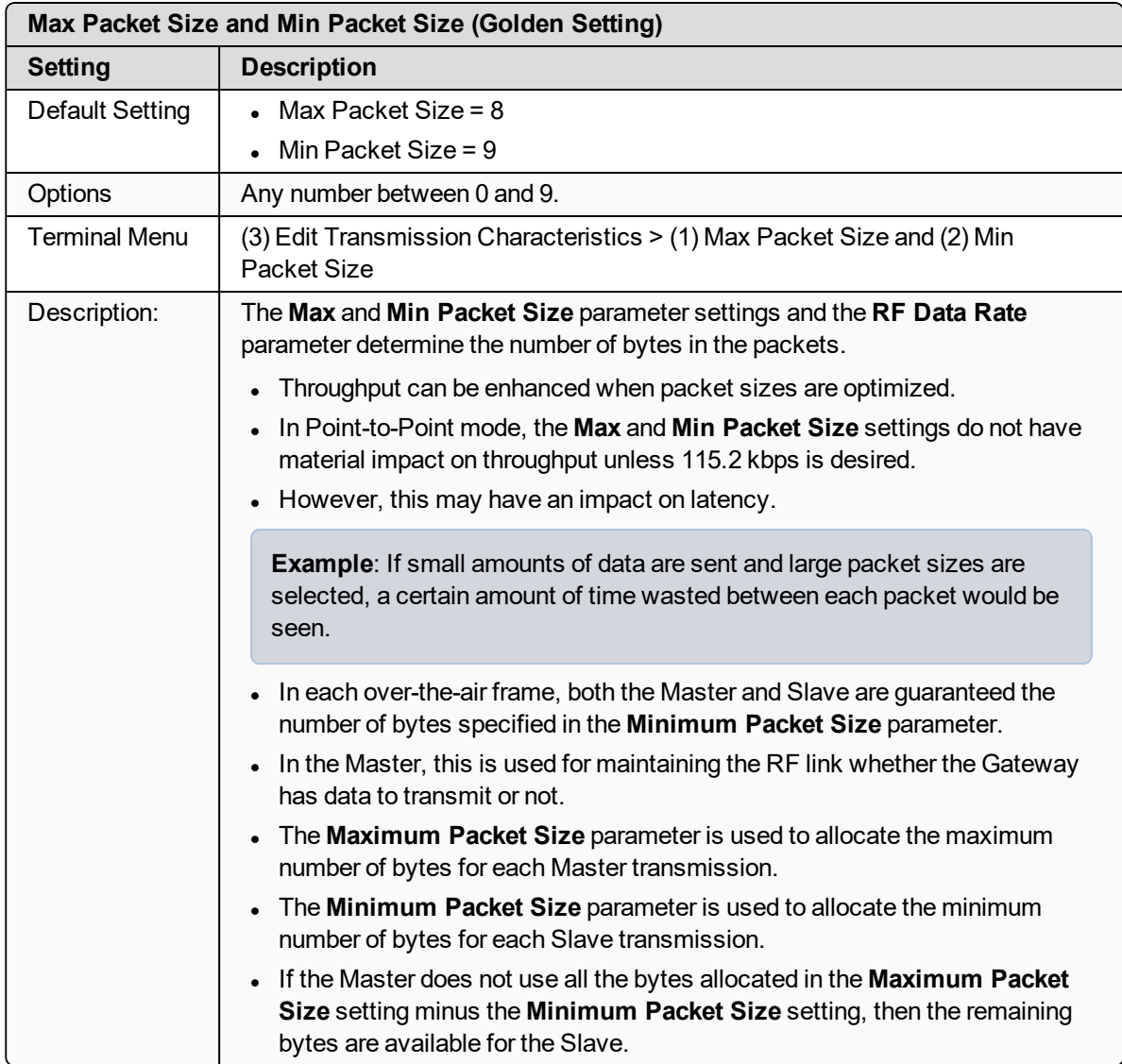

# **2.4.9. MCU Speed**

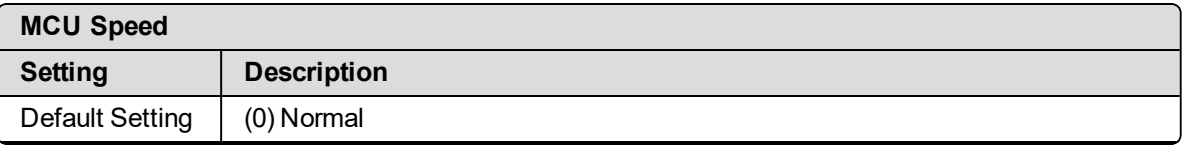

LUM0110AA Rev Jan-2019 **Page 54 of 143** Copyright © 2019 FreeWave

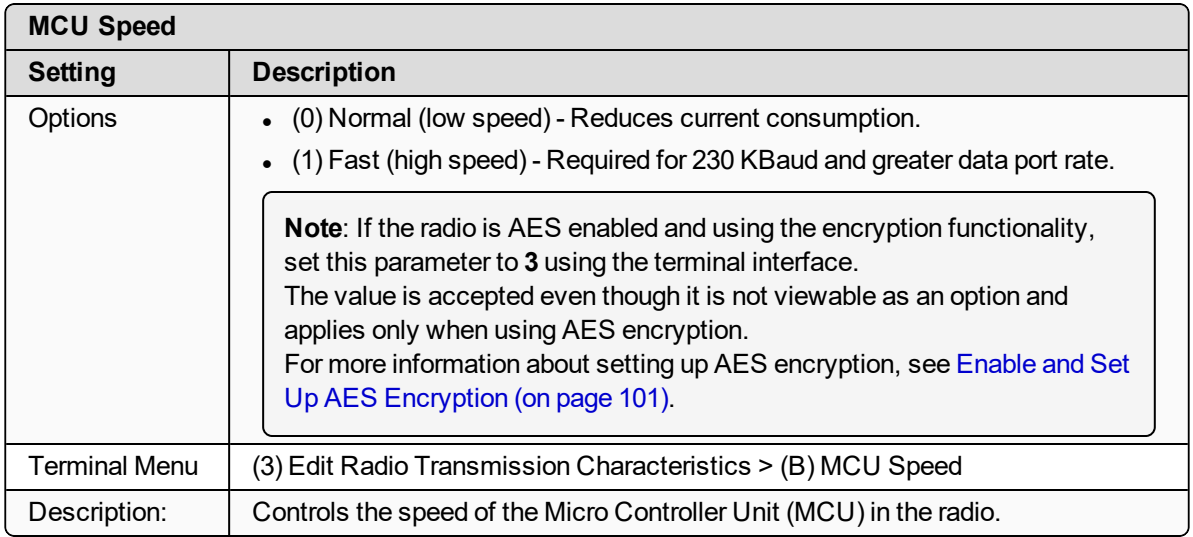

# **2.4.10. Remote LED**

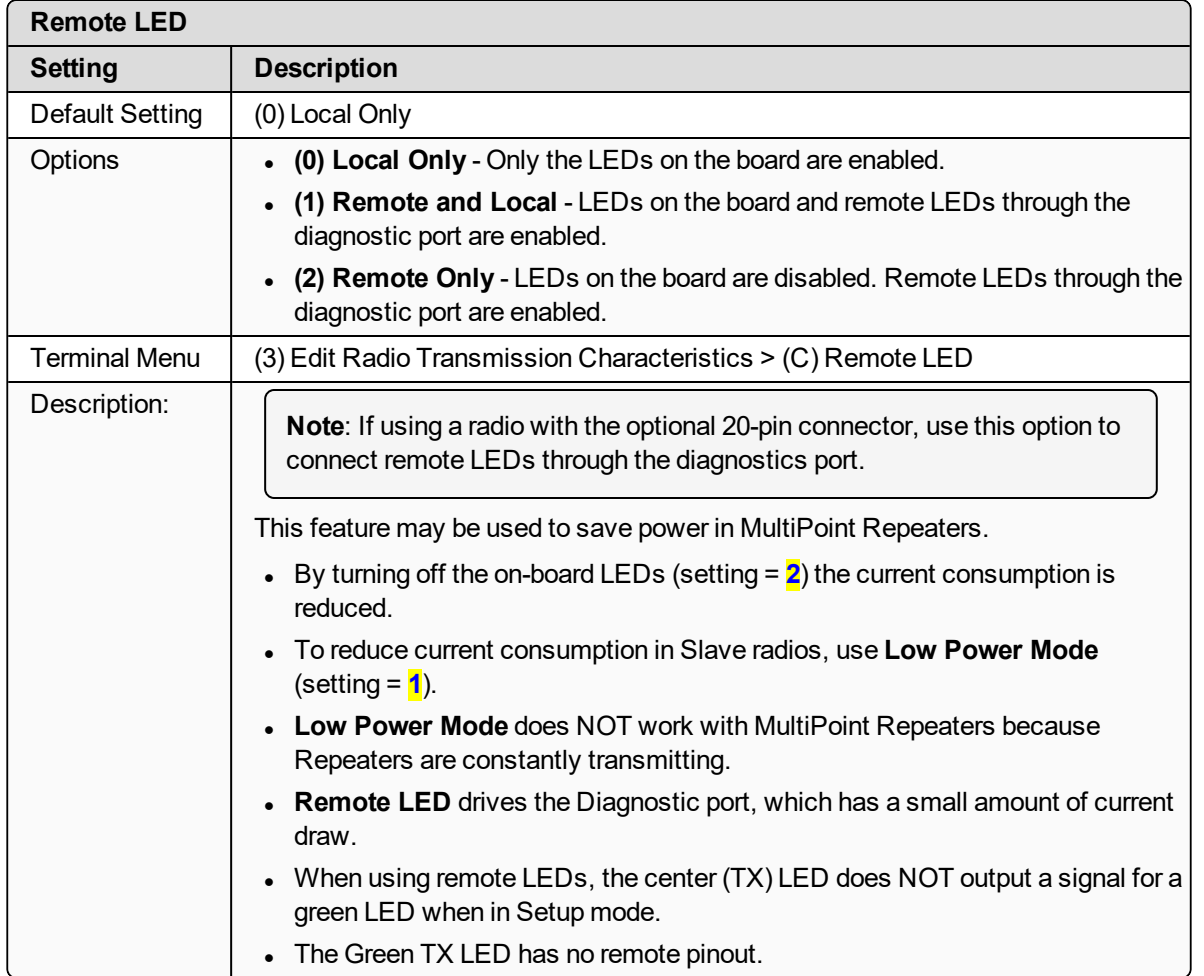

# **2.4.11. Retry Time Out**

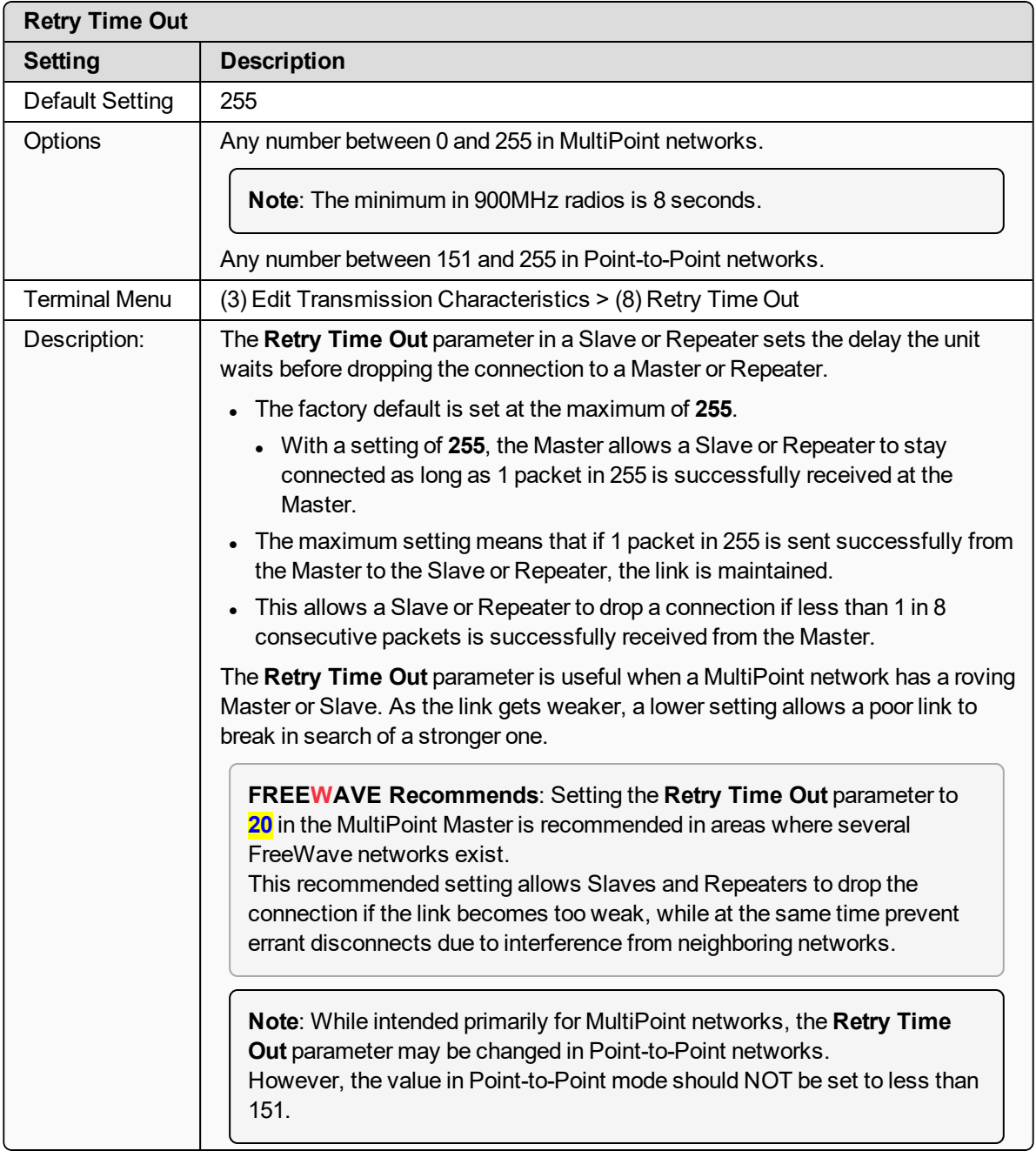

# **2.4.12. RF Data Rate (Golden Setting)**

**Note**: In MultiPoint networks, the **RF Data Rate** parameter must be set the same in all radios. Any radio with an **RF Data Rate** setting different from the Master will not establish a link. In Point-to-Point networks the Master setting takes precedence over the Slave.

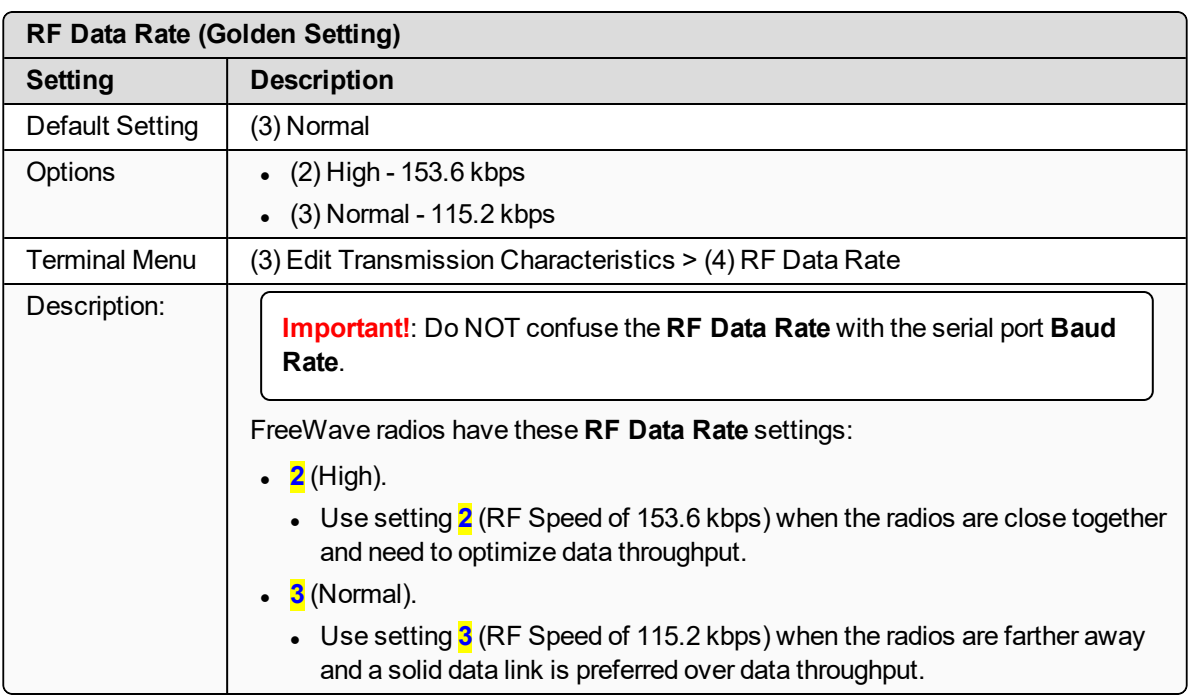

# **2.4.13. RTS to CTS**

**Important!**: The **RTS to CTS** option is only available in RS232 mode. It is NOT recommended to enable this feature when operating at Baud Rates above 38,400.

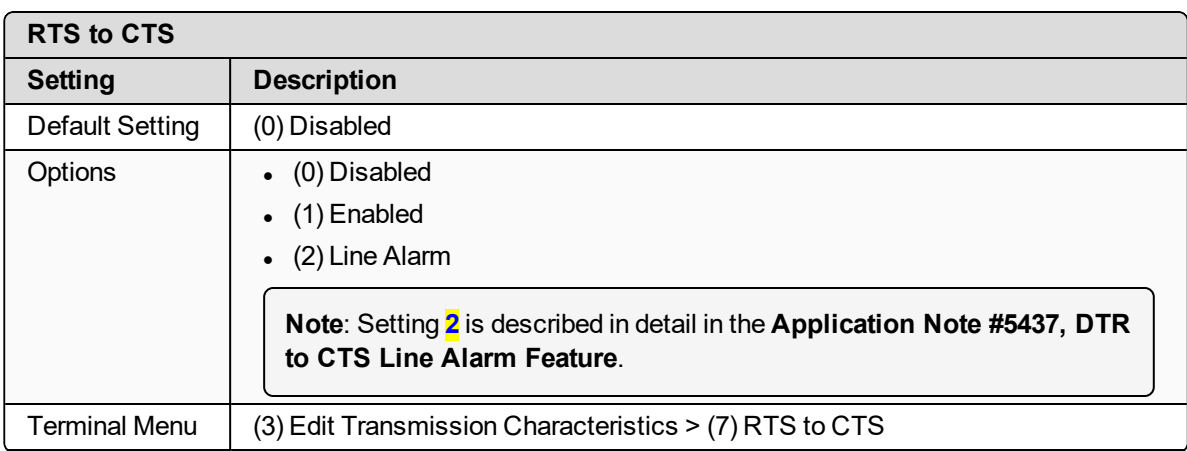

LUM0110AA Rev Jan-2019 **Page 57 of 143** Copyright © 2019 FreeWave

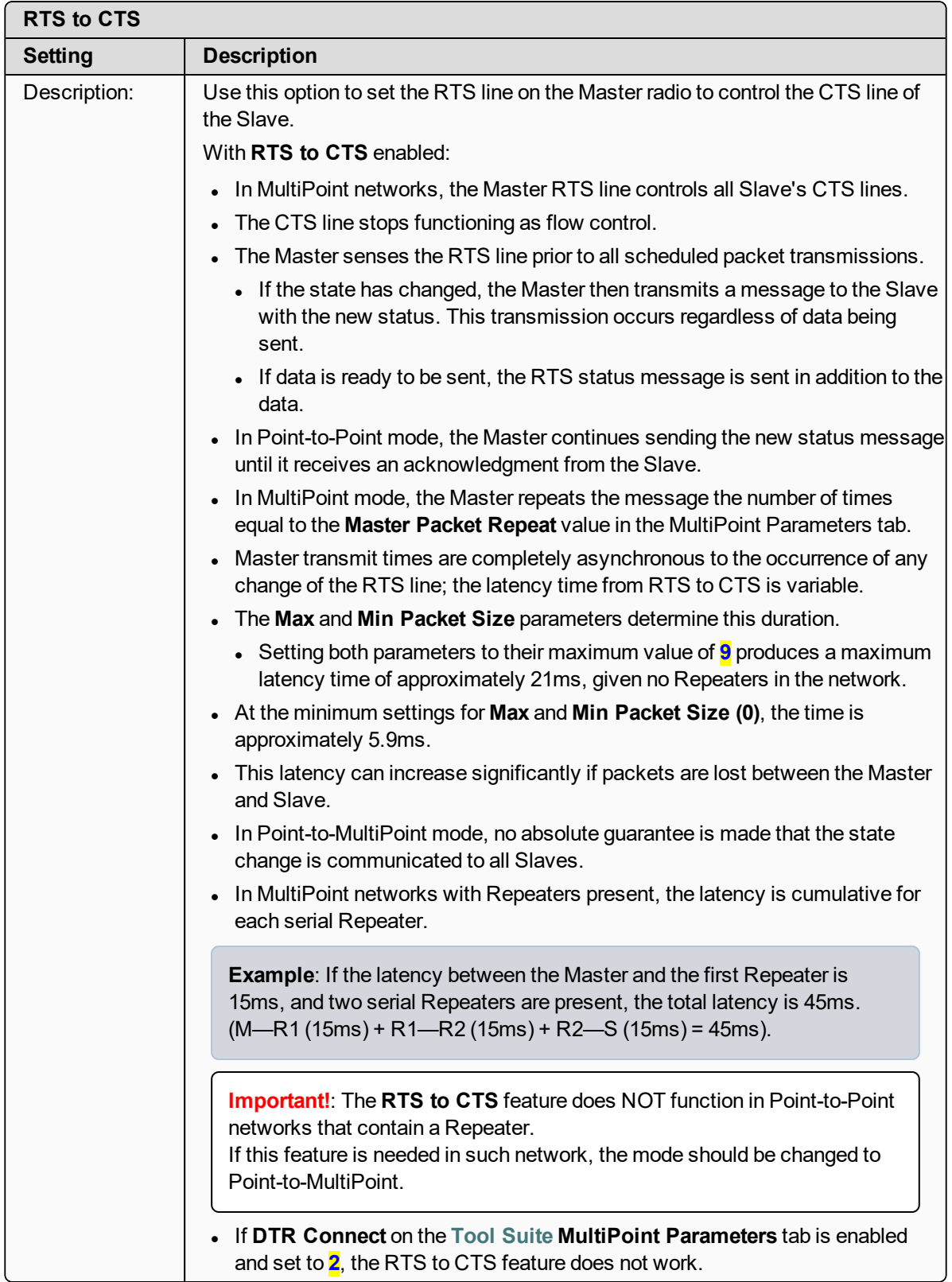

LUM0110AA Rev Jan-2019 **Page 58 of 143** Copyright © 2019 FreeWave

This document is subject to change without notice. This document is the property of FreeWave Technologies, Inc. and contains proprietary information owned by FreeWave. This document cannot be reproduced in whole or in part by any means without written permission from FreeWave Technologies, Inc.

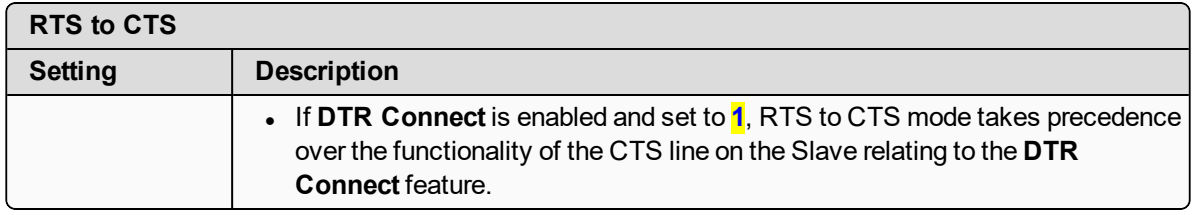

### **2.4.14. Slave Security**

**Note**: The **Slave Security** parameter has no effect in Point-to-MultiPoint networks where the **Network ID** is used.

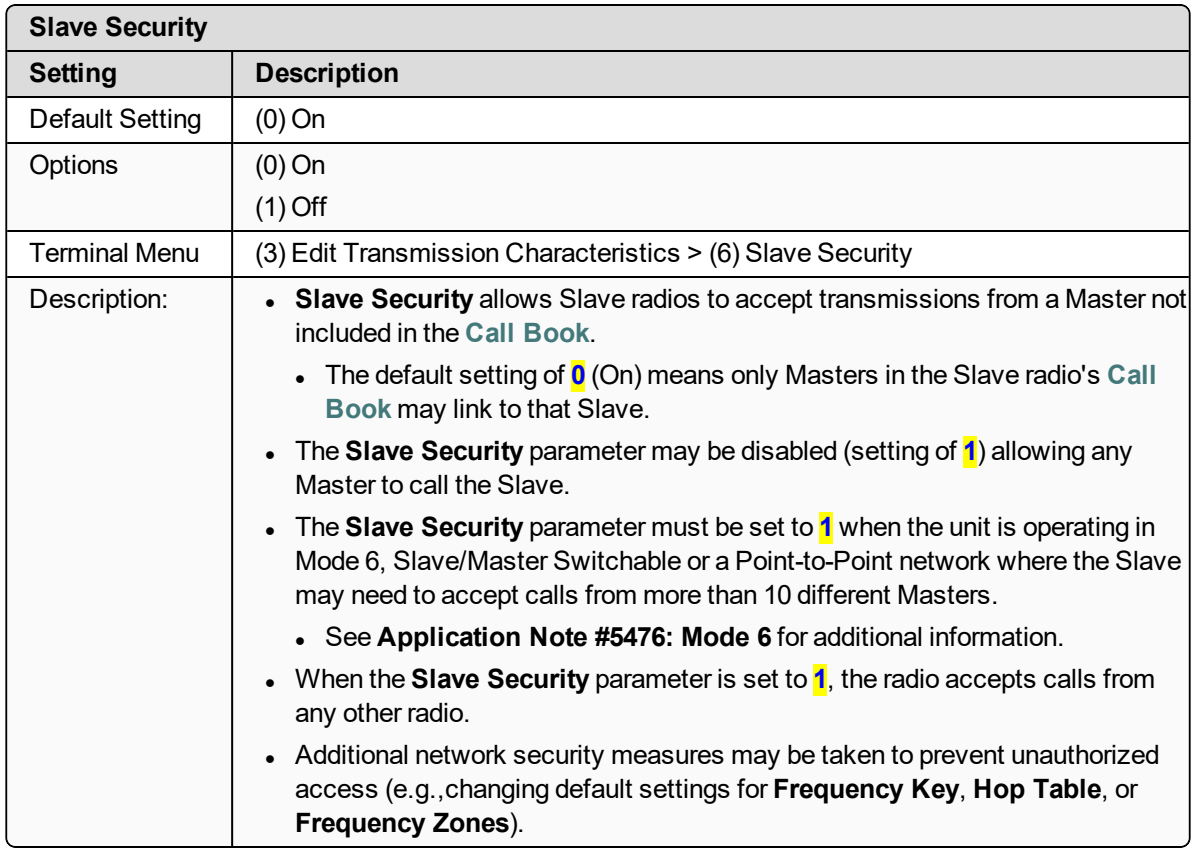

### **2.4.15. Transmit Power**

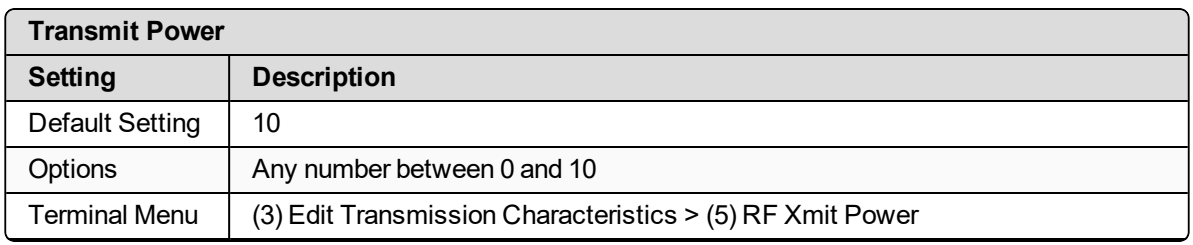

LUM0110AA Rev Jan-2019 **Page 59 of 143** Copyright © 2019 FreeWave

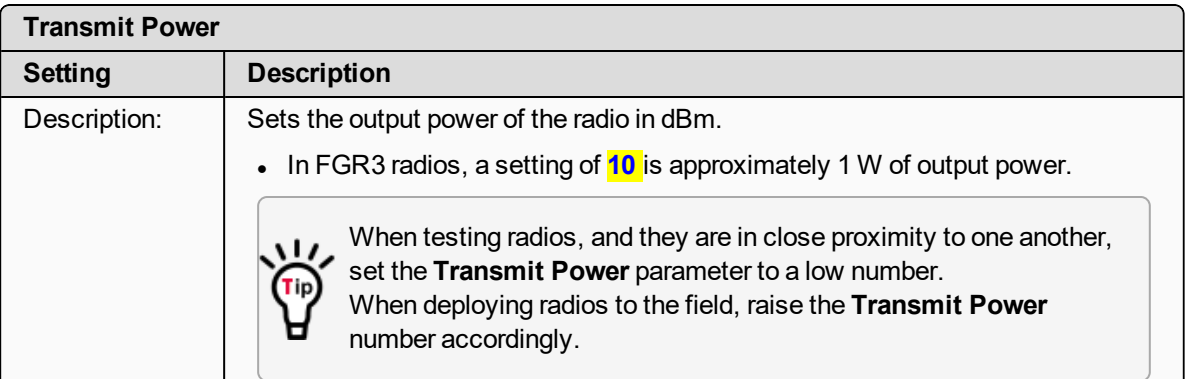

**Important!**: This table is for reference only. All Transmit Power settings below 9 are approximate.

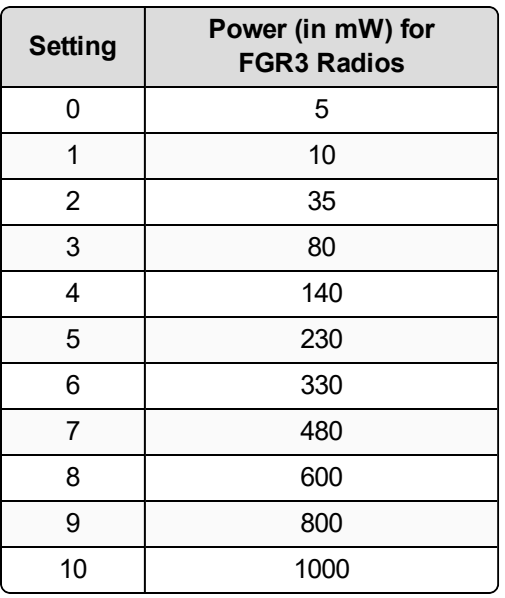

**Note**: The output power setting must be set so the radiated power does NOT exceed 36dBm.

**Example**: When using the 8.6dBi Yagi antenna, the maximum power setting allowed is 7. When using the 8.15dBi Omni antenna, the maximum power setting allowed is 8.

# **2.4.16. Transmit Rate**

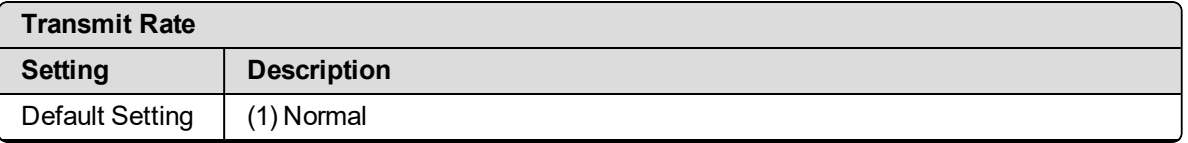

LUM0110AA Rev Jan-2019 **Page 60 of 143** Copyright © 2019 FreeWave

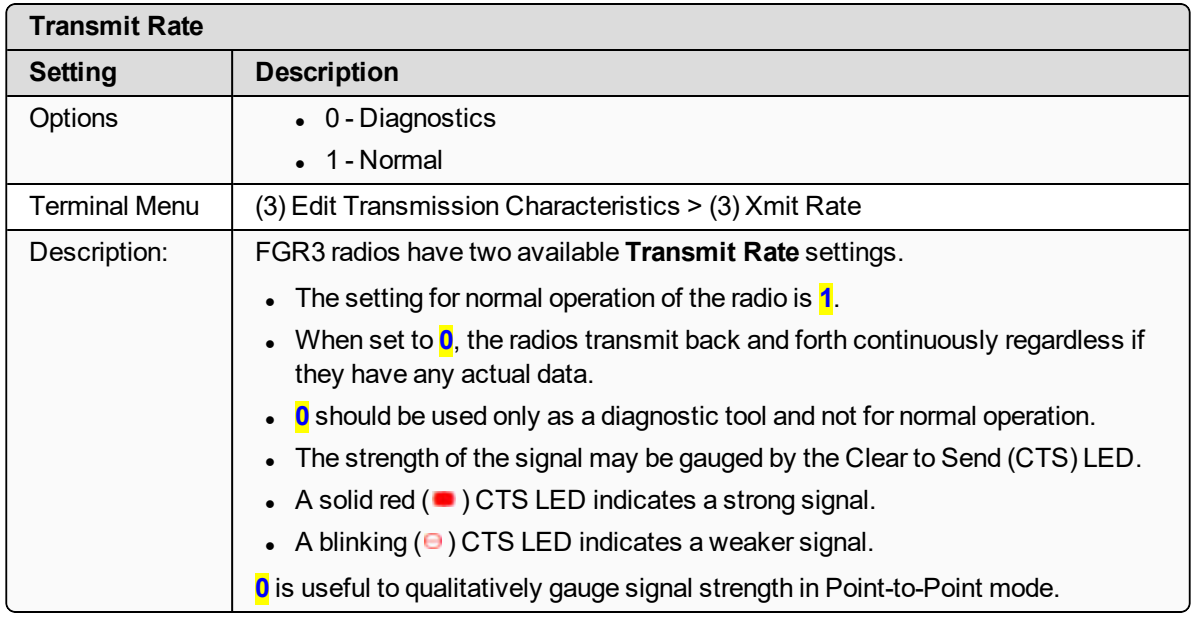

LUM0110AA Rev Jan-2019 **Page 61 of 143** Copyright © 2019 FreeWave

# **3. Configuring Point-to-MultiPoint Networks**

When installing MultiPoint networks it is important to do some up front planning around the devices to implement and the route the data is going to take back to the Master. A MultiPoint network can contain the following devices:

- Only one Master. All communications are from and to the Master.
- An unlimited number of Slave radios (remote sites).
- An unlimited number of Repeaters between any Slave and the Master.
- Serial Repeaters can be Slave radios and Repeaters at the same time.

This section provides details about the setup that applies specifically to a MultiPoint network:

- **Point to MultiPoint network characteristics.**
- <sup>l</sup> Using the Network ID or the **Call Book** to establish which radios in the network can communicate with each other.
- Using subnet IDs to route traffic through the network, back to the Master.
- Settings and recommendations for additional parameters that apply to a MultiPoint network.
- Conserving power in devices within the network.
- Running network diagnostics.

**Note**: See [Routing Communications through the Network \(on page 72\)](#page-71-0) and [Assigning Subnet ID](#page-71-1) [Values \(on page 72\)](#page-71-1) for additional information.

LUM0110AA Rev Jan-2019 **Page 62 of 143** Copyright © 2019 FreeWave

# **3.1. Point to MultiPoint Network Characteristics**

A Point to MultiPoint network has these unique characteristics:

- [Golden Settings \(on page 63\)](#page-62-0).
- [Master to Slave Communications \(on page 63\).](#page-62-1)
- [Slave to Master Communications \(on page 63\).](#page-62-2)

## <span id="page-62-0"></span>**3.1.1. Golden Settings**

A Point-to-MultiPoint network requires that the Golden Settings (described in [Golden Settings \(on](#page-42-0) [page 43\)](#page-42-0)) are set the same on **ALL** radios in the network.

If several independent MultiPoint networks are located in close proximity, the planning becomes more critical. It is very important to include as much frequency and time diversity as possible using different **Min and Max Packet Size**. In some instances the use of the **MultiMaster Sync** option may be required.

In almost all MultiPoint networks, the **Frequency Key** is the same for all radios. In other networks, where parallel Repeaters are introduced, the **Frequency Key** value needs to change.

### <span id="page-62-1"></span>**3.1.2. Master to Slave Communications**

Master - to - Slave communications within a MultiPoint network have these characteristics:

- Data packets sent from the Master include a 32-bit CRC.
- <sup>l</sup> The Master repeats its data broadcast between 0 to 9 times, depending on the **Master Packet Repeat** setting. For more information, see [Master Packet Repeat \(on page 79\)](#page-78-0).
- A Slave or Repeater does not send acknowledgments to the Master when it receives data.
	- When any Slave in the network receives the data packet from the Master with the 32-bit CRC, that Slave ignores any additional repeats of the data, and passes the data to its data port.
- Repeaters in the network send data to Slave radios and other Repeaters.

#### <span id="page-62-2"></span>**3.1.3. Slave to Master Communications**

Slave - to - Master communications within a MultiPoint network have these characteristics:

- Data packets sent from the Slave to the Master include a 32-bit CRC.
- When the Master successfully receives data, it sends an acknowledgment to the Slave and passes the data out its data port.

LUM0110AA Rev Jan-2019 **Page 63 of 143** Copyright © 2019 FreeWave

# **3.2. Point-to-MultiPoint Network Quick Start**

This is a quick start procedure for setting up two radios in Point-to-MultiPoint mode. This mode allows for a Master to communicate with several Repeaters and Slaves simultaneously.

### **3.2.1. Point-to-MultiPoint Network Quick Start (Tool Suite)**

- 1. Connect the radio to the serial port of a computer using either a serial cable or the diagnostics cable.
- 2. Connect the radio to a power source.

**Important!**: Power supply ranges and recommendations vary depending on model. Verify the specifications for the model prior to connecting power.

- 3. Open a **Tool Suite** session.
- 4. Click the **Configuration** application.
- 5. Verify the correct port is selected in the **Com Port** field in the upper left of the **Configuration** ribbon.
- 6. On the **Configuration** ribbon, in the **Network** section, click the network the radio resides in or

Click **Add Network** to create a new network in **Tool Suite**.

- 7. Click **Read Radio** on the **Configuration** ribbon to read the radio's current settings.
	- If using a diagnostics cable to connect to the radio, the radio automatically goes into **Setup** mode.
	- **.** When in **Setup** mode, all three LEDs on the radio are solid green.
	- If using a data cable to connect to the radio, follow the prompt to press the radio's **Setup** button to put it in **Setup** mode.
- 8. Click the **Operation Mode** tab.
- 9. In the **Modem Mode** field:

Select **2** to set the radio as a Point-to-MultiPoint Master. Select **3** to set the radio as a Point-to-MultiPoint Slave.

**Note**: A MultiPoint network can have only one Master, unless running in **Multi-Master Sync** mode.

For more information, see [Multi-Master Sync \(on page 106\)](#page-105-0).

- 10. Click the **Baud Rate** tab.
- 11. Change the **Baud Rate**, **Data Parity**, and **Modbus RTU** to match the device that the radio is to be connected to.
- 12. Click the **Transmission Characteristics** tab.
- 13. Set these parameters so they are identical on all radios in the network:
	- Frequency Key
	- Max Packet Size
	- Min Packet Size
	- $\cdot$  RF Data Rate

LUM0110AA Rev Jan-2019 **Page 64 of 143** Copyright © 2019 FreeWave

**Note**: If several independent MultiPoint networks are located in close proximity, it is very important to include as much frequency and time diversity as possible through use of different **Frequency Key**, **Min and Max Packet Size**, and **Hop Table** settings.

- 14. Click the **MultiPoint Parameters** tab.
- 15. In the **Network ID** field, set to any value between **1** and **4095**.

**FREEWAVE Recommends**: Set the **Network ID** to the last three or four digits of the Master radio's serial number if it is below 4095.

This value must be the same in all radios in the network.

**Important!**: A setting of **255** disables the **Network ID** feature and enables the **Call Book**.

- 16. Send the parameter settings by either:
	- Sending all the settings for all parameters: In the **Configuration** application, on the **Network Title** ribbon, click **All**.
	- Sending only the changed parameters: In the **Configuration** application, on the **Network Title** ribbon, click **Quick**.

**Note**: This option is only available if **Read Radio** is clicked and parameter settings are NOT sent from a template to the radio.

LUM0110AA Rev Jan-2019 **Page 65 of 143** Copyright © 2019 FreeWave

#### **3.2.2. Point-to-MultiPoint Network Quick Start (Terminal Interface)**

- 1. Connect the radio to the serial port of a computer using either a serial cable or the diagnostics cable.
- 2. Connect the radio to a power source.

**Important!**: Power supply ranges and recommendations vary depending on model. Verify the specifications for the model prior to connecting power.

3. Open a terminal emulator session.

Use the **Tool Suite Setup Terminal** application if a terminal emulator is not available.

- 4. Connect to COMx (where 'x' is the number of the COM connected port).
- 5. Set these options:
	- <sup>l</sup> Data Rate: **19,200**
	- <sup>l</sup> Data Bits: **8**
	- **.** Parity: **None**
	- Stop Bits: 1
	- <sup>l</sup> Flow Control: **None**
- 6. Press the **Setup** button on the radio. If using the diagnostics cable, press <Shift+U>.
	- **I** The three LEDs on the radio should all turn green **a start of all and setup** mode.
	- **.** The **Main** menu appears on the screen.
- 7. Press <**0**> to access the **Operation Mode** menu.
- 8. Press <**2**> to set the radio as a Point-to-MultiPoint Master or Press <**3**> to set the radio as a Point-to-MultiPoint Slave.
- 9. Press <**Esc**> to return to the **Main** menu.

**Note**: A MultiPoint network can have only one Master, unless running in **Multi-Master Sync** mode.

For more information, see [Multi-Master Sync \(on page 106\)](#page-105-0).

- 10. Press <**1**> on the **Main** menu.
- 11. Change the **Baud Rate**, **Data Parity**, and **Modbus RTU** to match the device that the radio is to be attached to.
- 12. Press <**Esc**> to return to the **Main** menu.
- 13. Press <**3**> in the **Main** menu.
- 14. Set these parameters so they are the same on all radios in the network:
	- FreqKey
	- Max Packet Size
	- Min Packet Size
	- <sup>l</sup> RF Data Rate

LUM0110AA Rev Jan-2019 **Page 66 of 143** Copyright © 2019 FreeWave

**Note**: The **Frequency Key** option is located in the **F** submenu after pressing **0** to access the **Frequency Key** menu in **Main** menu **3**.

- 15. Press <**Esc**> to return to the **Main** menu.
- 16. Press <**5**> on the **Main** menu.
- 17. In the **Network ID** field, set the value to any value between **1** and **4095**.

**Note**: A **255** setting disables the **Network ID** feature and enables the **Call Book**.

**FREEWAVE Recommends**: Set the **Network ID** to the last three or four digits of the Master radio's serial number if it is below 4095.

This value must be the same in all radios in the network.

18. Press <**Esc**> to exit the **Setup** menu and resume normal radio operation.

# **3.3. Point-to-MultiPoint Operation LEDs**

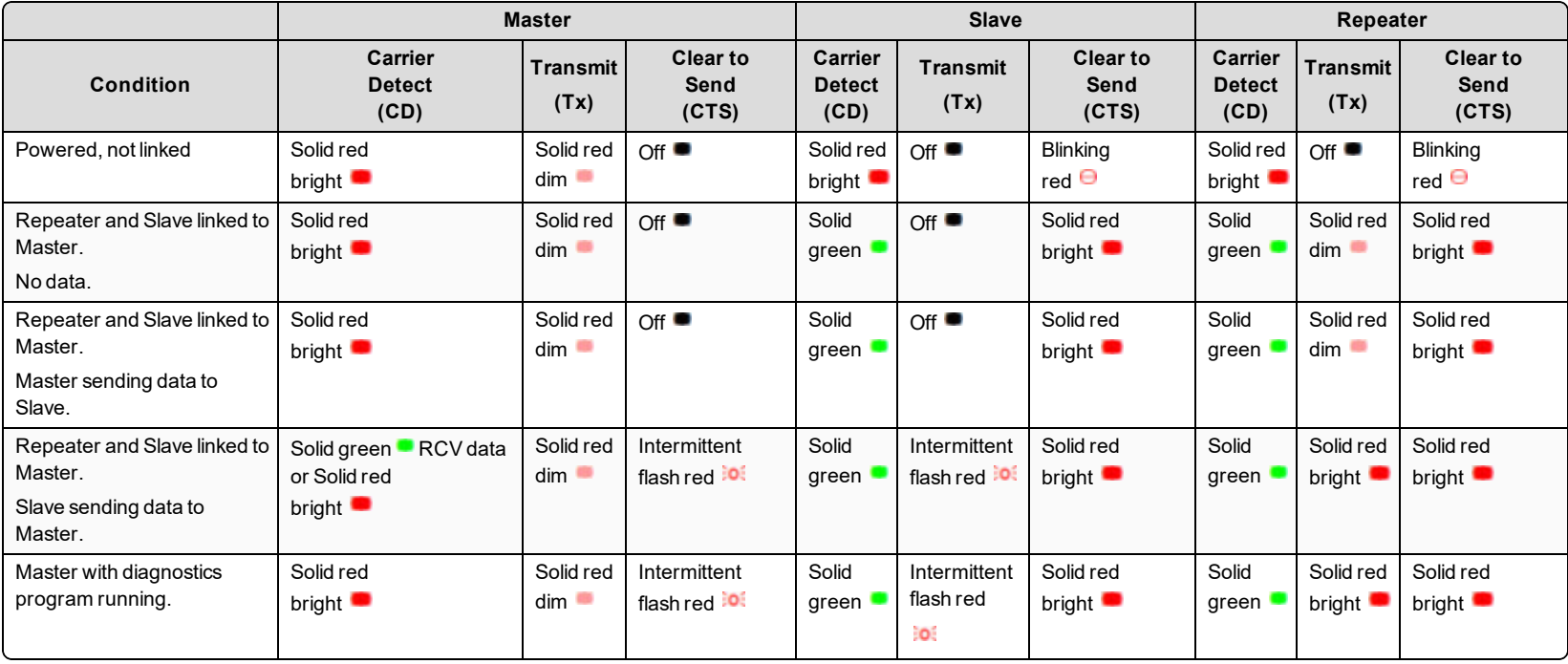

Note: \*In an idle condition, the CTS LED is solid red with a solid link, as the link weakens the CTS LED on the Repeater and Slave begins to blink  $\Theta$ .

LUM0110AA Rev Jan-2019 Page 68 of 143 Copyright © 2019 FreeWave

# **3.4. Overlapping MultiPoint Networks**

Overlapping MultiPoint networks may be set up effectively when several key parameters are set correctly. Overlapping MultiPoint networks are defined as networks using different Master radios, which share or overlap in a specific geographic area. It may also include collocated radios configured into different networks.

For more information, see Application Note #5412, **Synchronizing Collocated Masters (Multi-Master Sync Mode)** (available from [www.freewave.com](http://www.freewave.com/)).

Collocated MultiPoint networks require these parameters be unique for each network:

- <sup>l</sup> Network ID (unless using the **Call Book**)
- Frequency Key (with Repeater Frequency)
- Max Packet Size
- Min Packet Size

**Note**: For more information about the installation of Point-to-MultiPoint networks, contact FreeWave Technical Support.

See [Contact FreeWave Technical Support on page 8](#page-7-0)

# **3.5. Establishing Communication with Other Radios in a MultiPoint Network**

For the radios in the network to communicate successfully, the radio needs to know what other devices are available for them to communicate with. Use the **Network ID** or the **Call Book**.

**FREEWAVE Recommends**: While the **Call Book** is an option in Point-to-MultiPoint networks, FreeWave **strongly recommends** using the **Network ID** feature in most applications.

If a large MultiPoint network is implemented using the **Call Book** and a radio needs to be added to or replaced in the network, each radio in the network must be physically reprogrammed and the new serial number entered in the radio's **Call Book**.

This can be a time consuming process and can cause a delay in getting the network back up and running.

Because the **Network ID** does not use serial numbers, MultiPoint Master radios and Repeaters may be added or replaced without reprogramming each Slave radio in the network.

# <span id="page-68-0"></span>**3.5.1. Using the Network ID in MultiPoint Networks**

The **Network ID** parameter is located on the **MultiPoint Parameters** tab. In a single network, assign each radio the same **Network ID**. Slave radios link with the first Master or Repeater it hears that has a matching **Network ID**.

When setting the **Network ID**:

- The value can be any value between 1 and 4095, except 255.
	- <sup>l</sup> 255 enables the **Call Book**.

LUM0110AA Rev Jan-2019 **Page 69 of 143** Copyright © 2019 FreeWave

• To help ensure the ID is unique to the network, avoid using numbers that coincide with nearby landmarks or highways.

**Example**: Use the last four digits of the Master serial number if it is below 4095. This is ensured to be unique and does not overlap with other nearby FreeWave networks.

**.** Use the **Network ID** function in conjunction with the **Subnet ID** feature (if necessary) to route data through the radio network.

### **3.5.2. Using the Call Book in MultiPoint Networks**

Although NOT recommended, the **Call Book** is an option in MultiPoint networks. If the **Network ID** feature is used in a MultiPoint network, no entries are needed in the **Call Book** of any of the radios.

**FREEWAVE Recommends**: While the **Call Book** is an option in Point-to-MultiPoint networks, FreeWave **strongly recommends** using the **Network ID** feature in most applications.

If a large MultiPoint network is implemented using the **Call Book** and a radio needs to be added to or replaced in the network, each radio in the network must be physically reprogrammed and the new serial number entered in the radio's **Call Book**.

This can be a time consuming process and can cause a delay in getting the network back up and running.

Because the **Network ID** does not use serial numbers, MultiPoint Master radios and Repeaters may be added or replaced without reprogramming each Slave radio in the network.

**Important!**: Using the **Call Book** in a MultiPoint network can cause delay in resuming communications if a Master is damaged.

**Note**: For information about setting the **Call Book**, see [Using the Call Book in Point-to-Point](#page-92-0) [Networks on page 93](#page-92-0).

In a MultiPoint network, the Slave radios and Repeaters are not listed in the Master radio's **Call Book**. Slave radios must have the Master and any Repeater it is going to use in its **Call Book**.

These examples show the **Call Book** of a MultiPoint network comprised of a Master, Repeater, and Slave in which the Slave can communicate either through the Repeater or directly to the Master.

#### **MultiPoint Master Call Book (Unit Serial Number 900-0001)**

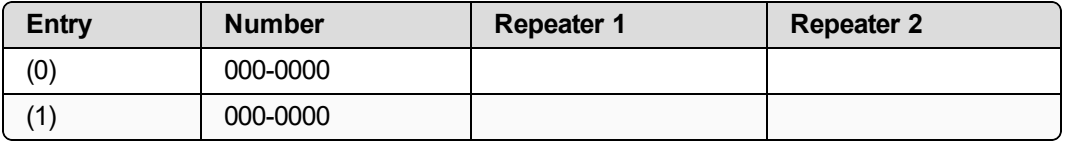

**Note**: No serial number entries are necessary in the Master's **Call Book**.

LUM0110AA Rev Jan-2019 **Page 70 of 143** Copyright © 2019 FreeWave

#### **MultiPoint Repeater Call Book (Unit Serial Number 900-0002)**

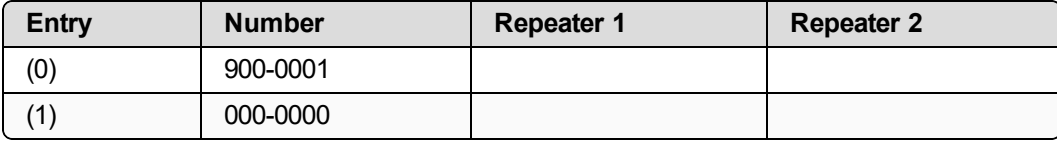

#### **MultiPoint Slave Call Book (Unit Serial Number 900-0003)**

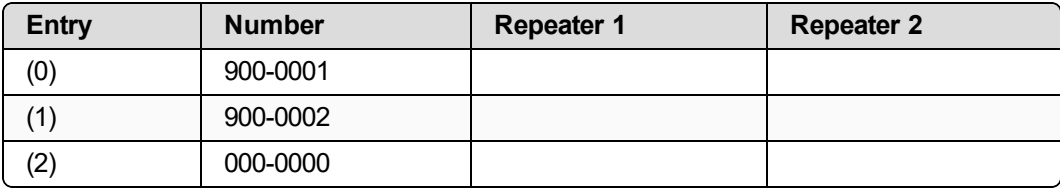

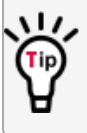

At times, the Slave radios need to be forced to go through a specific MultiPoint Repeater. In this scenario, the Slave radio's **Call Book** should contain only the serial number for that Repeater as the entry on line **0**.

#### **3.5.3. Programming Point-to-MultiPoint Extended Call Book**

In a MultiPoint network, Slave radios can be programmed to roam between Master radios and Repeaters using the MultiPoint **Extended Call Book** function. Slave radios with **Call Book**, as configured in this procedure, communicate with any radio whose serial number appears in any of the three columns.

#### **Procedure**

- 1. Set the **Network ID** to **255**.
- 2. In the **Call Book**, enter **999-9999** as the last entry in the first and second columns.
- 3. In the **Call Book**, set **Entry to Call** to **All**.

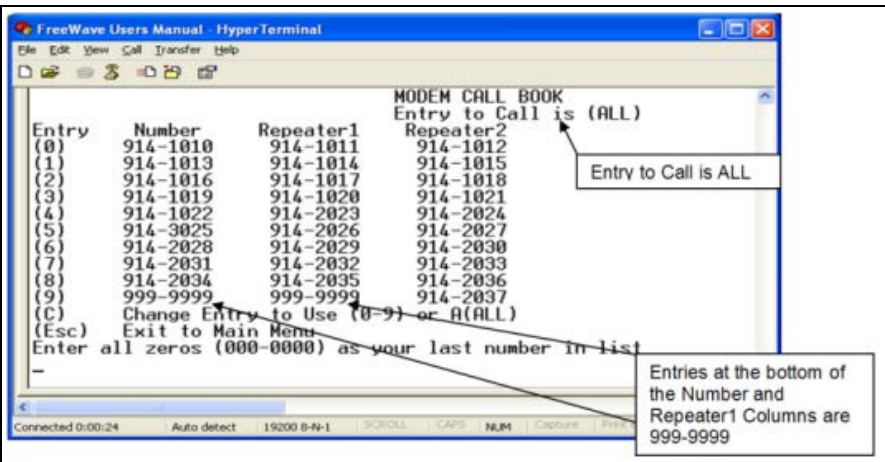

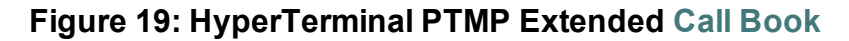

LUM0110AA Rev Jan-2019 **Page 71 of 143** Copyright © 2019 FreeWave

# <span id="page-71-0"></span>**3.6. Routing Communications through the Network**

When using the **Network ID**, a Repeater or Slave links to the first Repeater or Master it hears with the same ID.

- Use Subnet IDs to determine the path a Repeater or Slave uses to communicate back to the Master.
- Subnet IDs are particularly helpful to force:
	- Two Repeaters in the same network to operate in series rather than in parallel.
	- Slave radios to communicate to a specific Repeater for load balancing purposes.

**Note**: Forcing the communications path optimizes the performance of the network by ensuring the Repeater or Slave links to a Repeater or Master with robust RF communications. Subnet IDs can help to minimize latency.

# <span id="page-71-1"></span>**3.6.1. Assigning Subnet ID Values**

Subnet IDs consist of two parts, both available on the **MultiPoint Parameters** tab:

- **Rx** This setting identifies which radio a Repeater or Slave listens to.
	- **.** In the terminal interface, this is the **Rcv Subnet ID**.
- **Tx** This setting identifies the ID this device transmits on and which devices listen to it.
	- **.** The Tx Subnet ID parameter is relevant for MultiPoint Master radios and Repeaters **only**.
	- **.** In the terminal interface, this is the **Xmt Subnet ID**.
- <sup>l</sup> The default (disable) setting for both **Rx** and **Tx** is **F, F**.
	- This is a visual way to indicate that the device is the final in the line of communication and does not use a subnet ID.
- A MultiPoint Slave with a **Subnet ID** of **F**, **F** does not roam from one Repeater or network to the next.
	- It only links to a Master or Repeater that has either a **Transmit Subnet** setting of **0** or an **F, F Subnet ID**.
- **Setting both Rx and Tx Subnet ID** to **0** allows a mobile Slave to roam from subnet to subnet, and possibly from network to network, provided the **Network ID**, **Max and Min Packet Size**, and **RF Data Rates** are the same between networks.

The examples in this section show the subnet definitions from the Master radio through the network to the Slave radios. When the subnet path is defined, the Slave radios can follow the route back to the Master.

LUM0110AA Rev Jan-2019 **Page 72 of 143** Copyright © 2019 FreeWave
#### **Example 1: Subnet and Specific Path Communication**

This example shows a network in which subnet IDs are used to force communications along a specific path.

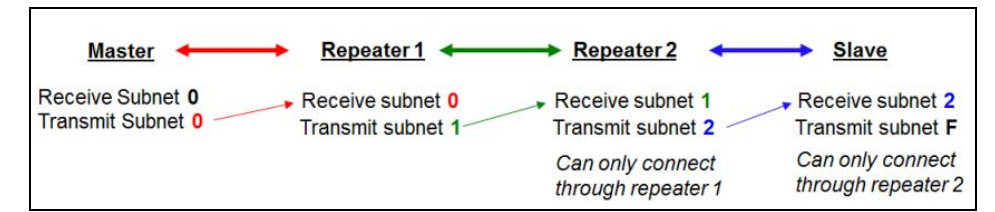

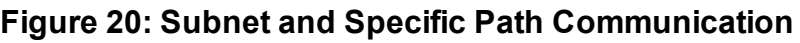

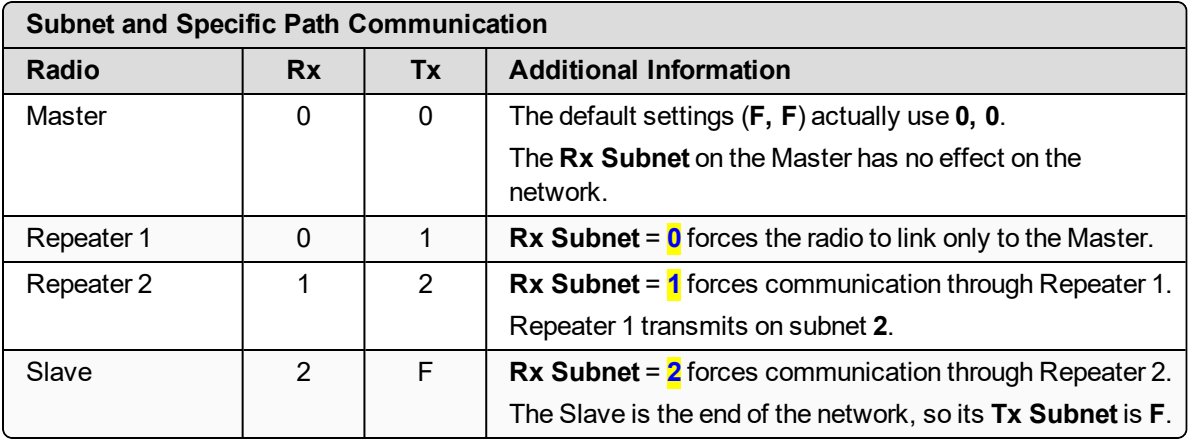

#### **Example 2: Subnet and Communication Required through Repeaters**

This example shows:

- Repeater 2 must communicate through Repeater 1.
- The Slave connected to Repeater 1 must route through Repeater 1.
- The other two Slave radios must route through Slave/Repeater 2.

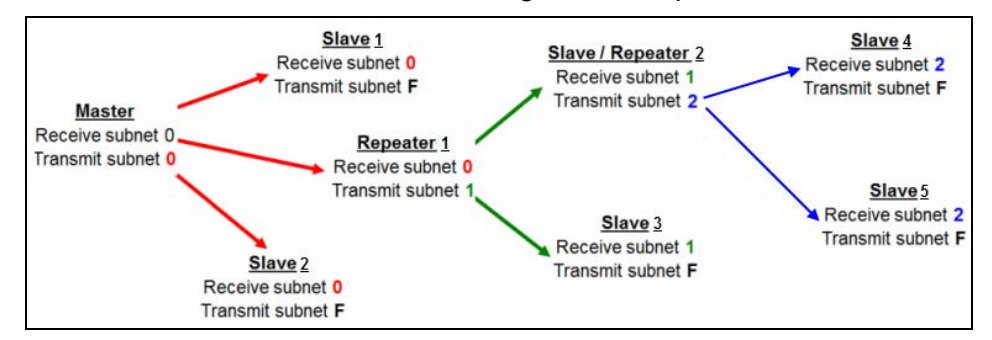

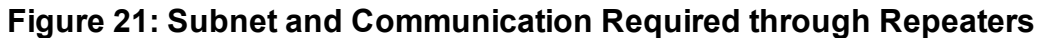

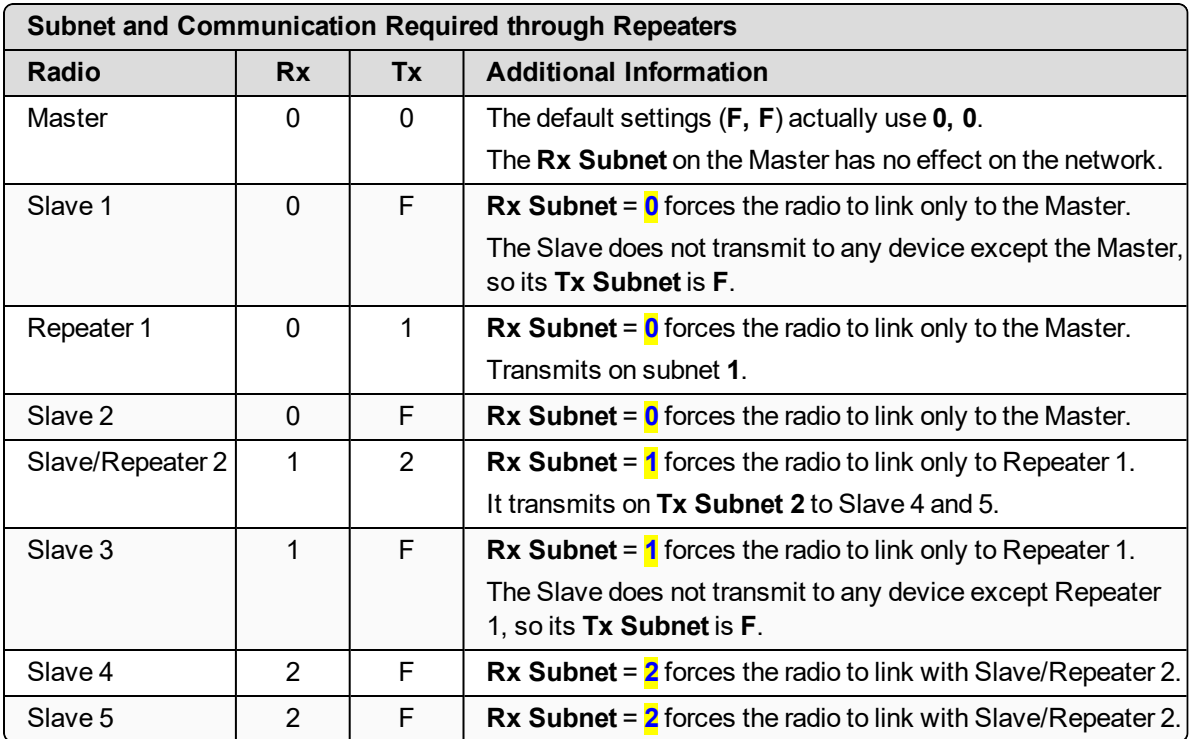

#### **Example 3: Subnet and Optional Slave Communication**

This example shows:

- Repeater 1 must talk directly to the Master.
- Repeater 2 must talk directly to Repeater 1.
- Slave 1, 2, and 3 are forced along the direction of the solid lines.
- Slave 4 may link to the first Master or Repeater it hears in the network.

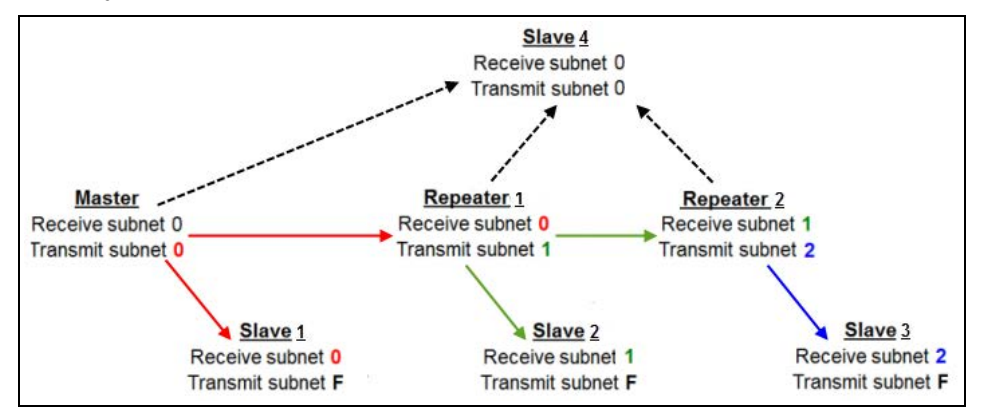

#### **Figure 22: Subnet and Optional Slave Communication**

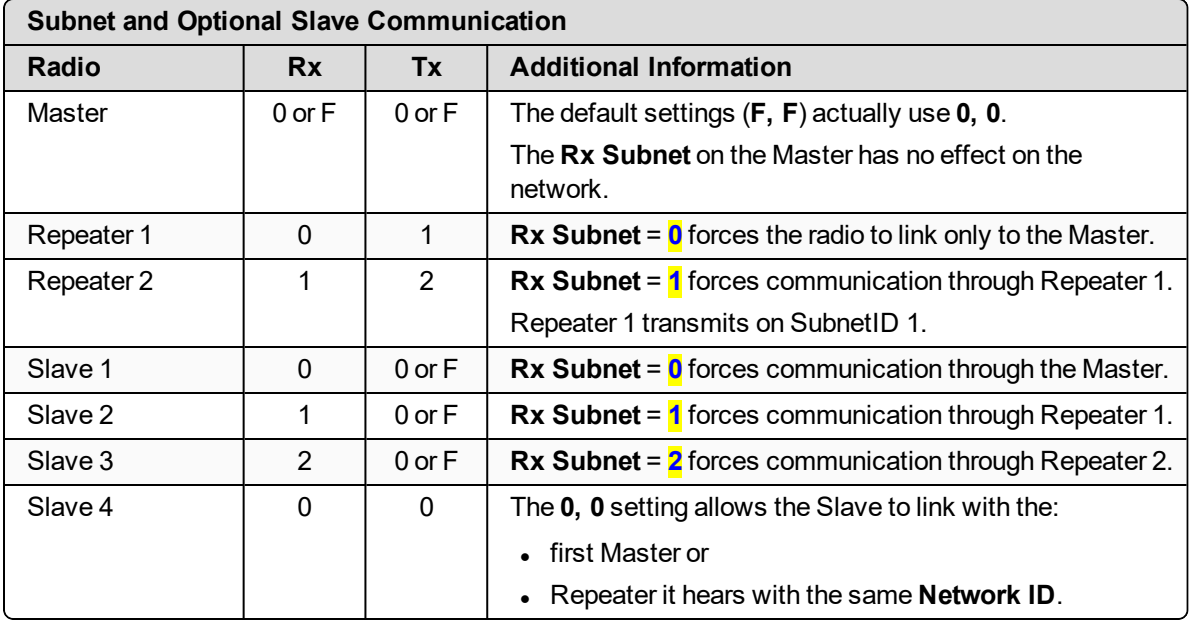

## **3.7. Setting Other MultiPoint Parameters**

The other MultiPoint Parameters options allow you to modify several different parameters in the radio that determine the characteristics of a MultiPoint network.

- **.** In Tool Suite, set these parameters in the **MultiPoint Parameters** tab.
- <sup>l</sup> These settings are available in the **MultiPoint Parameters menu** in the terminal interface.

**Note**: See the [Parameter Preference \(on page 10\)](#page-9-0) for a description of the parameter table's content.

### **3.7.1. 1 PPS Enable Delay**

**Important!**: When **1 PPS** is enabled, the Master radio must have a 1 PPS pulse on its DTR pin, otherwise the RF network does not function.

### **1 PPS E** 11 P

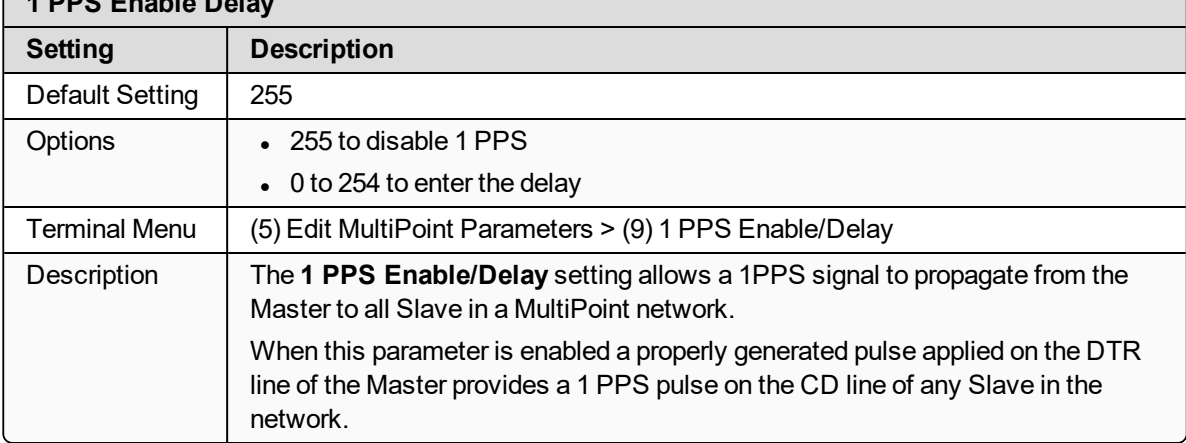

#### **Setup 1PPS Enable/Delay**

1. On the Master radio, set the **1 PPS Enable/Delay** parameter to **0**.

**Note**: The Master must have a 1 PPS pulse on the DTR pin, otherwise the RF network will not function.

2. Enable the **1 PPS Enable/Delay** parameter on the Slave radios. Slave radios are calibrated at the factory.

LUM0110AA Rev Jan-2019 **Page 76 of 143** Copyright © 2019 FreeWave

#### **Calibrate a Slave Radio in 1PPS Enable/Delay Mode**

- 1. On the Master radio, trigger an oscilloscope on the 1 PPS pulse on the DTR line.
- 2. Monitor the CD line of the Slave radio.
- 3. If the timing on the Slave radio differs from the Master it may be adjusted via the value in the Slave radio's **1 PPS Enable/Delay** parameter.

The difference in time between each incremental integer value is 542.534 nanoseconds (ns). Changing the parameter to higher values decreases the Slave radio time delay and changing the parameter to lower values increases the time delay.

When properly calibrated, the CD line Slave radio outputs a pulse that goes high for about 2 ms in sync with the 1 PPS pulse on the Master radio. The output on the Slave radio occurs within 20 microseconds of the input to the Master.

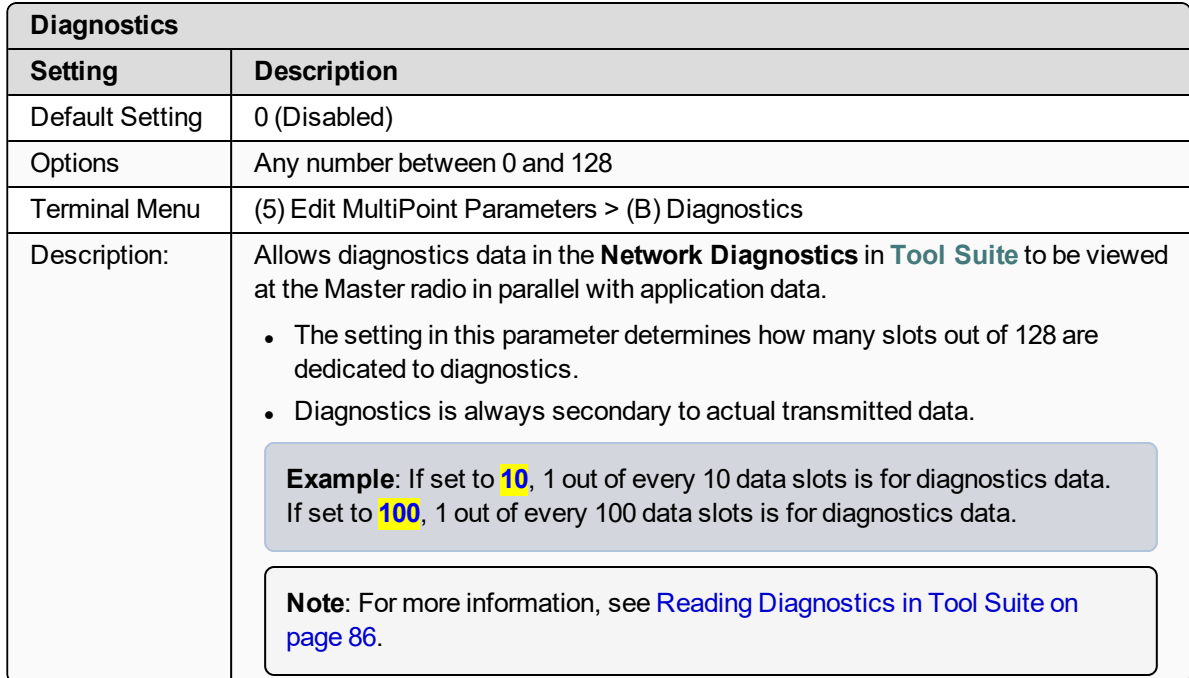

## <span id="page-76-1"></span>**3.7.2. Diagnostics**

## <span id="page-76-0"></span>**3.7.3. DTR Connect**

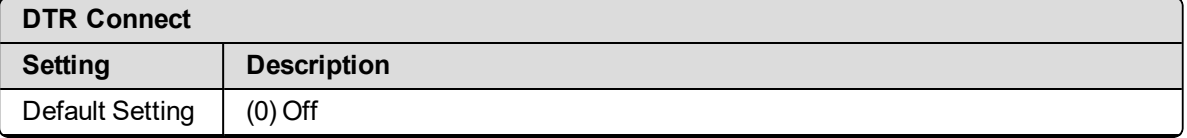

LUM0110AA Rev Jan-2019 **Page 77 of 143** Copyright © 2019 FreeWave

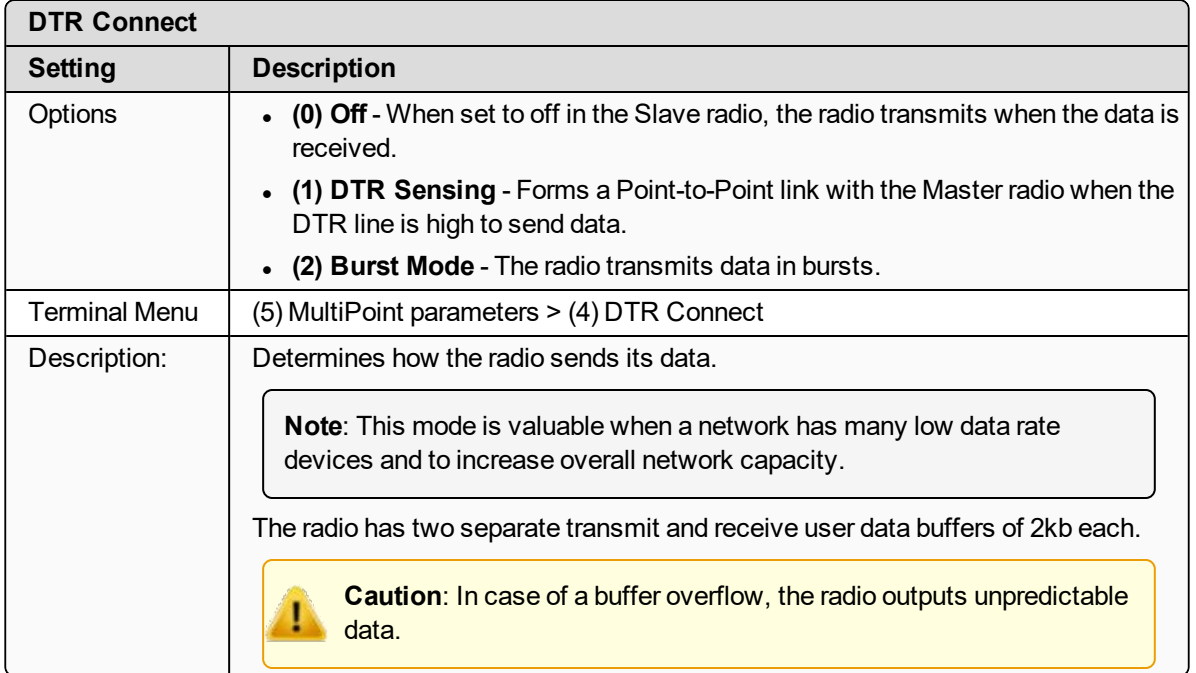

## **3.7.4. Local Mode**

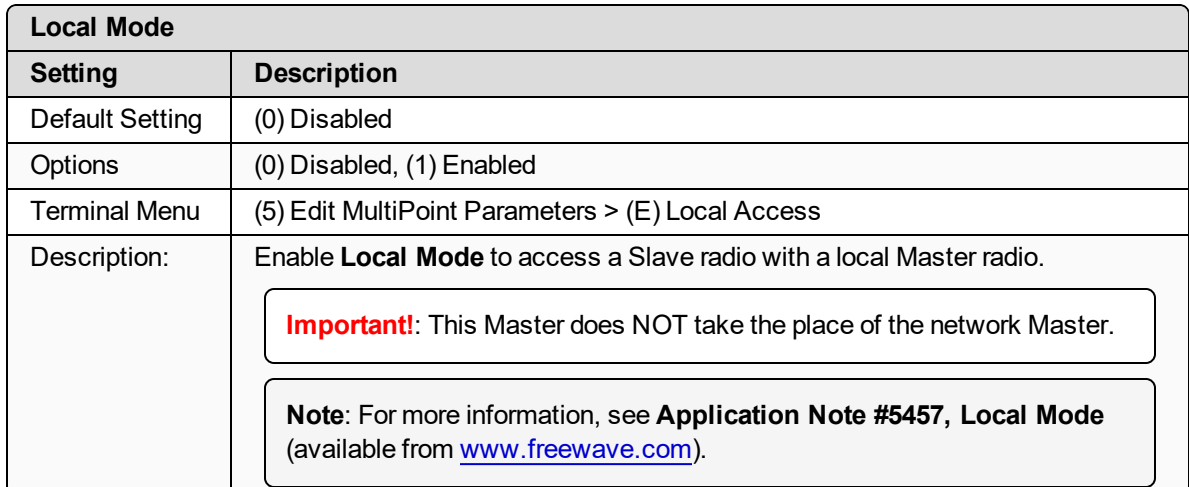

### **3.7.5. Master Packet Repeat**

**Note**: When using the radio in **Modbus RTU** mode, the **Master Packet Repeat** setting must match in every radio, regardless of whether the network is in Point-to-Point or MultiPoint mode.

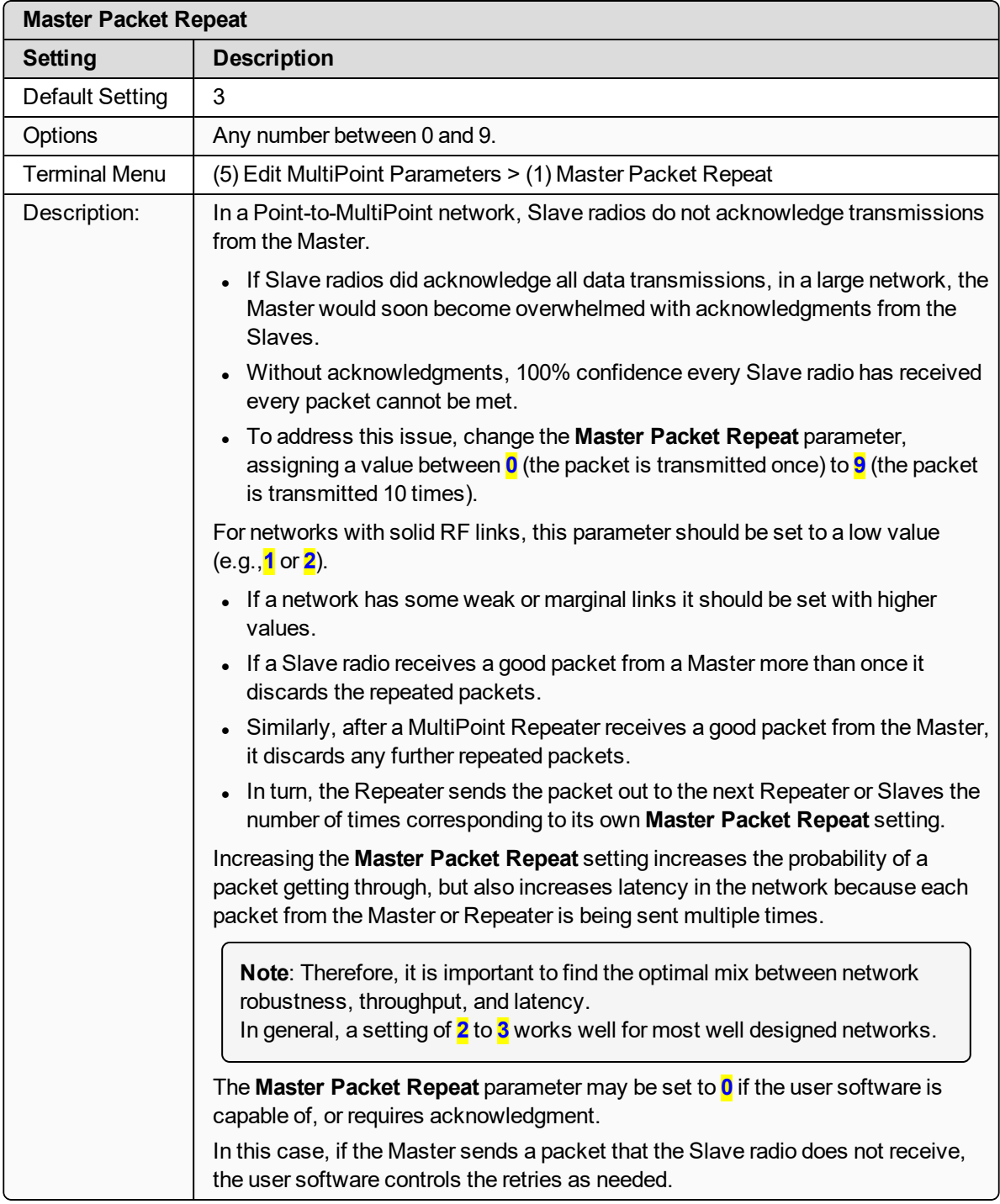

LUM0110AA Rev Jan-2019 **Page 79 of 143** Copyright © 2019 FreeWave

This document is subject to change without notice. This document is the property of FreeWave Technologies, Inc. and contains proprietary information owned by FreeWave. This document cannot be reproduced in whole or in part by any means without written permission from FreeWave Technologies, Inc.

### **3.7.6. Master Packet Repeat in MultiPoint Networks with Repeaters**

The **Master Packet Repeat** parameter must be set in MultiPoint Repeaters because a Repeater appears as a Master to a Slave radio.

Therefore, the Repeater sends the packet out the number of times corresponding to its own **Master Packet Repeat** parameter setting. If this parameter is set improperly the reliability of the overall network may be diminished.

**Example**: If a Master's **Master Packet Repeat** parameter setting is **3**, the link between the Master and Repeater should be robust.

If the Repeater's **Master Packet Repeat** parameter setting is **0**, this could cause marginal links between the Repeater and the Slaves.

The Slaves communicating through this Repeater only receive the initial packet from the Master with no repeats.

Therefore, if the packet is not received on the first try, the Slave radio does not respond as expected.

**Note**: The **Master Packet Repeat** parameter setting in any MultiPoint Repeater must be **less than or equal** to the Master's setting.

## <span id="page-79-0"></span>**3.7.7. Max Slave Retry**

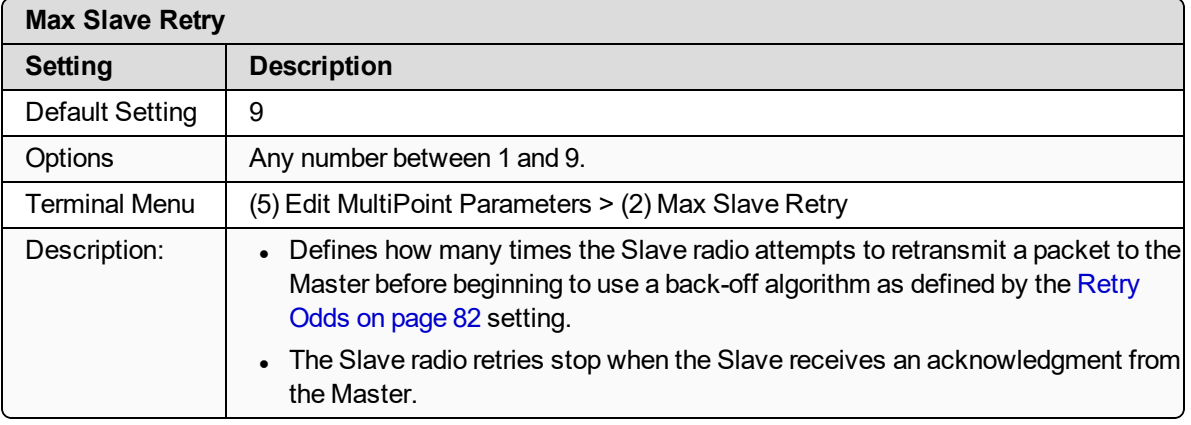

### **3.7.8. Radio ID**

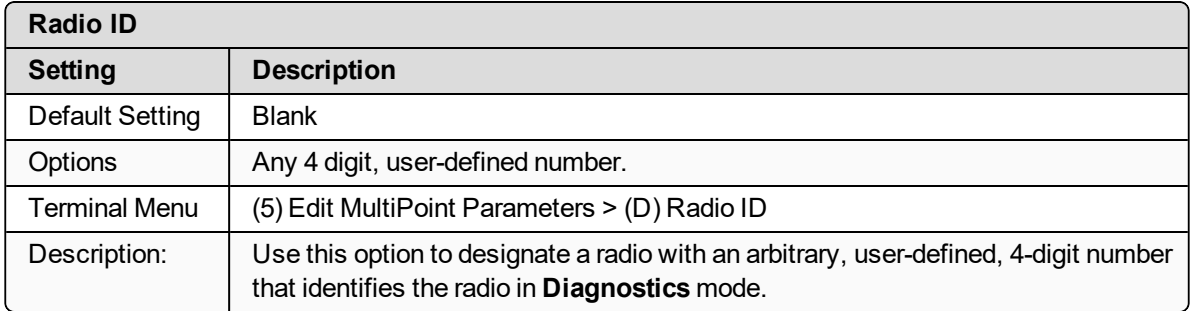

LUM0110AA Rev Jan-2019 **Page 80 of 143** Copyright © 2019 FreeWave

### **3.7.9. Radio Name**

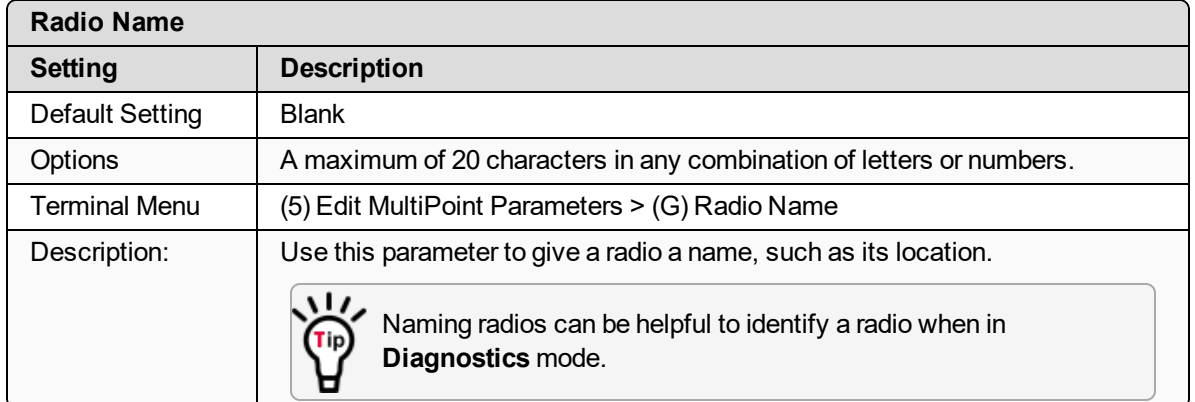

### **3.7.10. Repeaters**

**Note**: This parameter needs to be set in the MultiPoint Master only. The setting has no effect if set in a MultiPoint Slave.

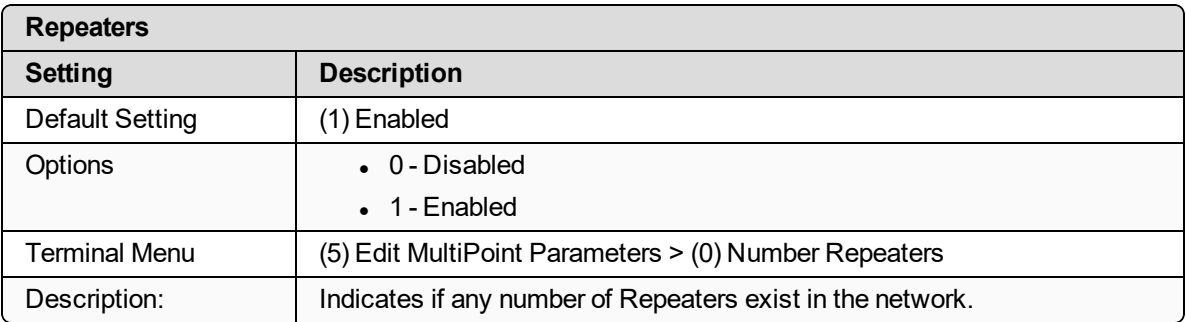

## **3.7.11. Repeater Frequency**

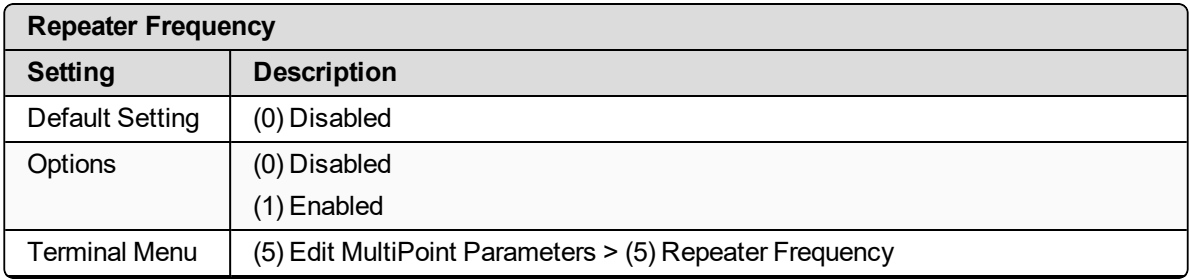

LUM0110AA Rev Jan-2019 **Page 81 of 143** Copyright © 2019 FreeWave

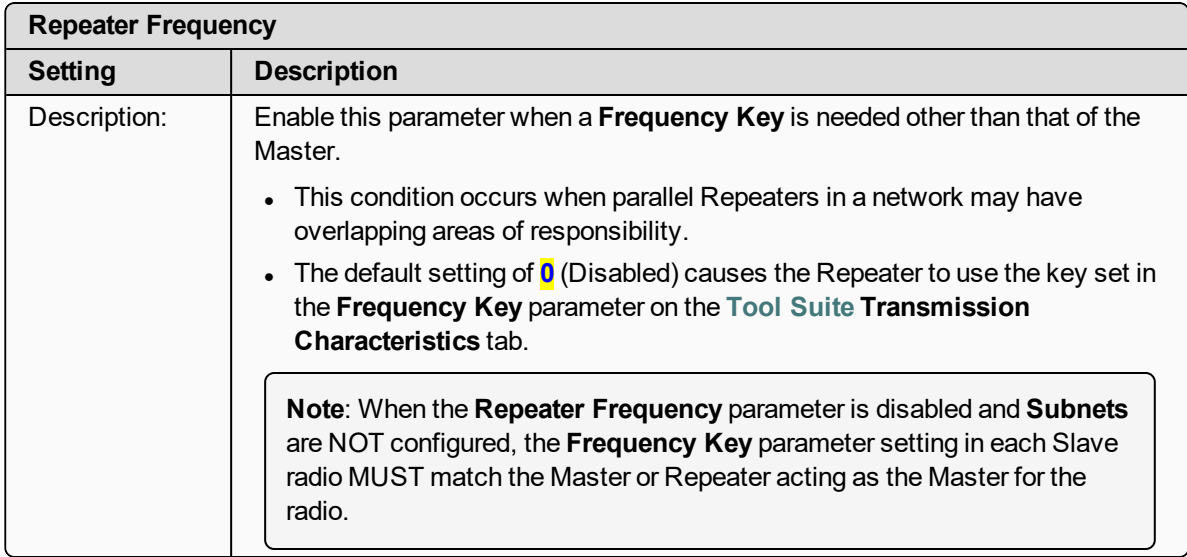

## <span id="page-81-0"></span>**3.7.12. Retry Odds**

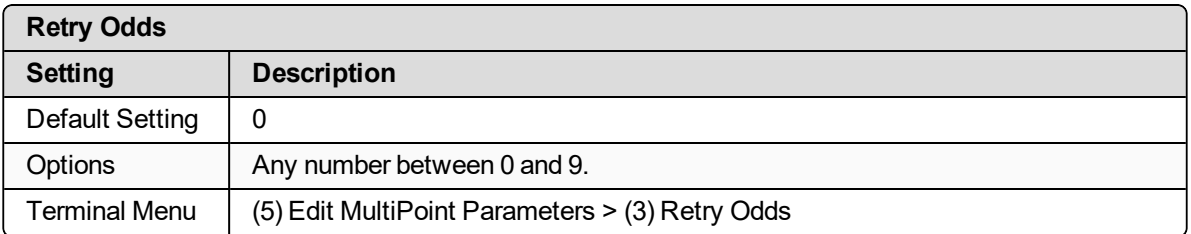

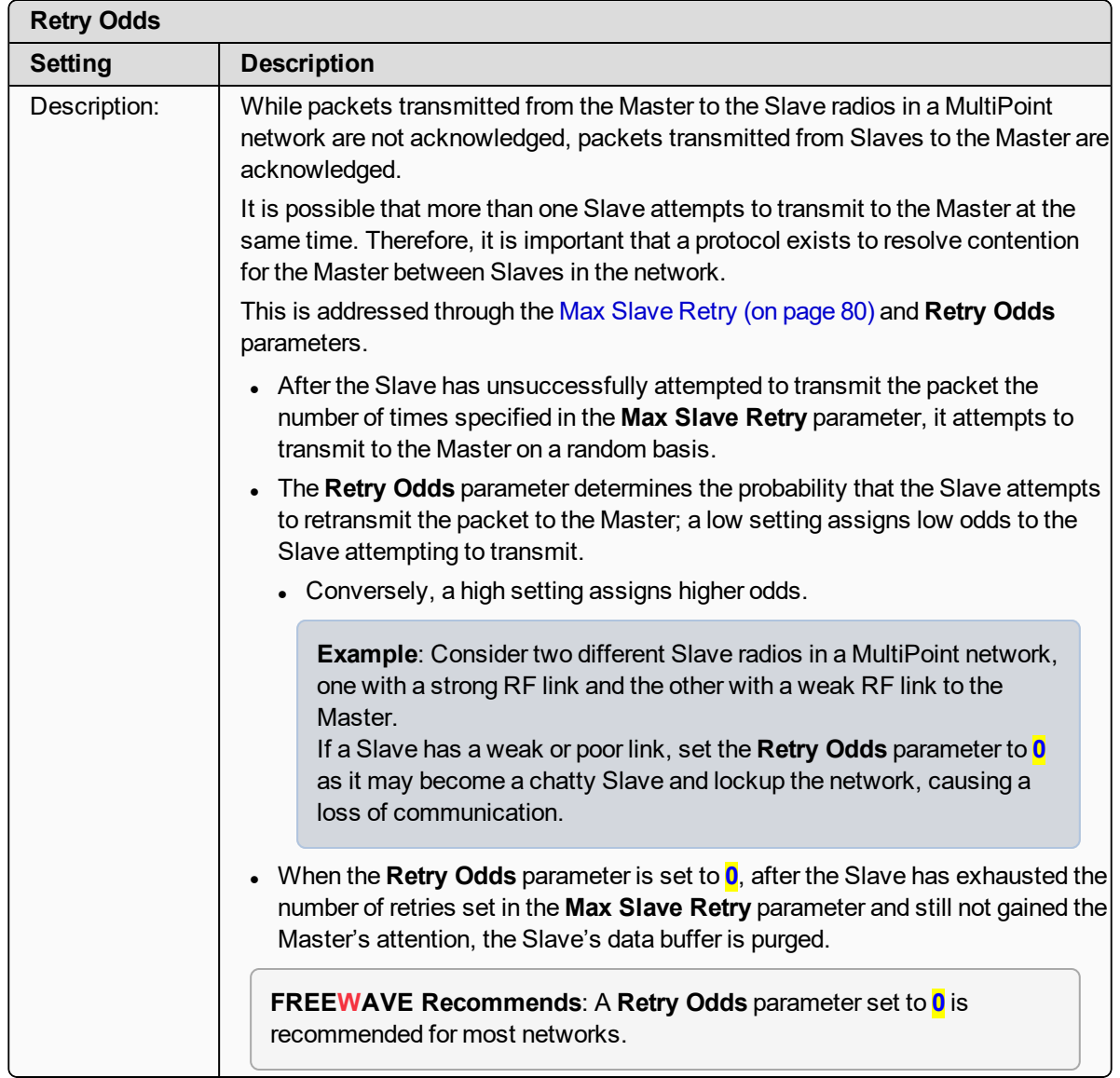

## **3.7.13. Slave / Repeater**

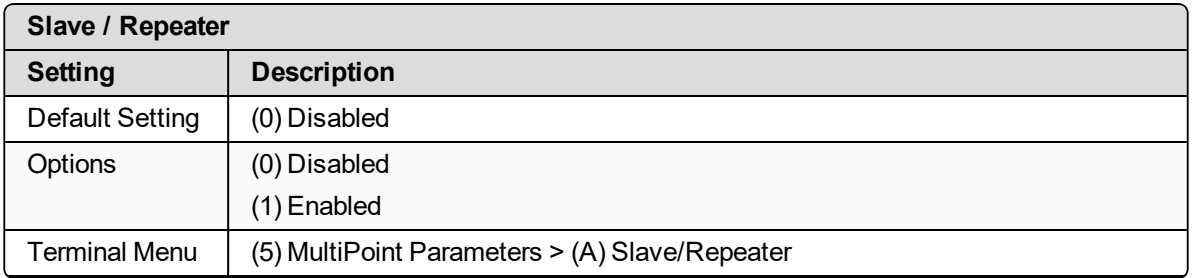

LUM0110AA Rev Jan-2019 **Page 83 of 143** Copyright © 2019 FreeWave

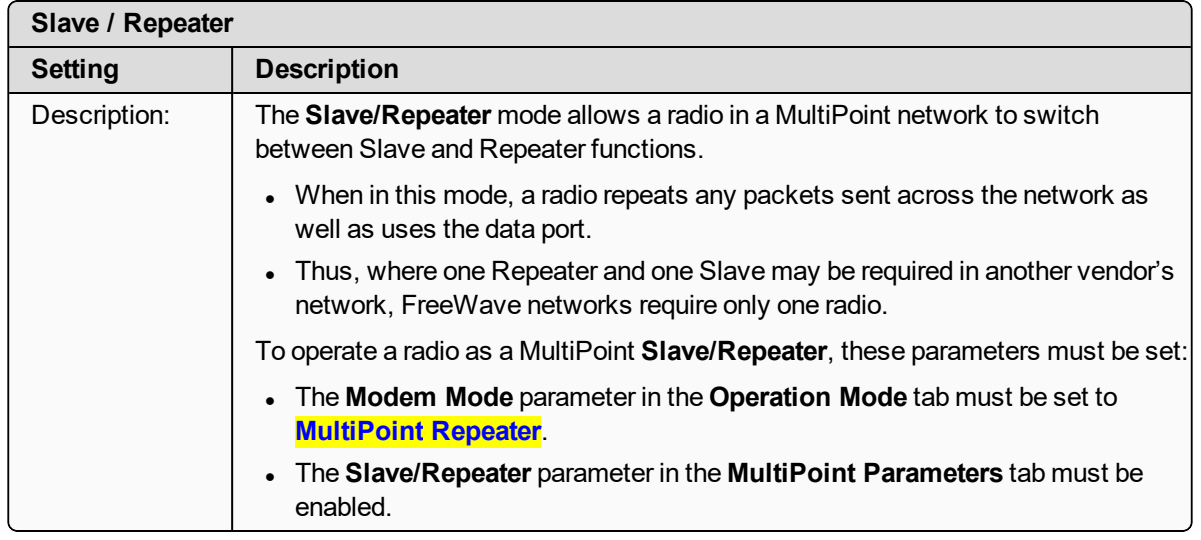

## **3.8. Conserving Power**

Power consumption can be essential, especially for remote sites that are difficult to access. Use these options on the **Transmission Characteristics** tab to conserve power.

These settings are available in the **Radio Transmission Characteristics** menu in the terminal interface.

- **Low Power Mode** Available in MultiPoint Slaves.
	- Conserves power primarily by dimming the radio's LEDs.

**Note**: For more information, see [Low Power Mode \(on page 84\)](#page-83-0).

**Remote LEDs** - If the radio has the optional 20-in connector, use this option to connect remote LEDs through the diagnostics port.

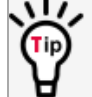

This feature may be used to save power in MultiPoint Repeaters where the other options are not available.

**Note**: For more information, see [Remote LED \(on page 55\)](#page-54-0).

### <span id="page-83-0"></span>**3.8.1. Low Power Mode**

**Important!:** This setting applies only to MultiPoint Slave radios. **Low Power Mode** does not work with MultiPoint Repeaters because they are constantly transmitting.

LUM0110AA Rev Jan-2019 **Page 84 of 143** Copyright © 2019 FreeWave

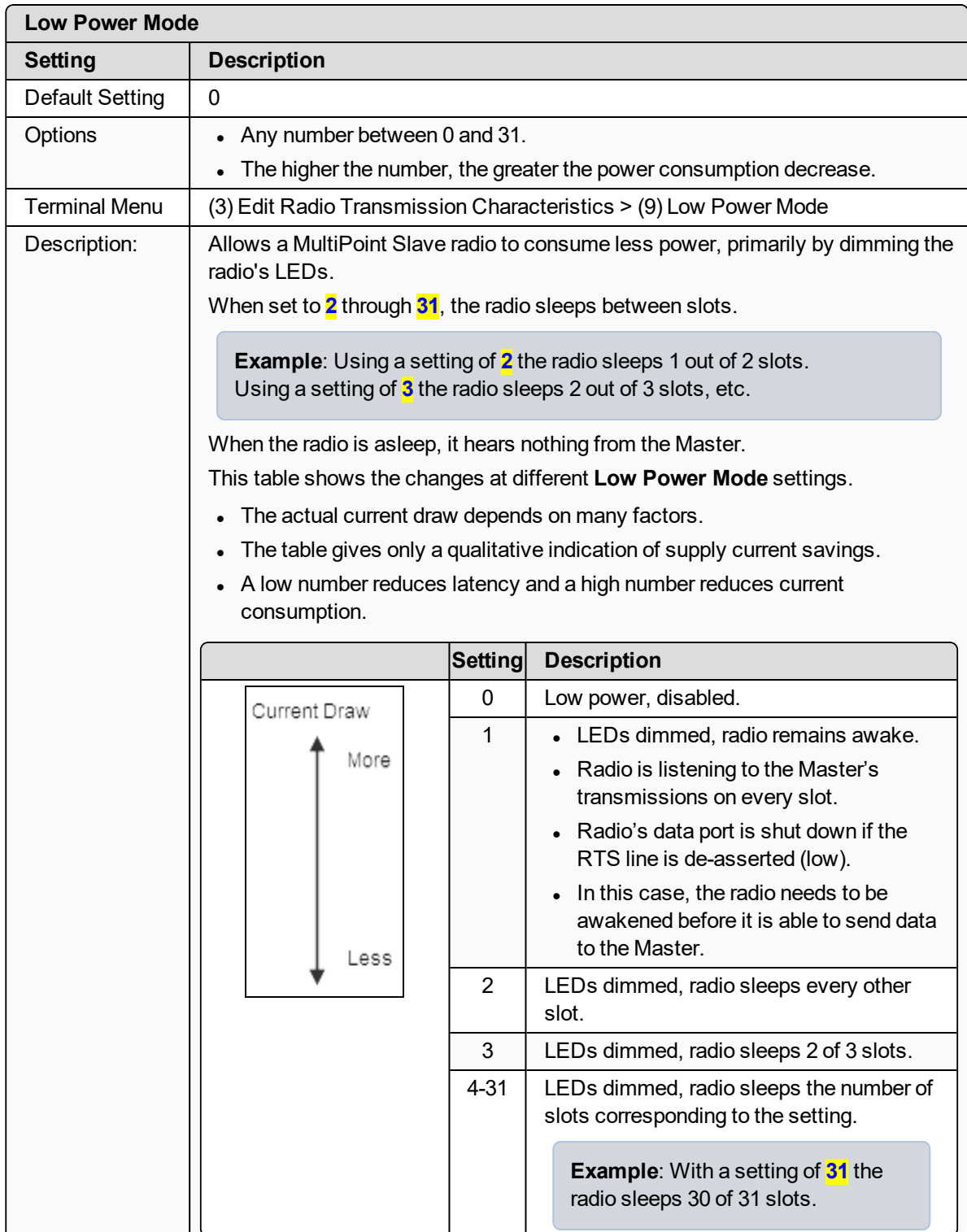

LUM0110AA Rev Jan-2019 **Page 85 of 143** Copyright © 2019 FreeWave

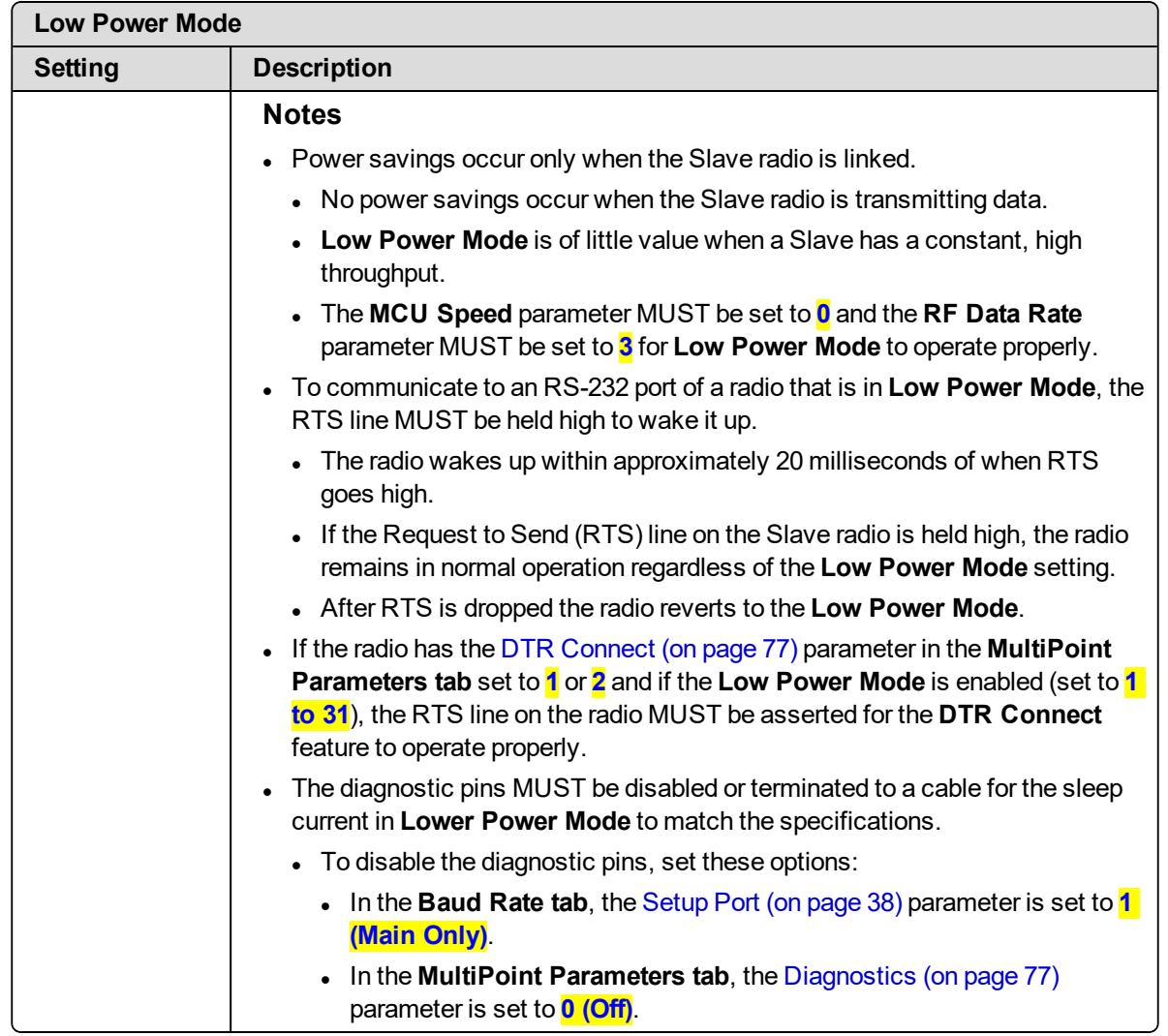

## <span id="page-85-0"></span>**3.9. Reading Diagnostics in Tool Suite**

The **Network Diagnostics** application provides a place to view diagnostic data for all the devices connected to the Master in the network in real time.

**Important!**: The **Network Diagnostics** application is NOT meant to replicate the functionality of a Network Management System.

It is a tool intended for occasional network monitoring or troubleshooting in the field, not for continuous, long-term collection of diagnostic data.

This section provides basic steps for reading diagnostics using **Tool Suite**. **Tool Suite** stores the diagnostic data in the database for import from or export to a diagnostic file.

For information regarding the data available, recommended best practices, and importing and exporting files using the **Network Diagnostics** application, see the **Tool Suite User Manual** available in the **Tool Suite** software.

LUM0110AA Rev Jan-2019 **Page 86 of 143** Copyright © 2019 FreeWave

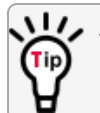

To help identify the radios in the network when running **Network Diagnostics**, set the **Radio Name** and **Radio ID** fields on the **MultiPoint Parameters** tab.

The diagnostic program **must** be run from the Master radio. Diagnostics require:

- A setting between 1 and 128 in the **Diagnostics** parameter available in the MultiPoint Parameters menu on the Master.
- A second computer or serial connection to run the diagnostics software.
- A diagnostics cable. (Available from FreeWave.)
- Diagnostics software. (Available from [www.freewave.com](http://www.freewave.com/)).

**Note**: For more information about diagnostics, contact FreeWave Technical Support. [Contact FreeWave Technical Support \(on page 8\)](#page-7-0) for assistance.

#### **Procedure**

- 1. Connect the Master to the computer running **Tool Suite**.
- 2. Open **Tool Suite**.
- 3. On the Applications tab, click **Network Diagnostics**.
- 4. In the **Networks** section of the ribbon, use the list box to select the serial network to run diagnostics on.

If there is no network defined, click **Add** and follow the instructions in the wizard.

- 5. On the ribbon, click **Start**.
- 6. To stop running diagnostics, click **Stop**.

**Note**: The **Network Diagnostics** application continues to poll for diagnostic data until it is stopped.

**Important!**: **Tool Suite** is NOT optimized for the collection and management of large amounts of diagnostic data from continuous polling.

Collection of excessive amounts of data results in overall performance degradation in **Tool Suite** and network throughput degradation.

LUM0110AA Rev Jan-2019 **Page 87 of 143** Copyright © 2019 FreeWave

# **4. Configuring Point-to-Point Networks**

Point-to-Point networks are the most basic type of network and do not require much more than the setup described in the basic programming and setup section.

This section provides:

- A brief quick start to setup a Point-to-Point network.
- . An LED chart for LED function within a Point-to-Point network.
- <sup>l</sup> Information about programming the **Call Book**.

## **4.1. Point-to-Point Network Quick Start**

To establish a link between a pair of FreeWave radios just received from the factory, complete these steps for each radio.

### **4.1.1. Point-to-Point Network Quick Start (Tool Suite)**

- 1. Connect the radio to the serial port of a computer either through a serial cable or via the diagnostics cable.
- 2. Connect the radio to a power source.

**Note**: Power supply ranges and recommendations vary depending on model. Verify the specifications for the model you are using prior to connecting power.

- 3. Open a **Tool Suite** session.
- 4. Click the **Configuration** application.
- 5. Verify the correct port is selected in the **Com Port** field in the **Configuration** ribbon.
- 6. On the **Configuration** ribbon, in the **Networks** section, select the network the radio resides in or click **Add Network** to create a new network in **Tool Suite**.

LUM0110AA Rev Jan-2019 **Page 88 of 143** Copyright © 2019 FreeWave

- 7. Click **Read Radio** on the **Configuration** ribbon to read the radio's current settings.
	- $\bullet$  If using a diagnostics cable to connect to the radio, the radio automatically goes into **Setup** mode.
	- If using a data cable to connect to the radio, a prompt appears to press the radio's **Setup** button to enter **Setup** mode.
	- **When in Setup** mode, all three LEDs on the radio display solid green  $\bullet$   $\bullet$ .
- 8. Click the **Operation Mode** tab.
- 9. In the **Modem Mode** field, select to set the radio to Point-to-Point mode.

**Example**: Set one radio as a Point-to-Point Master (Mode 0) and the other as a Point-to-Point Slave (Mode 1).

**Note**: A Point-to-Point network can have only one Master. For more information about modem modes, see [Setting the Radio's Role in the Network and](#page-31-0) [the Network Type \(on page 32\).](#page-31-0)

- 10. Click the **Baud Rate** tab.
- 11. Change the **Baud Rate**, **Data Parity**, and **Modbus RTU** to match the device that the radio is to be attached to.
- 12. Click the **Transmission Characteristics** tab.
- 13. Set these parameters so they are identical on all radios in the network:
	- $\cdot$  Frequency Key
	- Max Packet Size
	- Min Packet Size
	- RF Data Rate

If several independent networks are located in close proximity, it becomes very important to include as much frequency and time diversity as possible through use of different **Frequency Key**, **Min and Max Packet Size**, and **Hop Table** parameter settings.

- 14. Click the **Call Book** tab.
- 15. Enter the Slave serial number in the Master's **Call Book**.
- 16. Enter the Master's Serial number in the Slave's **Call Book**, or disable the **Slave Security** parameter in the Slave.

**Note**: For more information about setting up the **Call Book** see [Using the Call Book in Point](#page-92-0)[to-Point Networks \(on page 93\)](#page-92-0).

Shortly after both radios are plugged in, they should establish a link with each other and the connection is complete.

- 17. Using the [Point-to-Point Operation LEDs \(on page 92\),](#page-91-0) verify that the radios are operating as expected.
- 18. On the **Configuration** application in the **Network Title** ribbon:

LUM0110AA Rev Jan-2019 **Page 89 of 143** Copyright © 2019 FreeWave

- **.** Click All to send all the settings for all parameters.
- **.** Click **Quick** to send only the changed parameters.

**Note**: **Quick** is only available if **Read Radio** is selected and parameter settings are NOT sent from a template to the radio.

### **4.1.2. Point-to-Point Network Quick Start (Terminal Interface)**

- 1. Connect the radio to the serial port of a computer either through a serial cable or via the diagnostics cable.
- 2. Connect the radio to a power source.

**Note**: Power supply ranges and recommendations vary depending on model. Verify the specifications for the model you are using prior to connecting power.

3. Open a terminal emulator session.

**Note**: Use the **Setup Terminal** application in **Tool Suite** if a terminal emulator is unavailable.

- 4. Connect to COMx (where 'x' is the number of the COM port being connected).
- 5. Set these parameters to:
	- <sup>l</sup> Data Rate **19,200**
	- <sup>l</sup> Data Bits **8**
	- **.** Parity **none**
	- Stop bits 1
	- **.** Flow Control **none**
- 6. Press the **Setup** button on the radio.

If using the diagnostics cable, press <Shift+U>.

- **When in Setup** mode, all three LEDs on the radio display solid green  $\bullet$   $\bullet$ .
- **.** The **Main Menu** appears in the window.
- 7. Type **0** and press <Enter> to access the **Operation Mode** menu.
- 8. Type **0** and press <Enter> to set the radio as a Point-to-Point Masteror Type **1** and press <Enter> to set the radio as Point-to-Point Slave.

**Note**: For more information about modem modes, see [Setting the Radio's Role in the](#page-31-0) [Network and the Network Type \(on page 32\).](#page-31-0)

- 9. Press <**Esc**> to return to the **Main** menu.
- 10. On the **Main Menu**, type **1** and press <Enter>.
- 11. Change the **Baud Rate**, **Data Parity**, and **Modbus RTU** to match the device that the radio is to be attached to.
- 12. Press <**Esc**> to return to the **Main** menu.
- 13. On the **Main Menu**, type **2** and press <Enter> to update the **Call Book**.

LUM0110AA Rev Jan-2019 **Page 90 of 143** Copyright © 2019 FreeWave

- 14. Enter the Slave serial number in the Master's **Call Book**.
- 15. Enter the Master's Serial number in the Slave's **Call Book** or disable the [Slave Security \(on page 59\)](#page-58-0) parameter in the Slave.

**Note**: For more information about setting up the **Call Book** see [Using the Call Book in Point](#page-92-0)[to-Point Networks \(on page 93\)](#page-92-0).

16. On the **Main Menu**, type **3** and press <Enter>.

17.

- 18. Press <**3**> on the **Main** menu.
- 19. Set these parameters so they are identical on all radios in the network:
	- Frequency Key
	- Max Packet Size
	- Min Packet Size
	- RF Data Rate

**Note:** The **Frequency Key** option is located in the **F** submenu after you press <0> to access the **Frequency Key** menu on **Main** menu <**3**>.

20. Press <**Esc**> to return to the **Main** menu.

Shortly after both radios are plugged in, they should establish a link with each other and the connection is complete.

- 21. Using the [Point-to-Point Operation LEDs \(on page 92\),](#page-91-0) verify that the radios are operating as expected.
- 22. Press <**Esc**> to exit the **Setup** menu and resume normal radio operation.

This document is subject to change without notice. This document is the property of FreeWave Technologies, Inc. and contains proprietary information owned by FreeWave. This document cannot be reproduced in whole or in part by any means without written permission from FreeWave Technologies, Inc.

## <span id="page-91-0"></span>**4.2. Point-to-Point Operation LEDs**

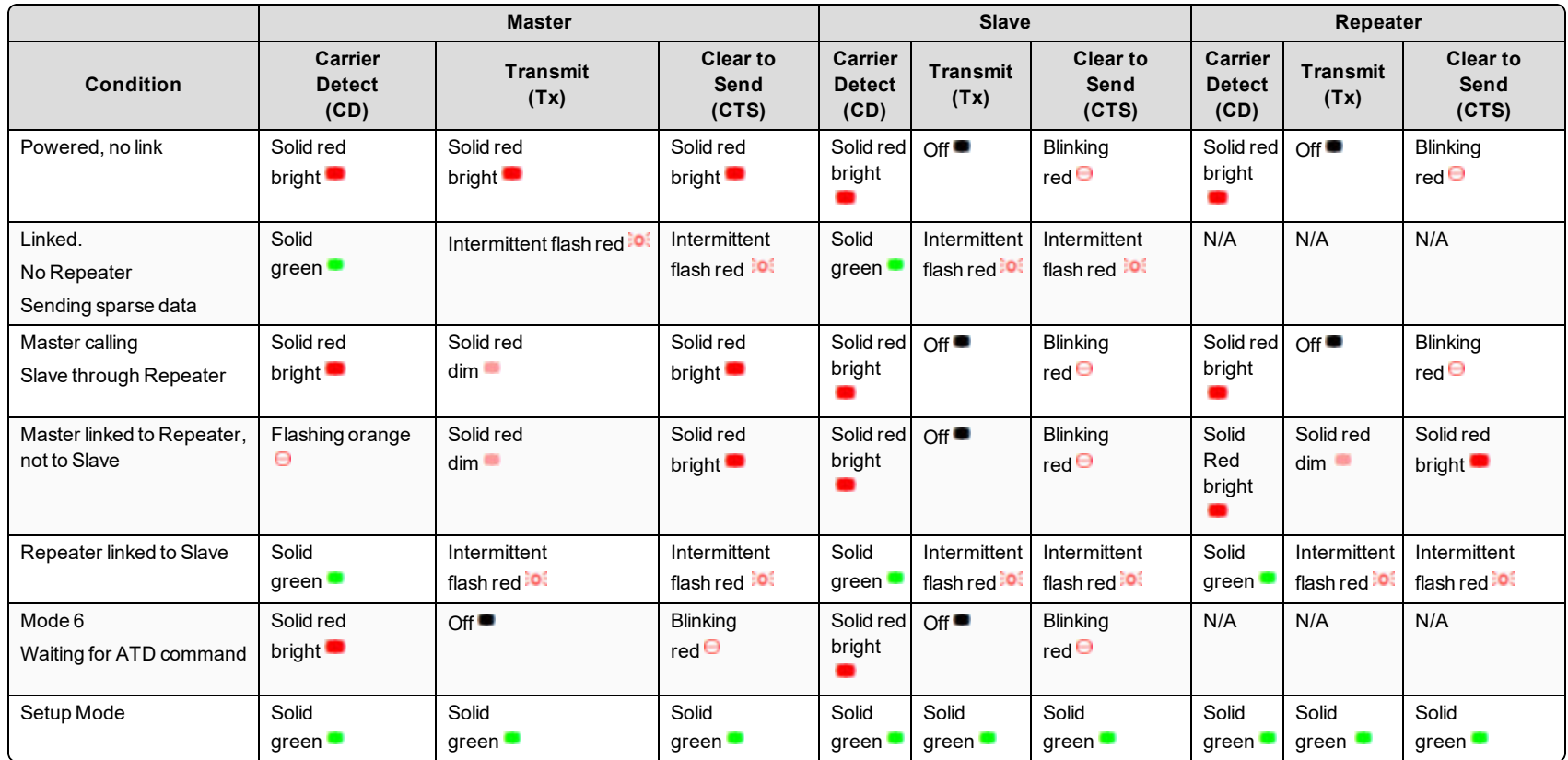

LUM0110AA Rev Jan-2019 **Page 92 of 143** Page 92 of 143

## <span id="page-92-0"></span>**4.3. Using the Call Book in Point-to-Point Networks**

Using the **Call Book** offers both security and flexibility in determining how FreeWave radios communicate with each other.

**Important!**: The **Call Book** is required in Point-to-Point networks.

**FREEWAVE Recommends**: While the **Call Book** is an option in Point-to-MultiPoint networks, FreeWave **strongly recommends** using the **Network ID** feature in most applications.

If a large MultiPoint network is implemented using the **Call Book** and a radio needs to be added to or replaced in the network, each radio in the network must be physically reprogrammed and the new serial number entered in the radio's **Call Book**.

This can be a time consuming process and can cause a delay in getting the network back up and running.

Because the **Network ID** does not use serial numbers, MultiPoint Master radios and Repeaters may be added or replaced without reprogramming each Slave radio in the network.

- <sup>l</sup> The **Call Book** allows a maximum of 10 FreeWave radios.
	- Designate 1 to 4 Repeaters to use with each radio.
	- Designate which Slave the Master calls.

These settings are required for two FreeWave radios to communicate in Point-to-Point mode:

- 1. The Master radio serial number must be listed in the Slave radio's **Call Book** or **Slave Security** is turned off in the Slave.
- 2. The Slave serial number must be listed in the Master **Call Book** .
- 3. The Master must be programmed to call the Slave (**Entry to Call** option).
	- a. Select the number in the **Entry to Call** field, select **All** to direct the Master to call all Slave radios.

**Note**: To set the **Entry to Call** option in the terminal interface, press <C> at the **Call Book** menu, followed by the menu number corresponding to that Slave.

To call any available Slave in the list, press <C> then press <A> to direct the Master to **Call All**.

It is important that the **Call Book** slots (0-9) are filled sequentially starting with slot 0.

- When a Master is instructed to **Call All**, it calls all Slave radios listed until it reaches the first serial number of 000-0000 (or a blank slot).
- If a serial number is entered after the all zero number or as a Repeater, the Master does not recognize it as a valid number.

**Note**: When entering numbers into the **Call Book**, define only the Repeaters in the Master's **Call Book**.

The Slave's **Call Book** only requires the Master serial number.

A Repeater need not have anything listed in its **Call Book**.

LUM0110AA Rev Jan-2019 **Page 93 of 143** Copyright © 2019 FreeWave

## **4.3.1. Setting the Call Book in Tool Suite**

- 1. In the **Tool Suite Configuration** application, select the device to program.
- 2. Click the **(2) Call Book** tab.
- 3. In the **Number** column in **Row 0**, enter the seven-digit serial number of the radio being called.
- 4. In the **Repeater 1** column, enter the first Repeater's seven-digit number. If no Repeaters are being used, leave the column empty.
- 5. In the **Repeater 2** column, enter the second Repeater's 7-digit number. If only one Repeater is being used, leave the column empty.
- 6. If Repeaters are being used, select the appropriate **Entry to Call** option in the Master **Call Book**.
- 7. To apply the changes, click either the **Quick** or **All** icon. **Tool Suite** applies the changes to the radio.

### **4.3.2. Setting the Call Book in the Terminal Interface**

1. On the **Setup** menu, click **C(2) Edit all Book**. The **Modem Call Book** window opens.

|                                      | <b>The FreeWave User Manual - HyperTerminal</b>                                                                              |                                                                                                    |                           |                                                                                                   |      |         |            |               |  |
|--------------------------------------|----------------------------------------------------------------------------------------------------|----------------------------------------------------------------------------------------------------|---------------------------|---------------------------------------------------------------------------------------------------|------|---------|------------|---------------|--|
| Eile<br>Edit View Call Transfer Help |                                                                                                    |                                                                                                    |                           |                                                                                                   |      |         |            |               |  |
|                                      | $\mathcal{C} \bullet \mathcal{S} \bullet \mathcal{S} \bullet \mathcal{S}$                                                    |                                                                                                    |                           |                                                                                                   |      |         |            |               |  |
|                                      | Entru<br>(0)<br>2<br>3<br>4<br>51<br>6<br>8.<br>91<br>(C)<br>(Esc)<br>Enter all zeros (000-0000) as your last number in list | Number<br>960-0405<br>912-2890<br>000-0000<br>000-0000<br>000-0000<br>000-0000<br>000-0000<br>000-0000<br>000-0000<br>000-0000<br>Exit to Main Menu | Repeater1<br>$911 - 4419$ | MODEM CALL BOOK<br>Entry to Call is (ALL)<br>Repeater2<br>Change Entry to Use $(0-9)$ or $A(ALL)$ |      |         |            |               |  |
|                                      | m                                                                                                    |                                                                                                    |                           |                                                                                                   |      |         |            | $\rightarrow$ |  |
|                                      | Connected 1:38:52                                                                                                    | Auto detect                                                                                                    | 19200 8-N-1               | <b>SCROLL</b><br>CAPS                                                                             | NHM. | Capture | Print echo |               |  |

**Figure 23: Modem Call Book window**

- 2. Enter the number or letter associated with the option to select.
- 3. In the **Enter New Number prompt**, enter the seven-digit serial number of the radio being called.

The system prompts for the first Repeater's serial number.

4. If no Repeaters are being used, press <Esc> and continue. Otherwise, enter the 7-digit serial number of the Repeater. The system prompts for the second Repeater's serial number.

LUM0110AA Rev Jan-2019 **Page 94 of 143** Copyright © 2019 FreeWave

This document is subject to change without notice. This document is the property of FreeWave Technologies, Inc. and contains proprietary information owned by FreeWave. This document cannot be reproduced in whole or in part by any means without written permission from FreeWave Technologies, Inc.

- 5. Enter the 7-digit serial number of the second Repeater. If only one Repeater is being used, press <Esc>. The system refreshes the radio's **Call Book** menu with the new changes.
- 6. Repeat steps 2 to 5 for additional radios in the network.
- 7. Press <Esc> to return to the Main menu.

LUM0110AA Rev Jan-2019 **Page 95 of 143** Copyright © 2019 FreeWave

### **4.3.3. Programming Point-To-Point Extended Call Book to Use Three or Four Repeaters**

In a Point-to-Point configuration, FreeWave radios can use a maximum of four Repeaters.

- 1. To use three or four Repeaters, program the **Call Book** with the Slave serial number, followed by the first two Repeaters.
- 2. On the next line enter 999-9999 as the radio to call.
- 3. When prompted for the Repeaters enter the third and fourth Repeaters in the link.

[Figure 24](#page-95-0) shows a Point-to-Point link where a Slave is called through four Repeaters. In this example:

- $\bullet$  the Master is calling the Slave, 571-3872, through Repeater 1, 901-1234,
	- $\bullet$  then Repeater 2,910-0234,
	- $\bullet$  then Repeater 3, 571-3456, and finally
	- Repeater 4, 571-4567.
- Entering the serial number 999-9999 in line 1 instructs the Master to continue calling through the Repeaters programmed on that line.

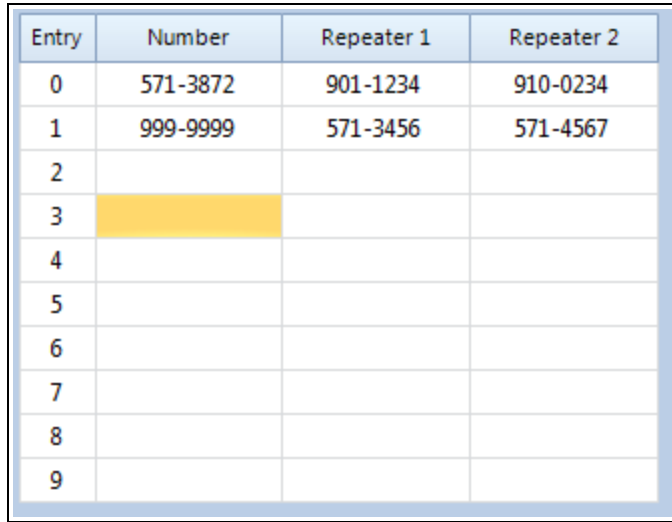

#### <span id="page-95-0"></span>**Figure 24: Point-to-Point link where a Slave is called through four Repeaters**

- To call a Slave radio through one or more Repeaters, that Slave must be called individually.
- With **Call All** selected, the Master will not connect with any Slave radios through Repeaters.
- The Master calls every Slave in the list and connects with the first Slave that responds.
- When calling through a Repeater, the Master must first call that Repeater and establish a communications link with it prior to making contact with the Slave.

LUM0110AA Rev Jan-2019 **Page 96 of 143** Copyright © 2019 FreeWave

# **5. Advanced Programming**

The settings and scenarios covered in this section are considered advanced programming.

- [Working with Parallel Repeaters \(on page 98\)](#page-97-0)
- [Setting and Changing Radio Passwords \(on page 100\)](#page-99-0)
- [Enable and Set Up AES Encryption \(on page 101\)](#page-100-0)
	- [Encryption Channel Key \(on page 102\)](#page-101-0)
	- [Encryption Key \(on page 103\)](#page-102-0)
	- [Encryption \(Strength\) \(on page 104\)](#page-103-0)
	- [Troubleshooting AES Setup \(on page 105\)](#page-104-0)
- [Low Baud Rates \(on page 106\)](#page-105-0)
- [Multi-Master Sync \(on page 106\)](#page-105-1)
- [Time Divisible Multiple Access \(TDMA\) \(on page 106\)](#page-105-2)

## <span id="page-97-0"></span>**5.1. Working with Parallel Repeaters**

When Repeaters are added to a network, plan accordingly to avoid creating a parallel Repeater scenario. A parallel Repeater is defined as two or more Repeaters linked to the same point in the network.

- [Repeaters Data Transmitted on the Same Frequency Key \(on page 98\)](#page-97-1)
- [Adding a Repeater to the Network \(on page 99\)](#page-98-0)

### <span id="page-97-1"></span>**5.1.1. Repeaters Data Transmitted on the Same Frequency Key**

In this diagram, the Slave radio in the middle has overlapping coverage from both the Repeaters (parallel Repeaters). Data from the Repeaters is transmitted on the same **Frequency Key** in the same time slot, which creates message collisions.

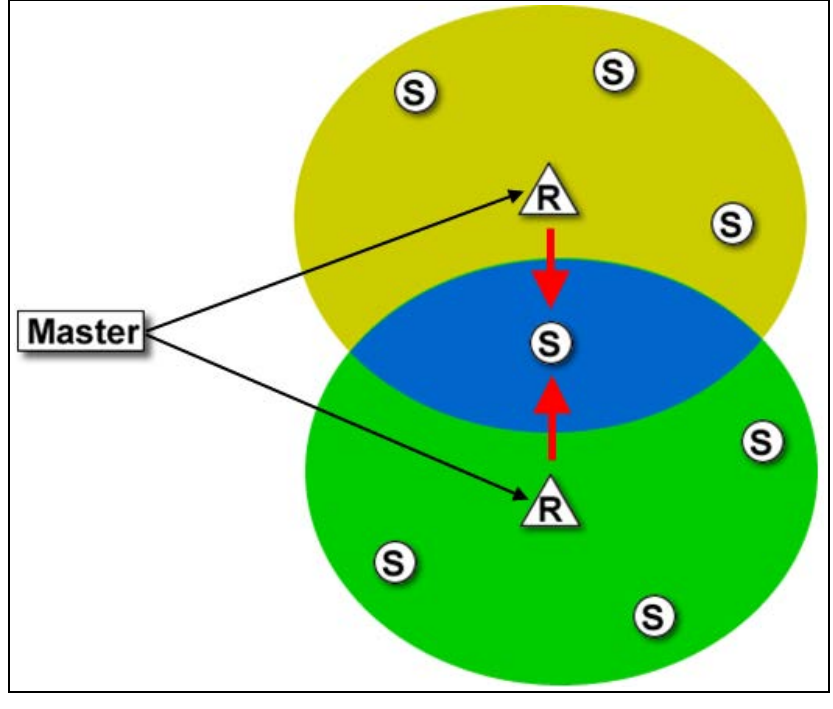

#### **Figure 25: Slave Radio with Overlapping Coverage**

To resolve this scenario, change these settings on one or more of the Repeaters in conflict:

| Settings to Change on Repeaters in Conflict |                                                                                                    |  |  |  |  |  |
|---------------------------------------------|----------------------------------------------------------------------------------------------------|--|--|--|--|--|
| <b>Setting</b>                              | <b>Description</b>                                                                                                    |  |  |  |  |  |
| Repeater<br>Frequency                       | • Set the Repeater Frequency parameter in the MultiPoint Parameters tab to<br>any number other than 0.                                                                                                    |  |  |  |  |  |
|                                             | $\bullet$ If set to a number other than 0, the radio uses the frequency key set in the<br>Frequency Key parameter in the Transmission Characteristics tab, instead<br>of the frequency key assigned to the Master. |  |  |  |  |  |
| Frequency Key                               | Set the Frequency Key parameter in the Transmission Characteristics tab to a<br>key other than that of the conflicting Repeater.                                                                                   |  |  |  |  |  |

LUM0110AA Rev Jan-2019 **Page 98 of 143** Copyright © 2019 FreeWave

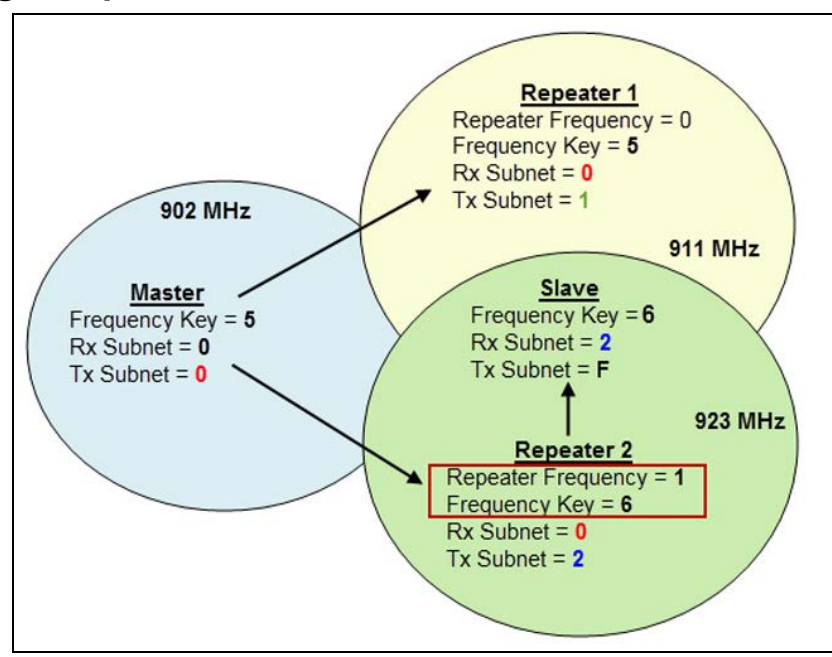

## <span id="page-98-0"></span>**5.1.2. Adding a Repeater to the Network**

#### **Figure 26: Repeater Added to Network**

If a Repeater needs to be added to the network, use these steps to ensure any parallel Repeater issues are resolved before deploying the Repeater in the network.

1. In **Tool Suite**, run a network diagnostics file.

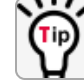

Gather the settings from all the Repeaters that are currently in the network.

- 2. Review the network diagnostics file. Pay special attention to these settings on each Repeater and the Master:
	- Frequency Key
	- Repeater Frequency
	- Rx and Tx Subnet IDs
- 3. On a piece of paper, draw the network.
- 4. Note the above settings for each Repeater. Verify there are no duplicates.
- 5. If there are duplicates, change the **Repeater Frequency** and the **Frequency Key** parameters described in the table.
- 6. If the Repeater being adding is the only Repeater in the network, set the:
	- a. **Frequency Key** parameter to match the Master.
	- b. **Rx Subnet ID** parameter to match the Master's **Tx Subnet ID** parameter setting
	- c. **Tx Subnet ID** parameter to **1**.
	- d. In the Master, set the **Repeaters** parameter to **Enabled**.

## <span id="page-99-0"></span>**5.2. Setting and Changing Radio Passwords**

Use passwords to prevent access to or changing of any of the radio's parameters. This option is useful to prevent unauthorized personnel from gaining access to the radio settings.

**Note**: If the **Setup Port** option on the **Baud Rate** tab is set to **(1) Main Only** or **(3) Both**, the password is only accepted if the option is accessed from the main data port. To use the Password function using the diagnostics port, the **Setup Port** option must be set to **(2) Diagnostics Only**.

**Warning!** If the password feature is enabled and the password is forgotten, the radio MUST be returned to FreeWave to have the password disabled.

### **5.2.1. Setting the Password**

1. On the **Setup** menu in the terminal interface, select **(8) Chg Password**. **New PW? (<esc> to exit)** appears.

**Note**: Press <Esc> to cancel the process at any time.

- 2. Enter **exactly** four characters. Passwords are case sensitive. **<Enter> to accept, <esc> to quit** appears.
- 3. Press <Enter> to accept the password and enable the feature. Press <Esc> to quit the process and not enable the password.

**Important!**: Press <Enter> and the password appears on the line above. The password is case sensitive and every keystroke is a character.

### **5.2.2. Changing a Password**

After the password feature has been enabled, it is possible to change to a new password.

- 1. On the **Setup** menu in the terminal interface, select **(8) Chg Password**. The **Enter Security Code** prompt appears.
- 2. Enter the current four character, case-sensitive password. The prompt to enter the new password appears.
- 3. Re-enter the new four character, case-sensitive password.

**Note**: Press <Esc> to cancel the process at any time.

4. Press <Enter> to accept the password and enable the feature. Press <Esc> to quit the process and not enable the password.

**Important!**: Press <Enter> and the password appears on the line above. The password is case sensitive and every keystroke is a character.

LUM0110AA Rev Jan-2019 **Page 100 of 143** Copyright © 2019 FreeWave

### **5.2.3. Disable a Password**

After the password features has been enabled, it is possible to disable the password **if the current password is known**.

**Important!**: The password can only be disabled using the prompt when reading the radio in **Tool Suite** or through a terminal emulator.

The password CANNOT be disabled using **Setup Terminal** application in **Tool Suite**.

- 1. On the **Setup** menu in the terminal interface, select **(8) Chg Password**.
- 2. Hold down the <Alt> key and type **0255** using the number pad on the keyboard.
- 3. Release the <Alt> key.
- 4. Repeat this step three more times (hold <Alt> and type **0255** a total of 4 times).

**Important!**: Type the **0255** using the NUM Pad on the keyboard, NOT the top row of numerals.

5. After the fourth entry, the password is disabled.

## <span id="page-100-0"></span>**5.3. Enable and Set Up AES Encryption**

Protecting the confidentiality, integrity, and authenticity of data communications is essential to maintaining a robust, reliable, and secure wireless infrastructure. FreeWave has incorporated a number of mechanisms to achieve these critical security objectives, including the use of AES encryption. When available and enabled, AES encryption adds a layer of 128-bit, 192-bit, or 256 bit encryption strength to the data before it is sent over the RF link.

**Note**: AES encryption is available as an option set at the factory in firmware v10.6.6 and later in some FGR3 models.

When using AES encryption, these settings are required:

- [Encryption Channel Key \(on page 102\)](#page-101-0).
- [Encryption Key \(on page 103\).](#page-102-0)
- [Encryption \(Strength\) \(on page 104\).](#page-103-0)

**Important!**: These settings are ONLY available in the **(3) Edit Radio Transmission Characteristics > (E) Encryption** menu in the terminal interface. These settings are NOT available in **Tool Suite**.

**Note**: For information about accessing the **Setup** menu using the terminal interface, see [Access the](#page-22-0) [Setup Menu Using a Terminal Emulator \(on page 23\)](#page-22-0).

LUM0110AA Rev Jan-2019 **Page 101 of 143** Copyright © 2019 FreeWave

**Important!**: When AES is enabled, every radio in the network must have matching encryption strengths, encryption keys, and encryption channel keys, and the **MCU Speed** parameter set to **3** for successful communication and data transmission.

## <span id="page-101-0"></span>**5.3.1. Encryption Channel Key**

**Note**: AES encryption settings are available only through the Setup menu in the terminal interface. If the radio does not have **Encryption** enabled, menu option **E** in the **(3) Edit Radio Transmission Characteristics** menu is blank and has no function.

**Encryption Channel Key Setting Description** Default Setting | Blank Options Any set of hexadecimal pairs identified in **Description**. Terminal Menu (3) Edit Radio Transmission Characteristics > (E) Encryption > (6) Channel Key Description: Fig. The channel key is required when AES encryption is enabled for radios in the network to link when AES encryption is enabled. This setting is different from the **Encryption Key** parameter because it does not encrypt the actual data but is required with the other Golden Settings, described in a network, for the communication to take place. Channel keys should be random and entered as hexadecimal values (e.g.,0 to F in two-character pairs). Any combination of characters can be used for the key. **Example**: A combination of numbers, or a sentence or phrase converted into hexadecimal format. Various string-to-hexadecimal converters are available on the Internet. Enter the encryption key in 2-character hexadecimal combinations in lines 00 to 07 in the lines provided.Enter Choice 0=Off, 2=AES128, 3=AES192, 4=AES256, 5=Enter Key 6=Channel Key  $0012$  $01 af$  $0221$ 03 43 04 51  $05$  ab 06 Ac  $07$  cD

**Important!:** This setting MUST match across all radios in the network.

LUM0110AA Rev Jan-2019 **Page 102 of 143** Copyright © 2019 FreeWave

## <span id="page-102-0"></span>**5.3.2. Encryption Key**

**Note**: AES encryption settings are available only through the **Setup** menu in the terminal interface. If the radio does not have **Encryption** enabled, menu option **E** in the (3) Edit Radio Transmission Characteristics menu is blank and has no function.

**Important!**: This setting MUST match across all radios in the network.

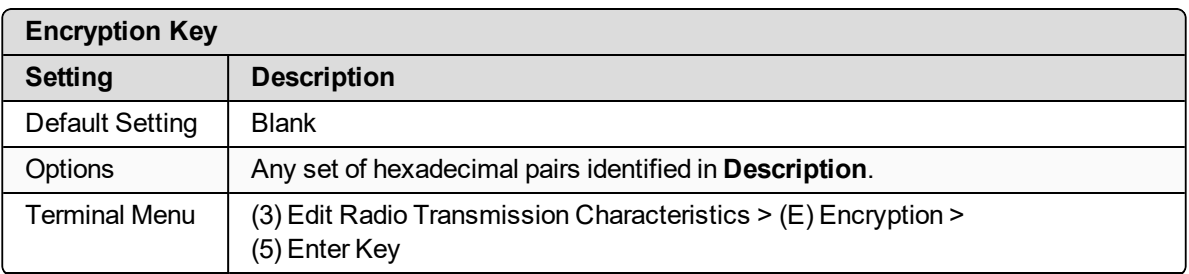

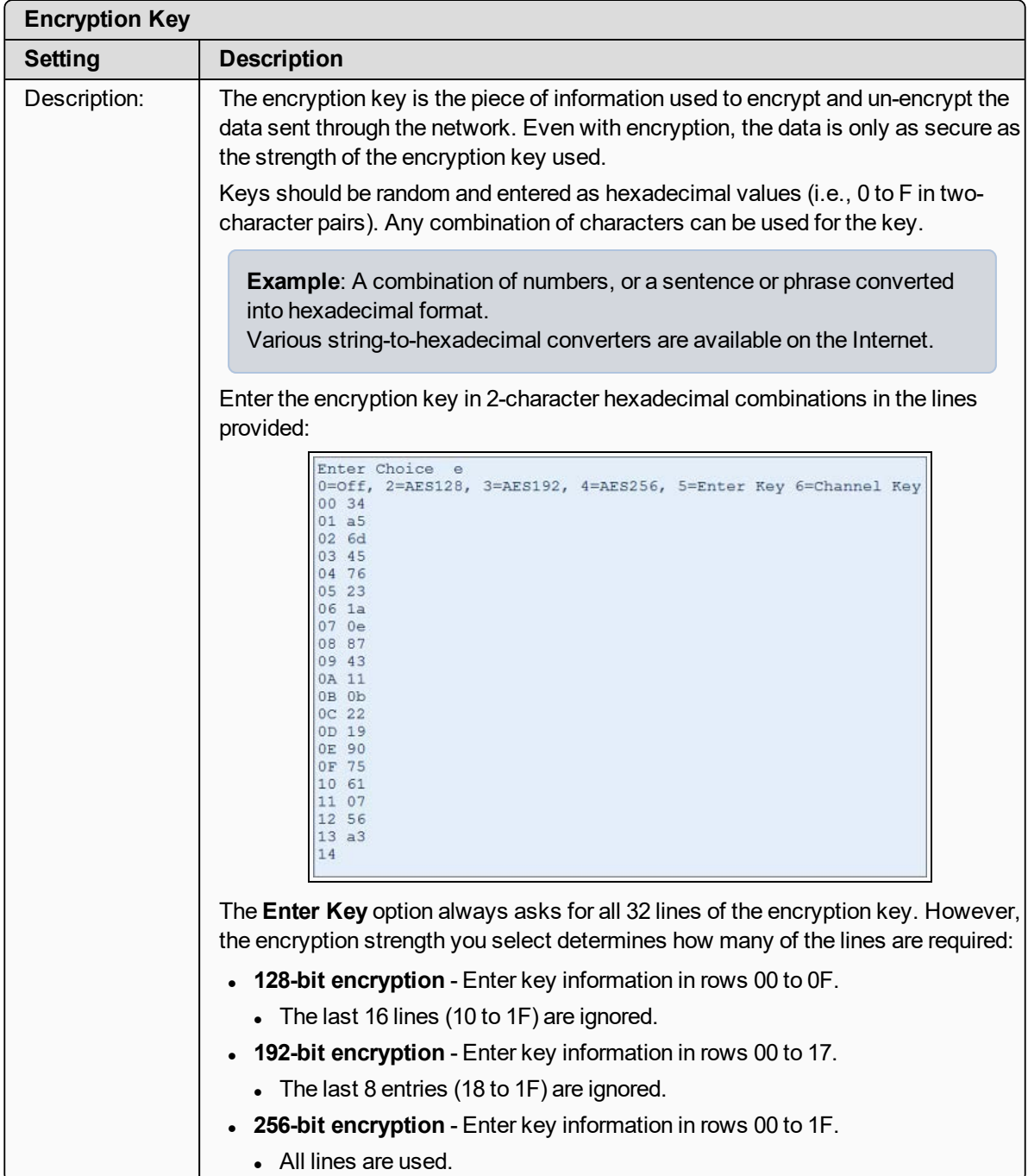

## <span id="page-103-0"></span>**5.3.3. Encryption (Strength)**

**Note**: AES encryption settings are available only through the **Setup** menu in the terminal interface. If the radio does not have **Encryption** enabled, menu option **E** in the **(3) Edit Radio Transmission Characteristics** menu is blank and has no function.

LUM0110AA Rev Jan-2019 **Page 104 of 143** Copyright © 2019 FreeWave

This document is subject to change without notice. This document is the property of FreeWave Technologies, Inc. and contains proprietary information owned by FreeWave. This document cannot be reproduced in whole or in part by any means without written permission from FreeWave Technologies, Inc.

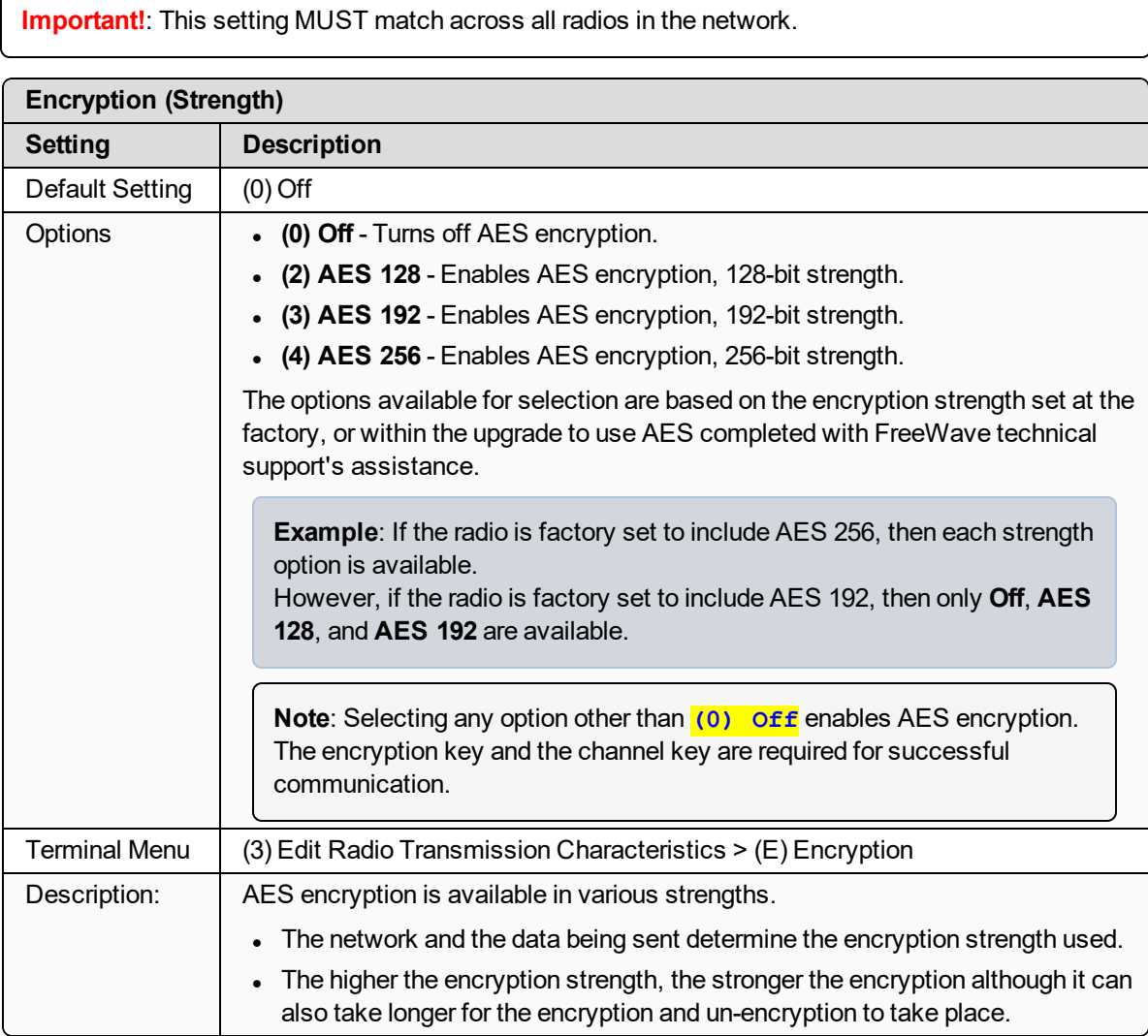

## <span id="page-104-0"></span>**5.3.4. Troubleshooting AES Setup**

#### **The radios link, transmit data, and then unlink.**

**• Verify that the MCU Speed** parameter is set to **3** in the terminal interface.

#### **The radios link, transmit data, but the data is in unrecognizable characters.**

• Verify that the **Encryption Key** on each radio is set exactly the same. If the keys do not match, the radios can still transmit data, but cannot decrypt the data.

#### **The radios do not link and the golden settings are all set the same.**

**.** Verify that the **Channel Key** in the Encryption menu is set the same across the radios in the network. If the keys do not match, the radios will not link when AES is enabled, even if the golden settings match.

This document is subject to change without notice. This document is the property of FreeWave Technologies, Inc. and contains proprietary information owned by FreeWave. This document cannot be reproduced in whole or in part by any means without written permission from FreeWave Technologies, Inc.

## <span id="page-105-0"></span>**5.4. Low Baud Rates**

The radio's Baud Rate may be set to 300, 600, or 900.

```
Note: For more information about using a low baud rate, Contact FreeWave Technical Support (on
page 8).
```
## <span id="page-105-1"></span>**5.5. Multi-Master Sync**

The **Multi-Master Sync** setting is reserved for applications in both Point-to-Point and MultiPoint modes with concentrations of Master units where it is necessary to reduce interference between the Master radios.

<sup>l</sup> For more information about using **Multi-Master Sync** in non-TDMA mode, see **Application Note #5412, Synchronizing Collocated Masters**.

**Note**: For more information about using **Multi-Master Sync** while in TDMA mode, contact FreeWave Technical Support.

See [Contact FreeWave Technical Support \(on page 8\)](#page-7-0).

## <span id="page-105-2"></span>**5.6. Time Divisible Multiple Access (TDMA)**

- Available as an optional, add-on feature, the FreeWave Time Division Multiple Access (TDMA) protocol is an enhanced and sophisticated version of Point-to-MultiPoint communications.
- The TDMA protocol provides timing and other parameters, which in turn allow large radio networks to work in a non-polled environment.

**Important!**: This option is only used for peer-to-peer communications or when applications are very time specific. If you purchase TDMA as an option, additional information is provided to you about implementing and using the feature.

**Note**: For additional information about TDMA, contact FreeWave Technical Support. See [Contact FreeWave Technical Support \(on page 8\)](#page-7-0).

LUM0110AA Rev Jan-2019 **Page 106 of 143** Copyright © 2019 FreeWave

# **6. Viewing Radio Statistics**

When reading a radio, the system shows data transmission statistics the radio has gathered during the most recent session. This information is valuable to know the signal strength and noise levels of the link. Statistics are gathered during each time the Master and Slave link and are reset when the next link begins.

More data transmission characteristics are available, including averages gathered over time, in the **Network Diagnostics** application.

**Note**: For information about running network diagnostics see the **Tool Suite** User Manual.

- [View Statistics in Tool Suite \(on page 108\)](#page-107-0)
- [View the Radio Transmission Characteristics in the Terminal Interface \(on page 108\)](#page-107-1)
	- [Antenna Reflected Power \(on page 108\)](#page-107-2)
	- [Master-Slave Distance \(on page 108\)](#page-107-3)
	- [Noise Level \(on page 108\)](#page-107-4)
	- [Number of Disconnects \(on page 109\)](#page-108-0)
	- [Radio Temperature \(on page 109\)](#page-108-1)
	- [Rate % \(Receive Percentage Rate\) \(on page 109\)](#page-108-2)
	- [Signal Level \(on page 110\)](#page-109-0)
	- [Transmit Current \(on page 110\)](#page-109-1)

LUM0110AA Rev Jan-2019 **Page 107 of 143** Copyright © 2019 FreeWave

This document is subject to change without notice. This document is the property of FreeWave Technologies, Inc. and contains proprietary information owned by FreeWave. This document cannot be reproduced in whole or in part by any means without written permission from FreeWave Technologies, Inc.

# <span id="page-107-0"></span>**6.1. View Statistics in Tool Suite**

View the same statistics using the **Setup Terminal** option in **Tool Suite**.

- 1. In **Tool Suite**, click **Configuration > Read Radio**.
- 2. Click the **Device Information** tab.

## <span id="page-107-1"></span>**6.2. View the Radio Transmission Characteristics in the Terminal Interface**

<span id="page-107-2"></span>On the **Setup** main menu, click **(4) Show Radio Statistics**.

### **6.2.1. Antenna Reflected Power**

This is a measurement of the transmitted power that is reflected back into the radio from mismatched antennas or cables, or loose connections between the radio and antenna.

A reading of:

- $\bullet$  0 to 5 is good.
- $\cdot$  5 to 20 is marginal.
- 20 or higher indicates that the connections should be inspected for loose connections and cable quality.
- 30 or higher indicates a definite problem in the system.

The most likely reason for a higher **Antenna Reflected Power** reading is a cable issue between the radio and the antenna: loose connections, cable kinks, breaks in cable shielding, moisture in the fittings or connections, etc.

Less commonly, a high **Antenna Reflected Power** reading can indicate a hardware problem with the radio itself, such as a damaged RF connector. Lastly, a high reading may indicate a problem with the antenna itself, although antenna problems are the least likely indicator.

### <span id="page-107-3"></span>**6.2.2. Master-Slave Distance**

The physical distance between the Slave radio and the Master radio in the network.

**Note**: This distance is most accurate at a distance greater than 2.5 miles (4.0234 km).

### <span id="page-107-4"></span>**6.2.3. Noise Level**

The **Noise Level** indicates the level of background noise and interference at this radio and at each of the Repeaters in the link. The number is an average of the noise levels measured at each frequency in the radio's frequency hop table.

LUM0110AA Rev Jan-2019 **Page 108 of 143** Copyright © 2019 FreeWave
The individual measurement values at each frequency hop channel are shown in the [900MHz](#page-48-0) [Frequency Zones Table \(on page 49\).](#page-48-0)

If viewing statistics in the terminal interface, press <Enter> when the **Radio Statistics** menu appears.

- Ideally, the difference between the average signal level and average noise level should be **15** or more.
- Margins that are significantly higher than this are an indication of a high level of interference that may degrade the performance of the link.

## **6.2.4. Number of Disconnects**

The value in this statistic indicates the total number of times the link between the Master and the Slave has been lost and the radios lose **Carrier Detect** from the time the radio is powered on until the radio is put into **Setup** mode.

- **I** Under ideal operating conditions, the number of disconnects should be **0**.
- One or more disconnects may indicate a weak link, the presence of severe interference problems, or loss of power to any of the radios in the link.

**Note**: In **Tool Suite**, the disconnect information is available in the **Summary View** under **Network Diagnostics**.

## **6.2.5. Radio Temperature**

The **Radio Temperature** value is the current operating temperature of the radio in degrees Celsius.

**FREEWAVE Recommends**: For proper operation, a FreeWave radio must be in the temperature range of  $-40^\circ$  to  $+75^\circ$  C.

## **6.2.6. Rate % (Receive Percentage Rate)**

The **Rate %** measures the percentage of data packets that were successfully transmitted from the Master and received by the upstream radio on the first attempt. The rate percentage represents only what the upstream radio received.

- A number of 75 or higher indicates a robust link that provides very good performance even at high data transmission rates.
- A number of 15 or lower indicates a weak or marginal link that provides lower data throughput.
- $\bullet$  Throughput is reduced by 50 percent if the network contains a Repeater.

LUM0110AA Rev Jan-2019 **Page 109 of 143** Copyright © 2019 FreeWave

This document is subject to change without notice. This document is the property of FreeWave Technologies, Inc. and contains proprietary information owned by FreeWave. This document cannot be reproduced in whole or in part by any means without written permission from FreeWave Technologies, Inc.

**Note**: Many settings can impact actual throughput, including **Master Packet Repeat** and **Max Slave Retry**.

If the link is asymmetrical, the percentage reported in this statistic can be very high, and the uplink can still be poor.

## **6.2.7. Signal Level**

The **Signal Level** indicates the level of received signal at the radio and at each of the Repeaters in the link.

- The source of the signal is the radio that transmits to the radio reading this statistic.
- The number is an average of the received signal levels measured at each frequency in the radio's frequency hop table.
- $\bullet$  For a reliable link, the margin should be at least 15 dB.
- Low average signal levels can often be corrected with higher gain antennas, better antenna placement and/or additional Repeaters.

The individual measurement values at each frequency hop channel are shown in the [900MHz](#page-48-0) [Frequency Zones Table \(on page 49\).](#page-48-0)

If viewing statistics in the terminal interface, press <Enter> when the **Radio Statistics** menu appears.

## **6.2.8. Transmit Current**

The **Transmit Current** measures the current draw of the transmitter in milliamps (mA). See the radio specifications for typical values.

LUM0110AA Rev Jan-2019 **Page 110 of 143** Copyright © 2019 FreeWave

## **7. Approved Antennas**

- [900MHz Yagi Directional Antennas \(on page 112\)](#page-111-0)
- [900MHz Omni-directional Antennas \(on page 112\)](#page-111-1)

## <span id="page-111-0"></span>**7.1. 900MHz Yagi Directional Antennas**

**Note**: The FGR3 is approved by the FCC for use with directional antennas with an 8.6 dBi gain or less.

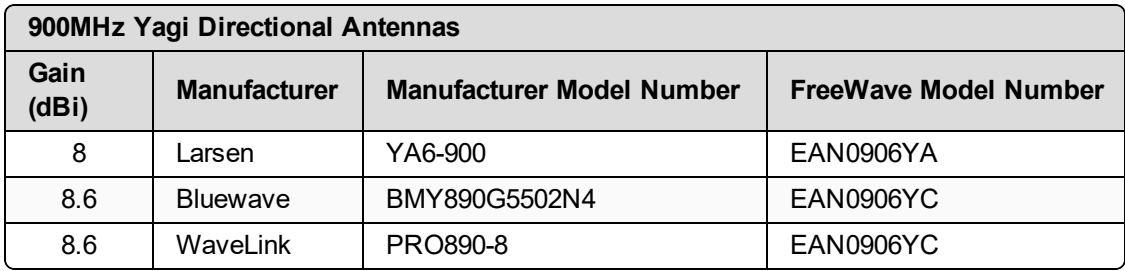

## <span id="page-111-1"></span>**7.2. 900MHz Omni-directional Antennas**

**Note**: The FGR3 is approved by the FCC for use with omni-directional antennas with a 8.15 dBi gain or less.

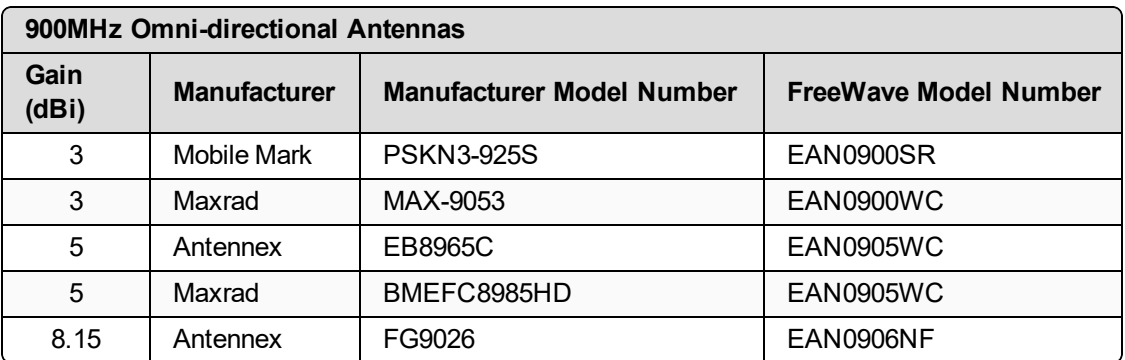

## **8. FGR3 Wireless Data Radios Pinouts**

## **8.1. Operational RS422 and RS485 Information**

For RS-422 and RS-485, the FreeWave radio can drive 32 standard unit loads and loads the bus with only 1/8 unit load. A maximum of 256 devices can be tied on the bus if all of the line receivers have 1/8 unit load.

- RS-422 is used for 4-wire or full duplex communications with one Master radio and multiple Slave radios.
- The Master radio keeps the line driver asserted at all times.
- $\bullet$  The maximum line length is 4,000 feet using two, 120 ohm twisted pair cables with a 5th wire for data common.

An RS-485 full duplex using 4 wire plus common is the same as RS-422, except the system can have multiple Masters on the bus.

When setting the radio to RS-485:

- 1. Enable Modbus.
- 2. Set the **Master Packet Repeat** parameter to **3** in the radios that will use RS-485.
- 3. Set the **Turn Off Delay** parameter to **4**.

## **8.2. Pinout Assignments and Descriptions**

- [20-Pin Diagnostics Connector Pinout \(on page 114\)](#page-113-0)
- [RF Board Level Pinout \(on page 115\)](#page-114-0)
- [Waterproof Enclosure Pinout \(on page 118\)](#page-117-0)

LUM0110AA Rev Jan-2019 **Page 113 of 143** Copyright © 2019 FreeWave

## <span id="page-113-0"></span>**8.3. 20-Pin Diagnostics Connector Pinout**

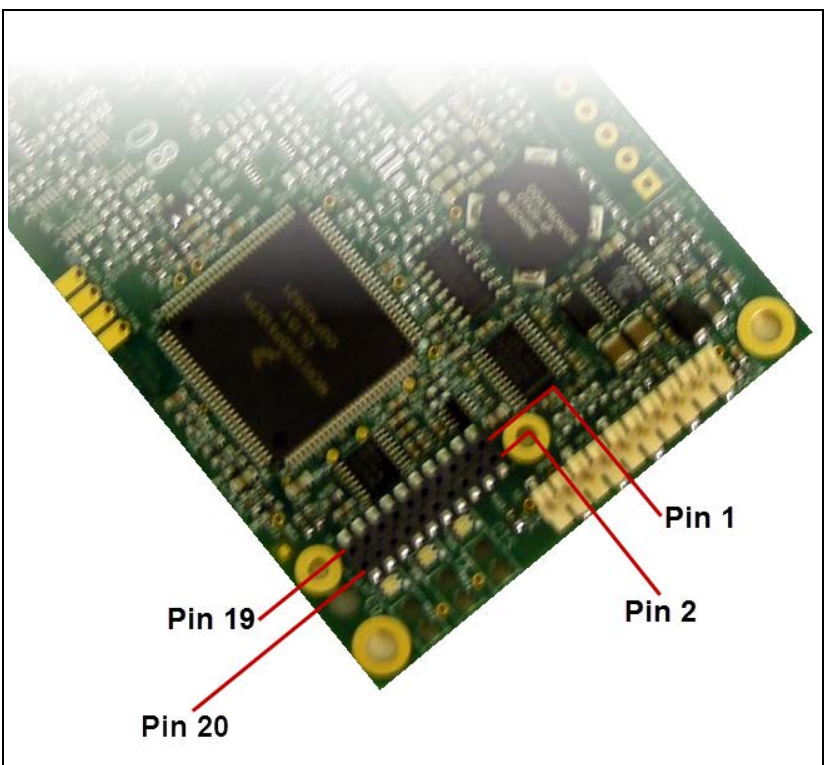

**Figure 27: 20-Pin Diagnostics Connector Pinout**

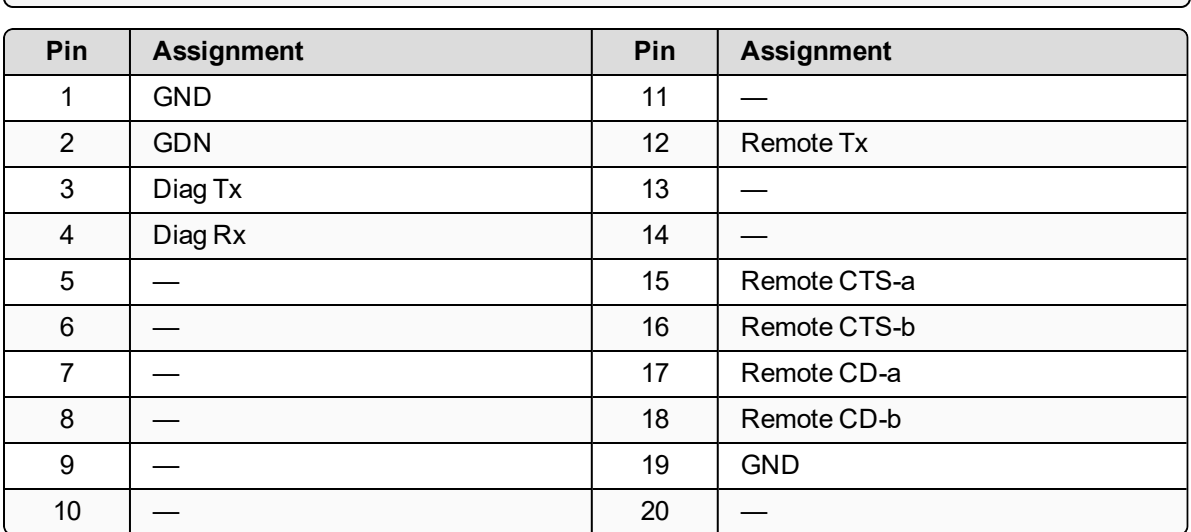

**Note**: Pins listed with no assignment are for internal FreeWave use only.

LUM0110AA Rev Jan-2019 **Page 114 of 143** Copyright © 2019 FreeWave

## <span id="page-114-0"></span>**8.4. RF Board Level Pinout**

The board-level radios are available in both TTL and RS232 versions. The TTL version uses reverse polarity from standard RS232 at 0 to 5 Volt levels. All pin descriptions and pin numbering are the same as the RS232 version. The RS232 version uses standard RS232 polarity and voltage levels for all of the RS232 signal lines (DTR, Transmit Data, Receive Data, Carrier Detect, RTS, and Clear to Send) and TTL standard polarity and voltage level for the Interrupt pin.

- $\bullet$  Pin 1: B+ Power input.
- Pin 2: Interrupt (INT) Input A 0 Volt level on this pin switches the radio into Setup mode.
- Pin 1 on the board-level radio is the pin farthest from the three LEDs and pin 10 is closest to the LEDs.

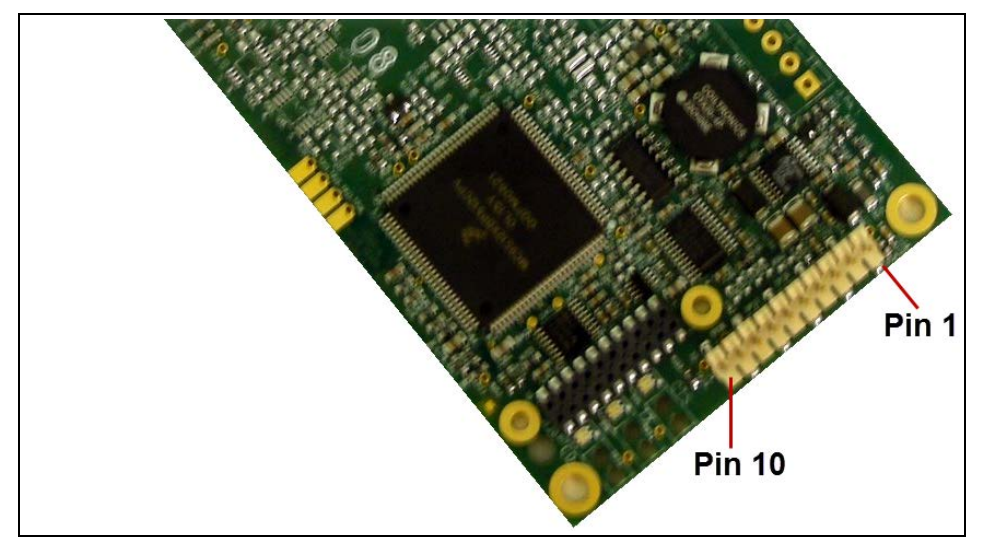

**Figure 28: FGR3 Pin Layout**

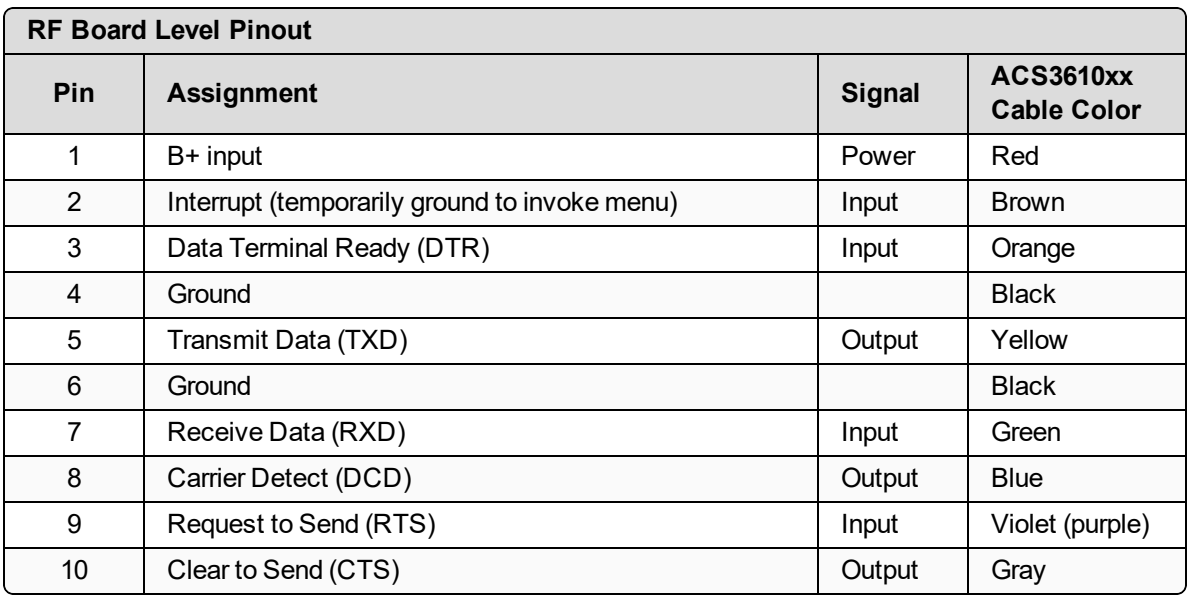

LUM0110AA Rev Jan-2019 **Page 115 of 143** Copyright © 2019 FreeWave

## **8.5. RS-232 Pin Assignments (DB-9)**

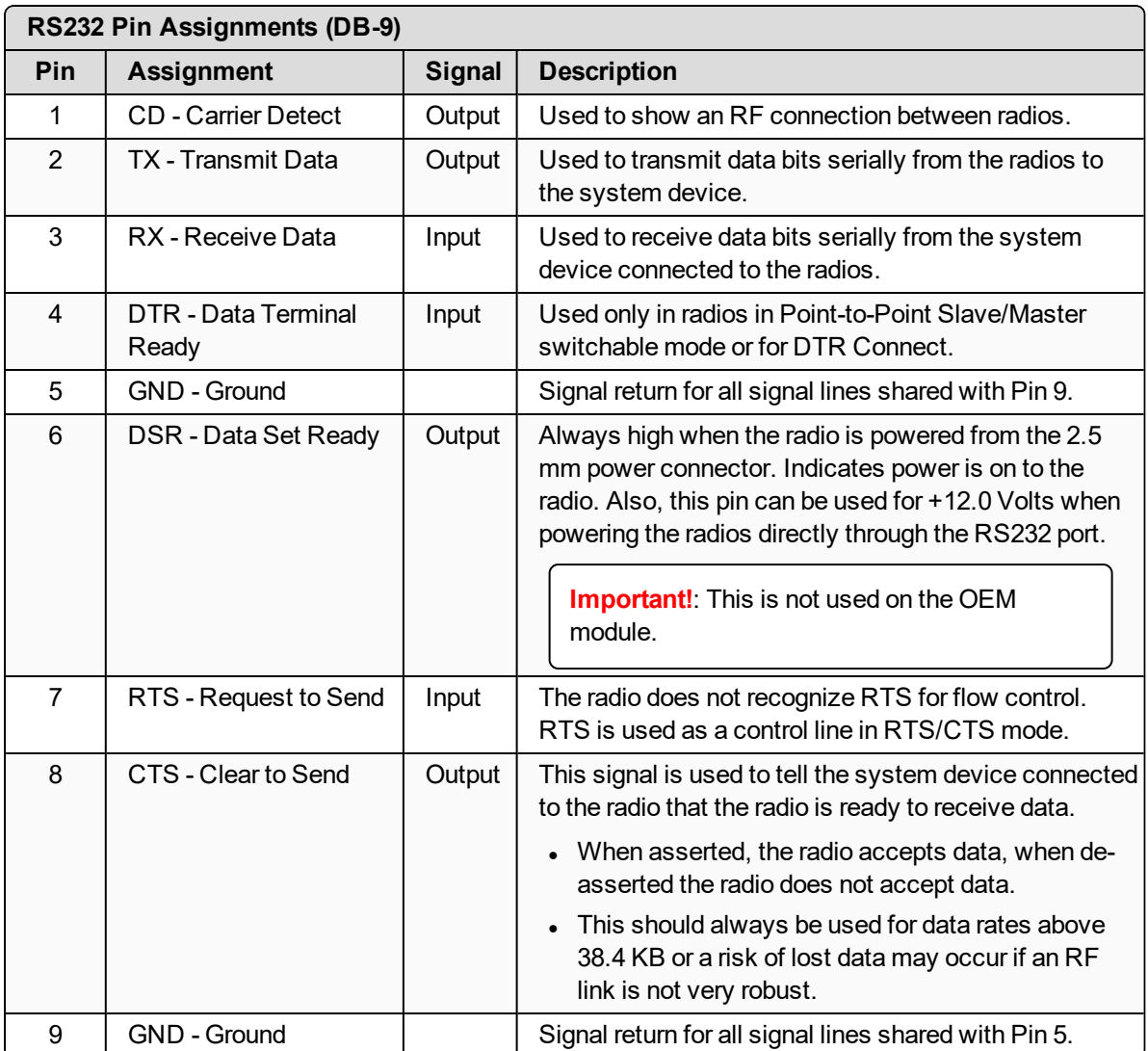

## **8.6. RS422 and RS485 Full Duplex Pinouts**

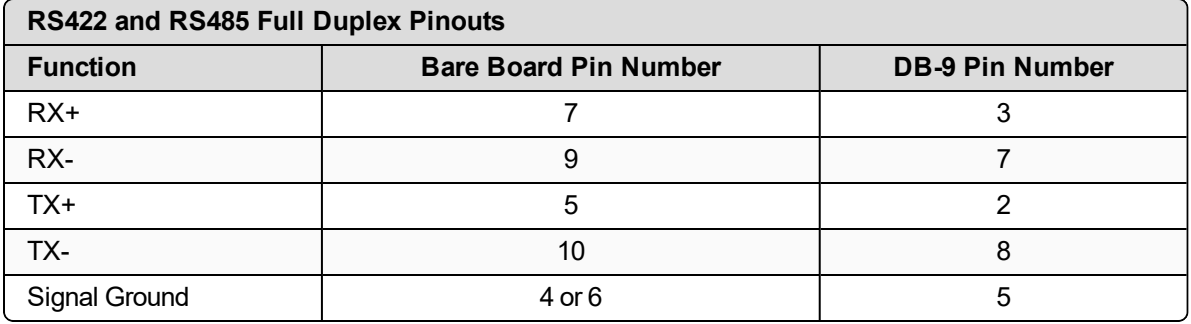

LUM0110AA Rev Jan-2019 **Page 116 of 143** Copyright © 2019 FreeWave

## **8.7. RS485 Half Duplex Pinouts**

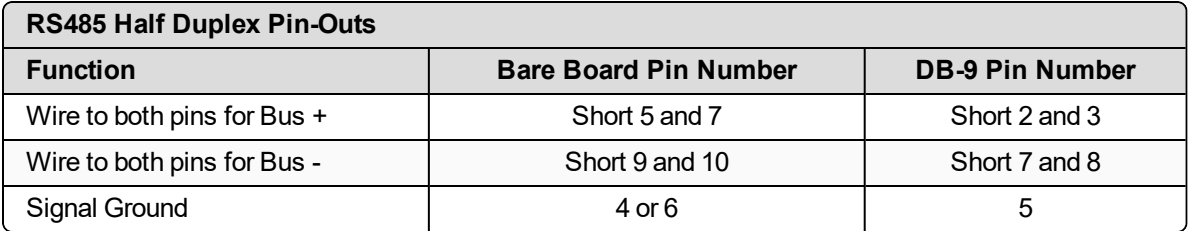

LUM0110AA Rev Jan-2019 **Page 117 of 143** Copyright © 2019 FreeWave

## <span id="page-117-0"></span>**8.8. Waterproof Enclosure Pinout**

The waterproof enclosure pinout applies to the FGR3-WC model.

#### **Figure 29: Waterproof Enclosure Pinout**

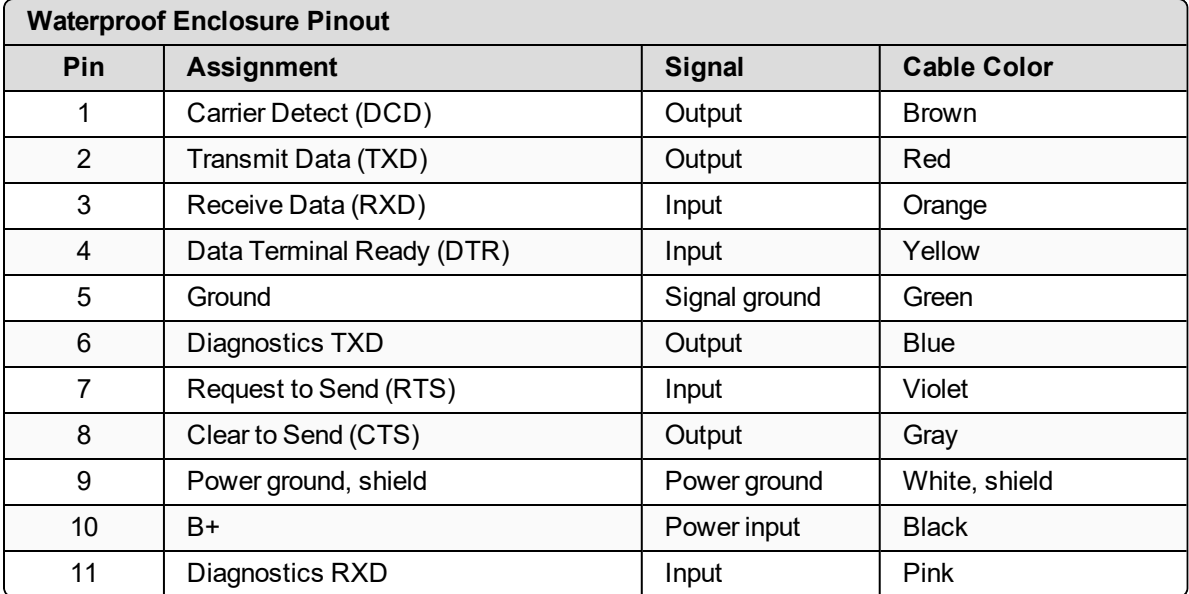

## **9. Troubleshooting**

If experiencing trouble with the network, see these sections to initially troubleshoot and help identify the problem with the network or a radio within it:

- LEDs on the radio.
	- [Point-to-MultiPoint Operation LEDs \(on page 68\)](#page-67-0).
	- [Point-to-Point Operation LEDs \(on page 92\).](#page-91-0)
- Settings
- RF Quality

Use the [Troubleshooting Flowchart \(on page 120\)](#page-119-0) for basic checks to help diagnose the issue.

**Note**: [Contact FreeWave Technical Support \(on page 8\)](#page-7-0) for assistance.

LUM0110AA Rev Jan-2019 **Page 119 of 143** Copyright © 2019 FreeWave

## <span id="page-119-0"></span>**9.1. Troubleshooting Flowchart**

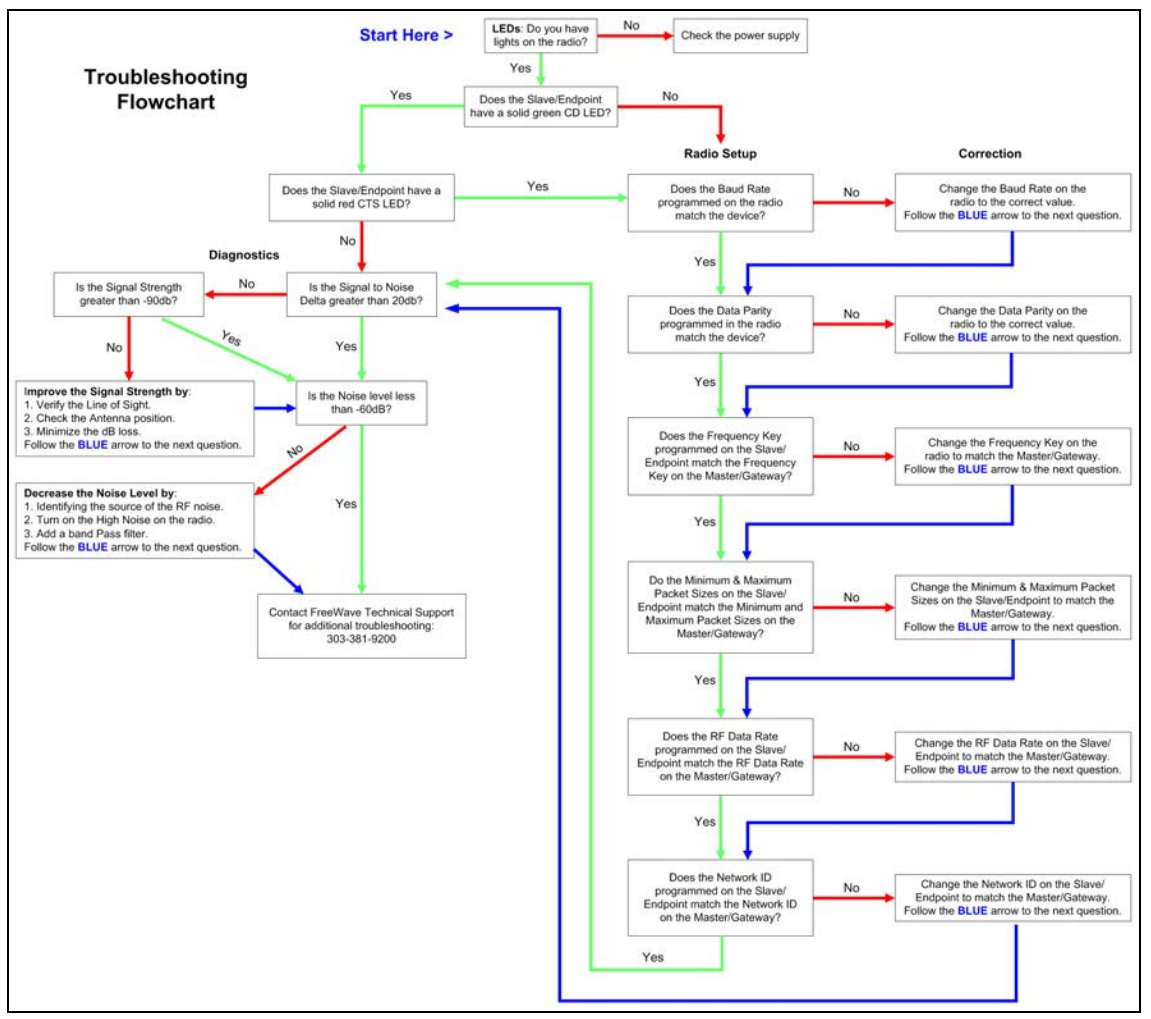

## **9.2. General Troubleshooting**

**Note**: For AES encryption troubleshooting tips, see [Troubleshooting AES Setup on page 105](#page-104-0).

**The radio does not stay in Setup mode and cannot be programmed through the diagnostics port.**

**When I try to place the radio into Setup mode, all three LEDs flash green, and then return to their previous state.**

Additional symptoms of this problem include:

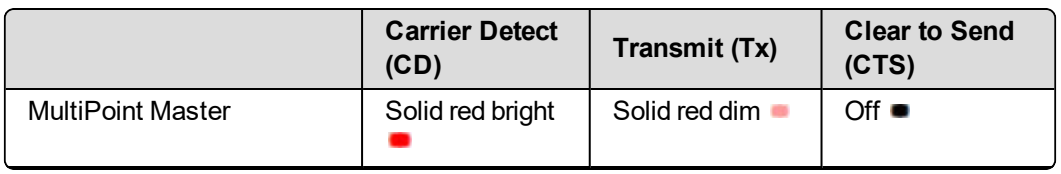

LUM0110AA Rev Jan-2019 **Page 120 of 143** Copyright © 2019 FreeWave

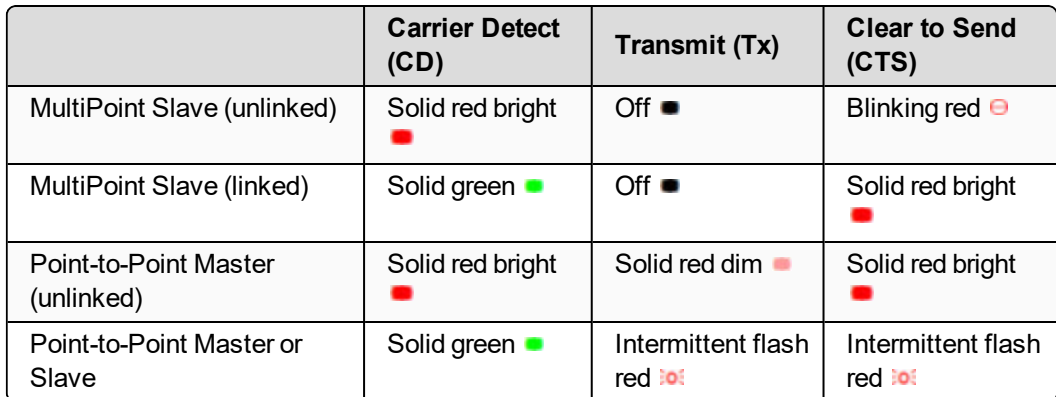

Two scenarios could be causing the radio to not enter **Setup** mode.

The radio is wired for RS485 and Pins 5 and 7 on a board-level radio, or Pins 2 and 3 on an enclosed radio(or one with a DB9 connector) are shorted together.

- 1. Separate the wires and place the radio into **Setup**.
- 2. On the **Baud Rate** tab, change the **Setup Port** parameter to **Diagnostic Only**. If there is a data source (PLC, RTU, PC, or Terminal Server) connected to the data port, data is coming into the data port while trying to access **Setup** through the diagnostics port.
- 3. Disconnect the data source and place the radio into **Setup**.
- 4. On the **Baud Rate** tab, change the **Setup Port** parameter to **Diagnostic Only**.

#### **My radios are linked, but I cannot pass data.**

Verify that the **Baud Rate** and **Data Parity** settings match between devices.

#### **We recently had a bad storm with lots of lightning and my radio has not worked since. I have replaced the radio but it still does not link.**

Verify that the coax cable or antenna were not damaged in the storm.

#### **I have a new network. My radios are linked but I am not able to pass data. Gas Company X has had a FreeWave network out here in the same area for a long time and they are not having issues. What is wrong?**

Your network is likely using the default settings for **Frequency Key**, **Network IDs**, **Minimum Packet Size**, and **Maximum Packet Size**. Refer to the user manual for the added radio and change the settings from the default settings.

#### **Most of my sites report in and I can poll, but I cannot poll any of the Slaves that talk back to Repeater 2.**

Repeater 2 is experiencing high noise.

LUM0110AA Rev Jan-2019 **Page 121 of 143** Copyright © 2019 FreeWave

#### **My network has been running flawlessly for the last 2 years. Now, all of a sudden, I have a group of Slaves that I cannot poll.**

A Parallel Repeater has been added or changed in the network and has the same frequency settings and is now interfering with the other Repeater. Program the new Repeater with a different set of parameters.

#### **My network keeps locking up. If I cycle power on the Master, the network is restored and I can poll again until the next time the network locks up.**

There is a chatty Slave in the network. The Slave is not getting acknowledgment of data it sends to the Master and keeps trying to resend data to the Master locking out all other communications to the Master. This is typically caused by a bad signal from the Slave to the Master. Verify line of sight, antenna direction, and noise levels at the Slave.

#### **I installed a new Slave in my network, but I cannot get it to link. The CD light is solid red and the CTS light is blinking red.**

This is either an LOS (Line of Sight) issue or settings issue.

#### **I have a site that used to perform flawlessly. Now I cannot reliably get data from the RTU at this site.**

Antenna reflected power is causing a problem. Reflected power may be caused by defects or damage in the antenna, cabling, connections, etc. Verify that the cabling, connectors, and the antenna are connected correctly and have not sustained any damage.

#### **When I connect directly to my RTU I am able to poll data successfully. When I add in the radios, I cannot get any data from my poll.**

A baud rate above 38,400 may need a flow control line connected.

LUM0110AA Rev Jan-2019 **Page 122 of 143** Copyright © 2019 FreeWave

## **9.3. Unlicensed Serial Radio - Specific Troubleshooting**

**My Master radio is receiving odd or incorrect data after a poll request.**

Several scenarios can cause radios in the network to send odd or incorrect data back to the Master radio.

FGR2 radios running firmware versions prior to 8.74 have a known issue in RS485 mode that echoes data back to the Master radio.

- 1. In **Tool Suite**, save a network diagnostic file for the network.
- 2. Review the file to find any radios that are running firmware versions older than 8.74.
- 3. Upgrade those radios to the latest version of firmware available.

**Note**: For more information, see [Upgrade the Radios to the Latest Software Version \(on](#page-29-0) [page 30\)](#page-29-0).

#### **There is a serial interface mismatch between the site, the device, or the radio.**

- 1. In **Tool Suite**, save a network diagnostic file for the network.
- 2. Scan the file for serial radios with a **Serial Interface** parameter set to **RS232**.
- 3. For RS232 radios, look at the **Data TX** information in the summary view for any radio that has an excessively high Data TX.
- 4. Search for one or more sites that increase the data count by the number of bytes contained in the poll request.

**Example**: If a poll is 64 bytes, the data poll increases by 64 bytes after the poll.

- 5. The identified sites may be configured as RS232, but wired as RS485. Send a technician to the site to verify the wiring.
- 6. If the site is wired for RS485 and the device connected to the radio is an RS485 device, correct these parameter settings on the **Baud Rate** tab. Send these new settings to the radio:

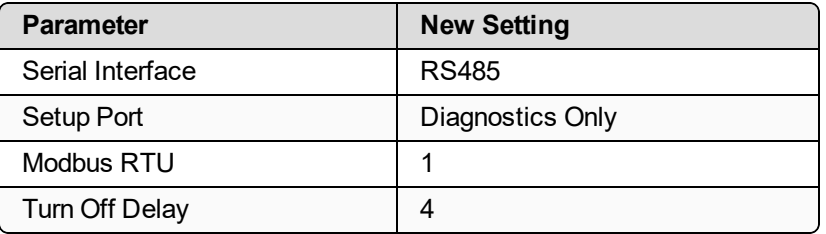

- 7. If the site is wired for RS485 and device connected requires RS232, correct the wiring from the radio to the device.
	- $\bullet$  Pin 5 on the FreeWave radio to device RX.
	- $\bullet$  Pin 7 on the FreeWave radio to device TX.
	- Pin 6 on the FreeWave radio to device signal ground.

LUM0110AA Rev Jan-2019 **Page 123 of 143** Copyright © 2019 FreeWave

LUM0110AA Rev Jan-2019 **Page 124 of 143** Copyright © 2019 FreeWave

## **10. FGR3 Release Notes**

These sections describe the updates and known limitations in each software version for the FGR3 Wireless Data Radios. The most recent version is listed first.

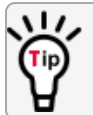

The latest software versions and the most recent list of known limitations and workarounds are available on [www.freewave.com](http://www.freewave.com/).

## **10.1. FGR3 Release Notes**

These sections describe the updates and known limitations in each software version for the FGR3 Wireless Data Radios. The most recent version is listed first.

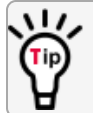

The latest software versions and the most recent list of known limitations and workarounds are available on [www.freewave.com](http://www.freewave.com/).

#### **10.1.1. Version v10.7.04**

#### **Release date: December 2016**

#### **Additions and Changes**

- <sup>l</sup> A hidden Option 4 has been added to the **Hop Table Parameters** menu. This option:
	- provides another mechanism to set channel restrictions.
	- allows users to mask out individual or blocks of frequencies (channels).
		- See [900MHz Channel Select Parameters \(on page 44\)](#page-43-0) for detailed information.

**Note**: The original implementation is limited to a finite number This functionality is maintained to support backwards compatibility.

LUM0110AA Rev Jan-2019 **Page 125 of 143** Copyright © 2019 FreeWave

- **.** The Single Channel Mask process is used instead of the Zones method by using two array masks.
	- The first array is the Master Channel Array (MCA) and is created via an order option and is programmed into the unit at FreeWave.
	- The second array is the Customer Channel Array (CCA) and can be created by the customer.
		- The CCA cannot unmask channels that are masked by the MCA but can mask out channels that are not restricted by the MCA.
- Added a new option to legacy FGR3 radios to use a channel select for each channel.
	- <sup>l</sup> When enabled, this overrides the **Zone** mask.

**Note**: The current selectable frequency tables and the zone filter remain the same to allow for backwards compatibility.

#### **Access to the Single Channel Mask**

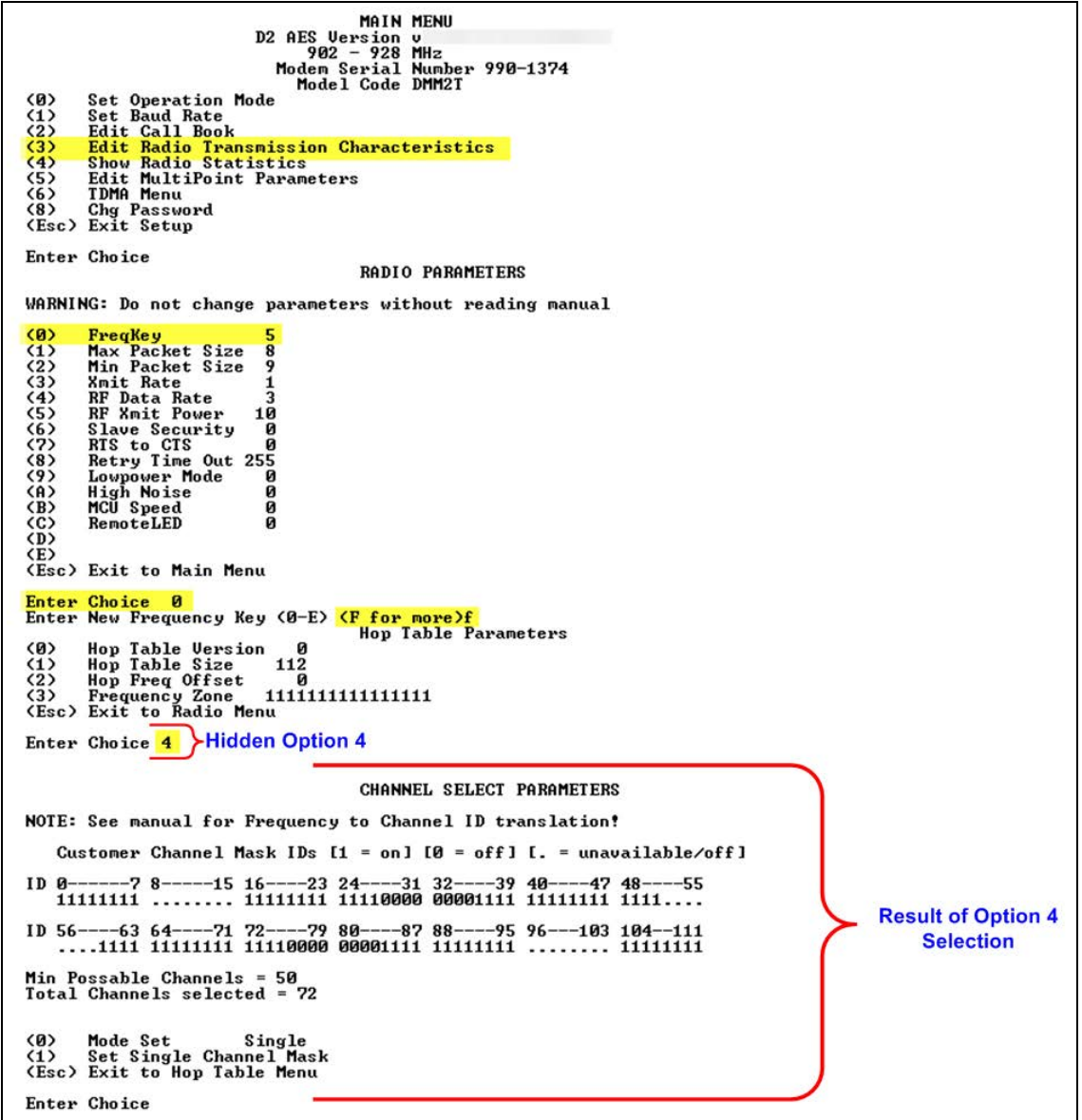

**Figure 30: Access to Single Channel Mask**

#### **Example of Single Channel Mask**

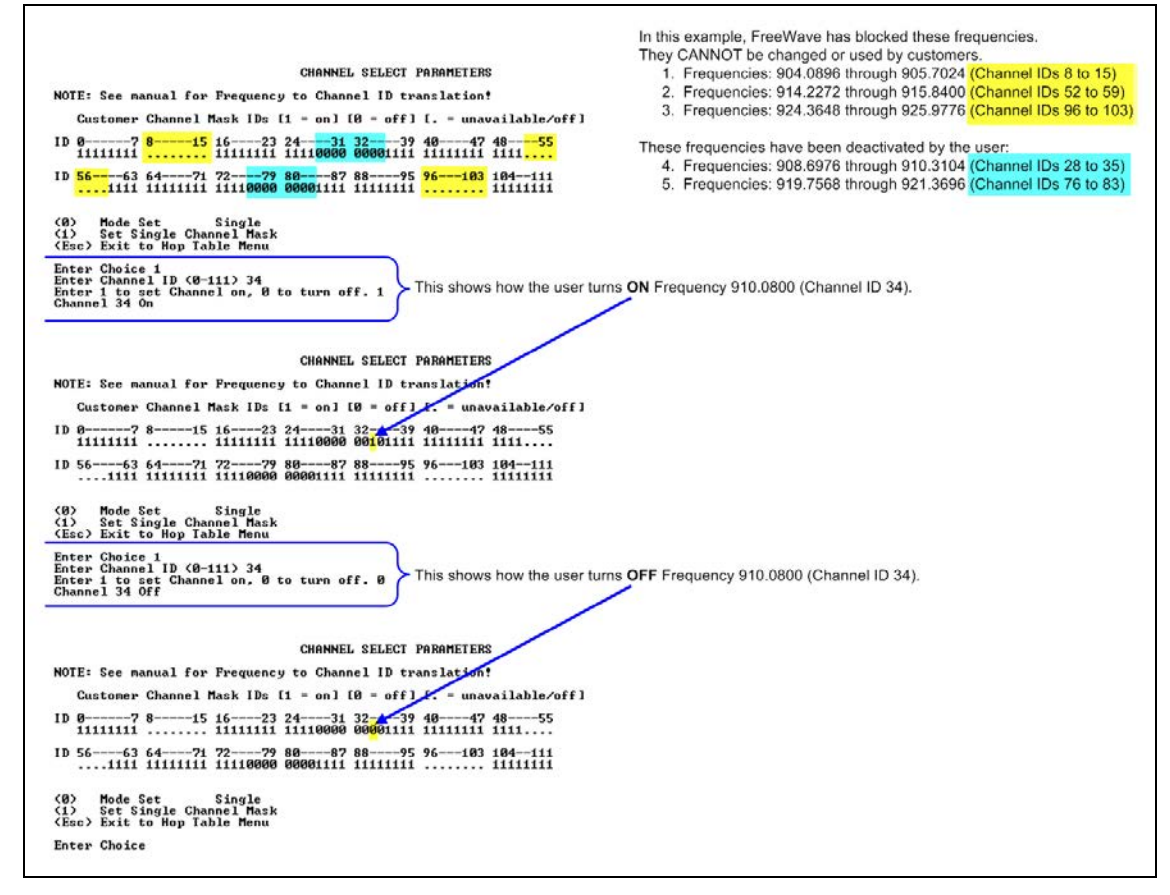

#### **Figure 31: Example of Single Channel Mask**

#### **Known Limitations and Workarounds**

• None

#### **10.1.2. Version v10.6.8**

#### **Release Date: August 2013**

#### **Additions and Changes**

. None

#### **Known Limitations and Workarounds**

• Fixes to low power mode from v8.78 corrects FGR3's failure to wake out of low power mode and lockup after few hours in service.

LUM0110AA Rev Jan-2019 **Page 128 of 143** Copyright © 2019 FreeWave

#### **10.1.3. Version v10.6.7**

#### **Release Date: July 2013**

**Note**: If upgrading from firmware 8.77 or 8.78 to firmware v10.6.7 and experience issues or inconsistent results, contact FreeWave Technical Support at 303.381.9200 or by email at [moreinfo@freewave.com](mailto:moreinfo@freewave.com).

#### **Additions and Changes**

- Corrected problem with serial radios set to RS485 changing to RS232 operation when no setting change was made.
	- This change only applies to radios that include an RS485 setting for the serial interface.

#### **Known Limitations and Workarounds**

- **In the Network Diagnostics** application in Tool Suite, the radios report having the incorrect firmware version installed.
- **.** On the Operation Mode tab in Tool Suite (Modem Mode menu in the terminal interface), Ethernet parameters appear.
	- These options do not apply to this radio.
- <sup>l</sup> Supply voltage readings in **Tool Suite** can fluctuate and differ from those readings on an external voltage meter.
- When the **Use Break to Access Setup** setting is set to use the radio's current baud rate (a setting only available through the terminal interface), the Diagnostic port's baud rate does not set to the default or the **Baud Rate** setting, resulting in unreadable output. If you use this **Use Break to Access Setup** setting, use the data port for configuration.

## **10.1.4. Version v10.6.6**

#### **Release Date: October 2012**

#### **Additions and Changes**

- Updated firmware version to use the  $vX.X$ . Y format.
- Added AES 128, 192, and 256 encryption capability. AES functionality is enabled at the factory. To upgrade an existing radio to use the AES functionality, contact FreeWave Technical Support.
	- AES options MUST be set using the terminal interface.
	- <sup>l</sup> **Tool Suite** versions 2.9.0.0 and earlier do NOT include AES.
- Removed the Ultra Low Power Mode feature.

LUM0110AA Rev Jan-2019 **Page 129 of 143** Copyright © 2019 FreeWave

#### **Known Limitations and Workarounds**

- **.** In the **Network Diagnostics** application in **Tool Suite**, the radios report having the incorrect firmware version installed.
- <sup>l</sup> On the **Operation Mode** tab in **Tool Suite** (**Modem Mode** menu in the terminal interface), Ethernet parameters appear.
	- These options do not apply to this radio.

#### **10.1.5. Version 8.78**

#### **Release Date: December 2011**

#### **Additions and Changes**

- **AES zeroization** AES capability now supports zeroization, attempting to hold to NAVSO P5239, and various locks and checks against zeroized keys. (This update does not apply to FGR2 models).
- Clear 8th data bit when set to 7 data bits In a case where one radio is programmed with 7 data bits, and parity enabled, the parity bit is transferred by the radios as the 8th data bit, and sent out the port

on the other side. This corrupts the data. Now if the radio is set to 7 data bits, it clears the 8th data bit on serial receive.

- **Repeater un-shifts timing in OTA slot** Repeaters shift half of their timing to ensure their transmissions lineup exactly in time with the masters (2nd layer deep). During an over the air firmware upgrade, the repeater shifted half of it's timing, but did not unshift the timing. This could build into a timing problem causing drop of link on sufficient missed packets.
- **.** Ultra Low Power Mode ULPM Enable and ULPM Sleep parameters now available in the Transmission Characteristics settings. For more information about **Ultra Low Power Mode**, see the Parameter Reference chapter in this manual.

### **10.1.6. Version 8.77**

#### **Release Date: May 2011**

#### **Additions and Changes**

- Added support for mirror bits and multi-band master sync.
- You can now select Mirrored Bit Master or Mirrored Bit Slave as an operation mode.

#### **10.1.7. Version 8.73**

#### **Release Date: October 2009**

#### **Additions and Changes**

- RS485 Protocol fixed.
- Use Break Command to Enter Setup function fixed.
- Grand Master mode (for Multi-Master Sync) feature fixed.

This document is subject to change without notice. This document is the property of FreeWave Technologies, Inc. and contains proprietary information owned by FreeWave. This document cannot be reproduced in whole or in part by any means without written permission from FreeWave Technologies, Inc.

### **10.1.8. Version 8.71**

#### **Release Date: August 2009**

#### **Additions and Changes**

- Improved efficiency and reliability of writing TDMA settings to memory.
- Improved efficiency and reliability of writing Diagnostics settings to memory.

## **10.1.9. Version 8.70**

#### **Release Date: March 2009**

#### **Additions and Changes**

• Mirror back-end changes.

## **10.1.10. Version 8.69**

#### **Release Date: October 2008**

#### **Additions and Changes**

• Link acquisition issue corrected.

## **10.1.11. Version 8.68 (Initial Release)**

**Release Date: June 2008**

## **Appendix A: FGR3 Technical Specifications**

Specifications may change at any time without notice. For the most up-to-date specifications information, see the product's data sheet available at [www.freewave.com.](http://www.freewave.com/)

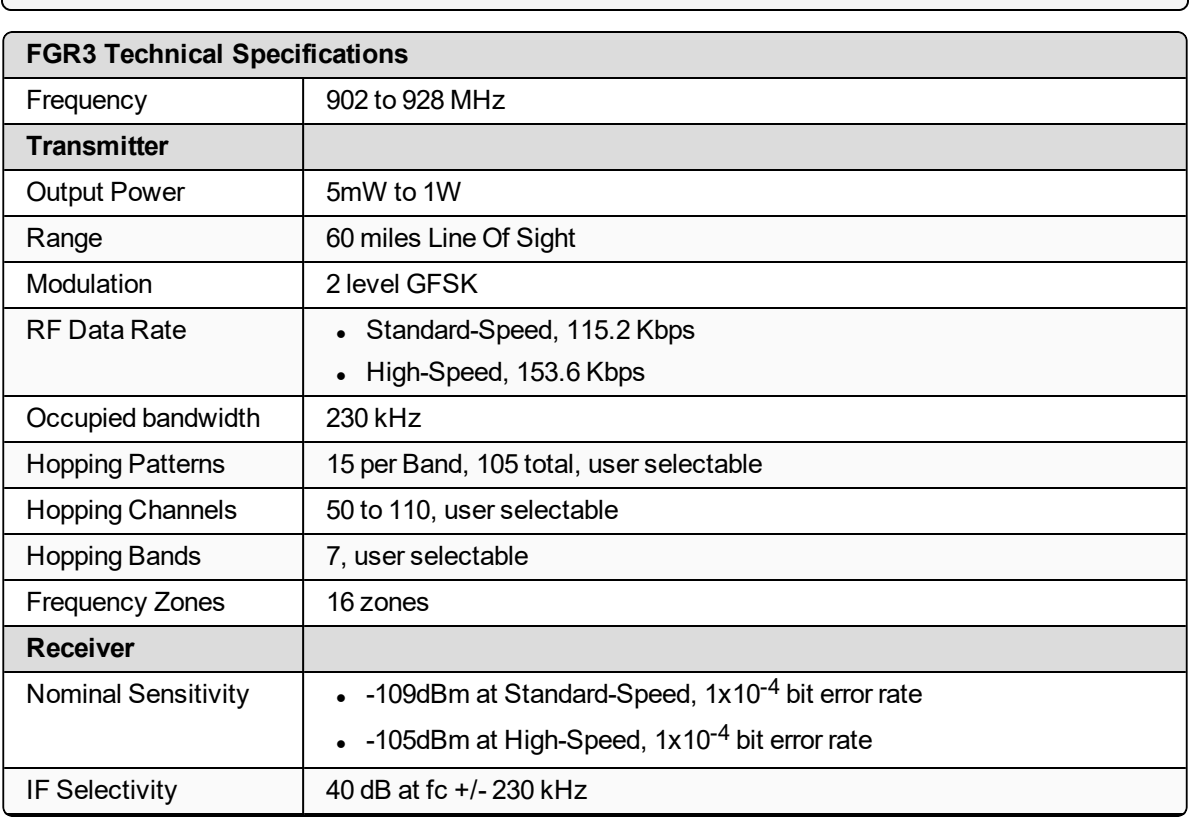

**Note**: These are the specifications for all FGR3 models.

LUM0110AA Rev Jan-2019 **Page 132 of 143** Copyright © 2019 FreeWave

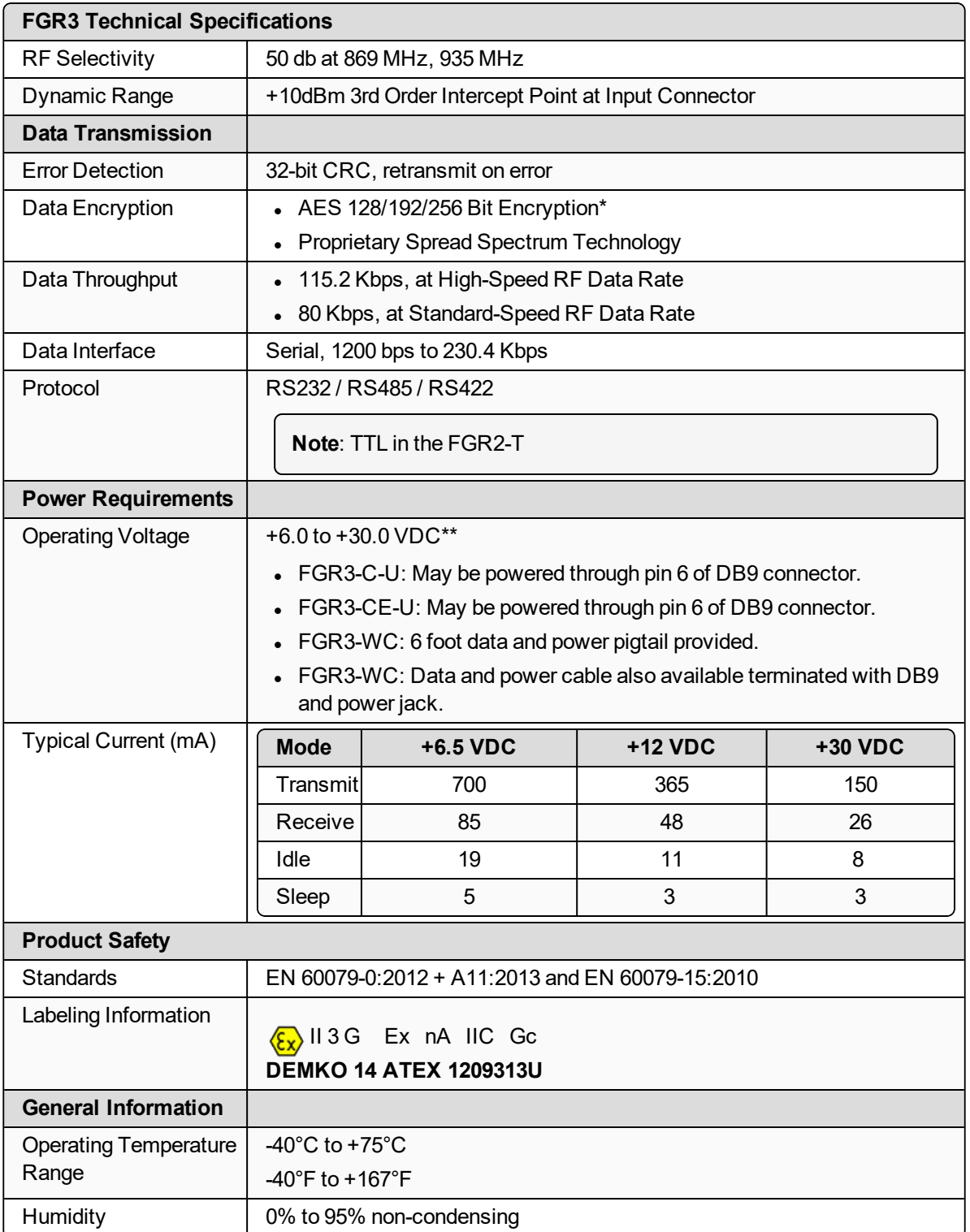

LUM0110AA Rev Jan-2019 **Page 133 of 143** Copyright © 2019 FreeWave

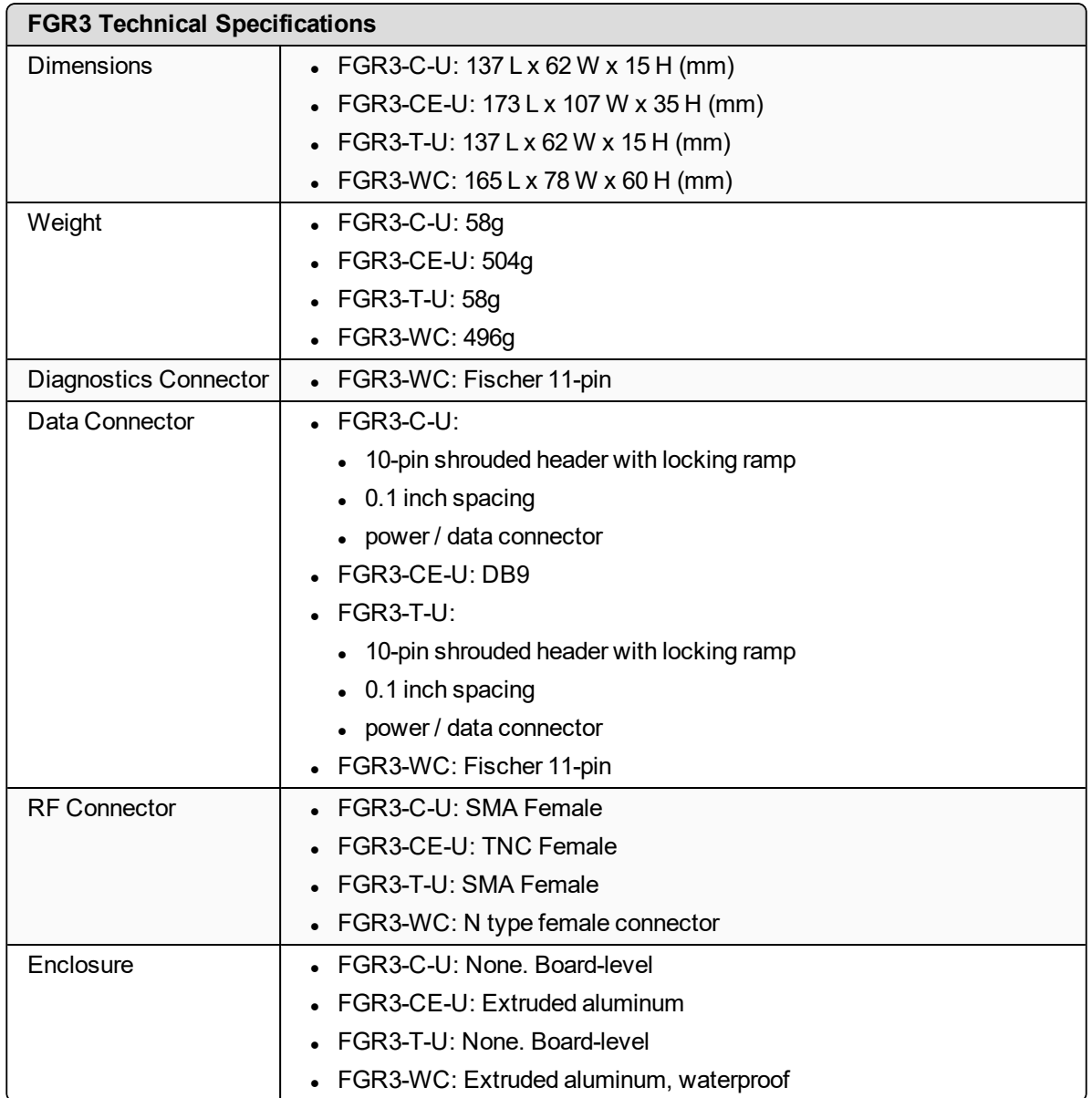

\* Contact a FreeWave reseller or sales representative for implementation details.

**FREEWAVE Recommends**: \*\* UL approved FGR2 radios are approved for use between +6.0 to +30.0 VDC.

However, for optimal performance, FreeWave recommends using a power supply between +7.5VDC and +30VDC.

LUM0110AA Rev Jan-2019 **Page 134 of 143** Copyright © 2019 FreeWave

## **Appendix B: FGR3 Board Level Mechanical Drawing**

LUM0110AA Rev Jan-2019 **Page 135 of 143** Copyright © 2019 FreeWave

## **Appendix C: 900MHz Factory Default Settings**

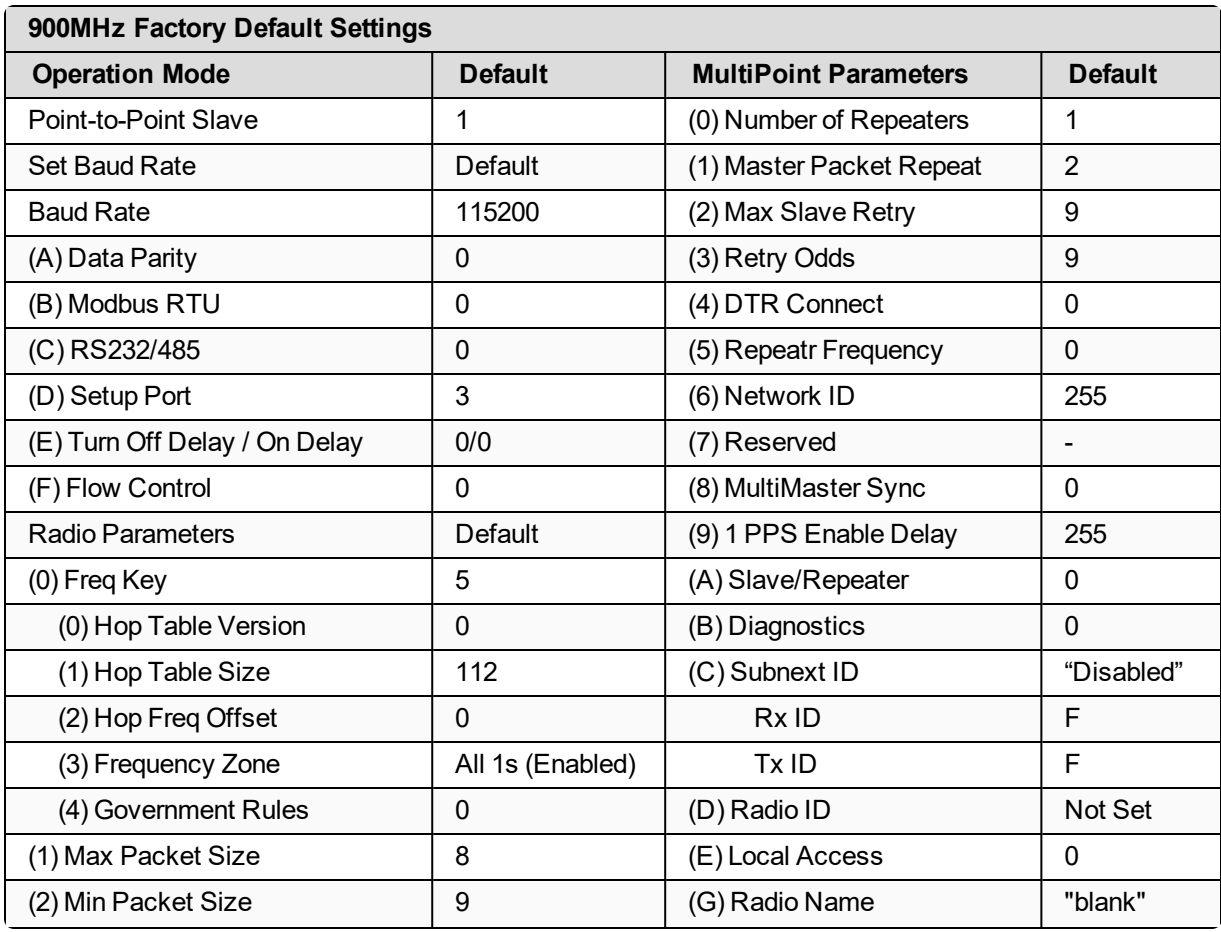

LUM0110AA Rev Jan-2019 **Page 136 of 143** Copyright © 2019 FreeWave

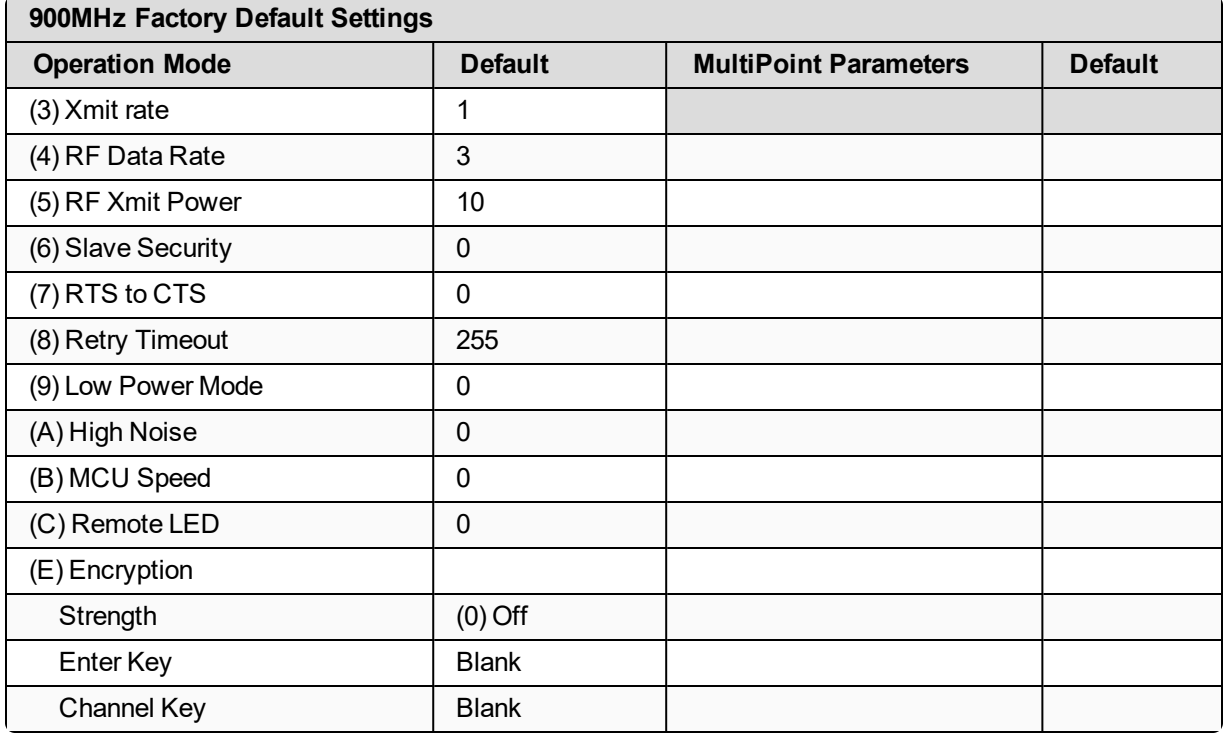

LUM0110AA Rev Jan-2019 **Page 137 of 143** Copyright © 2019 FreeWave

## **Appendix D: 900MHz Channel Frequency IDs**

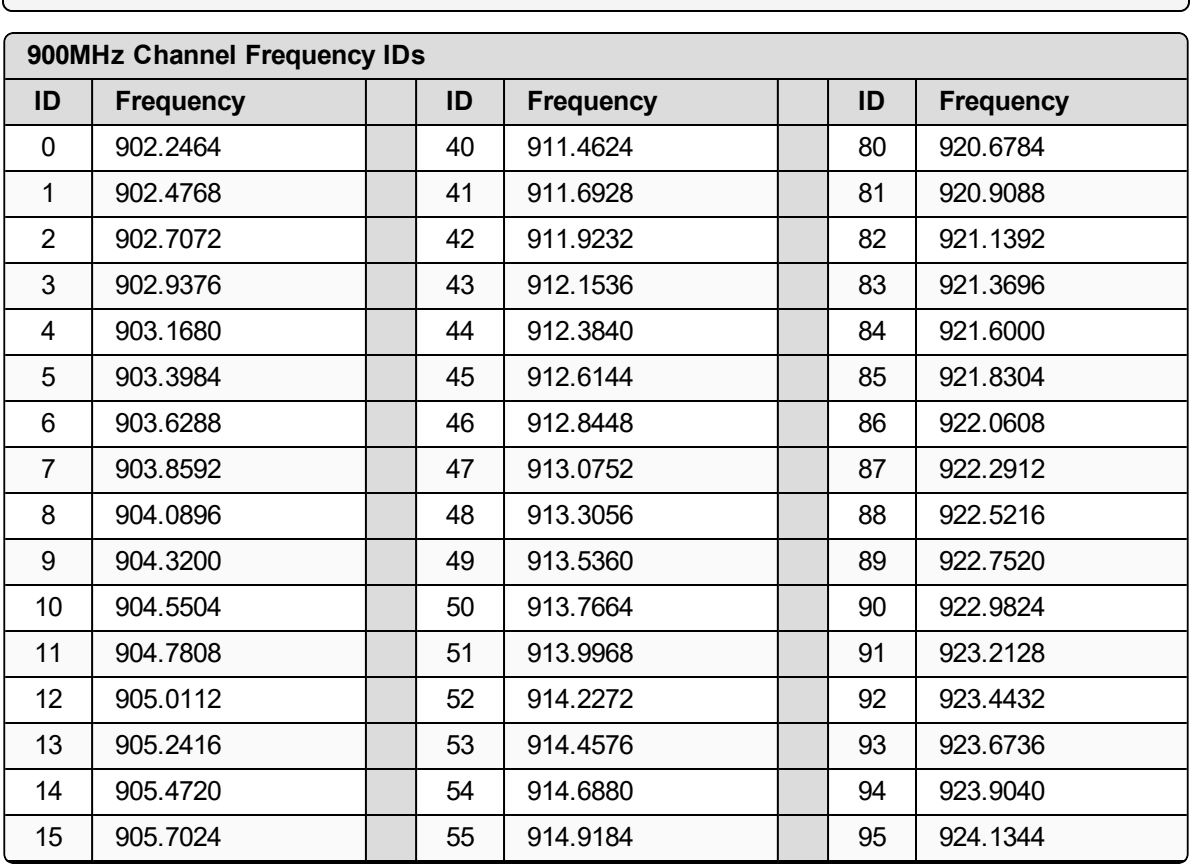

**Note**: See [900MHz Channel Select Parameters \(on page 44\)](#page-43-0) for additional information.

LUM0110AA Rev Jan-2019 **Page 138 of 143** Copyright © 2019 FreeWave

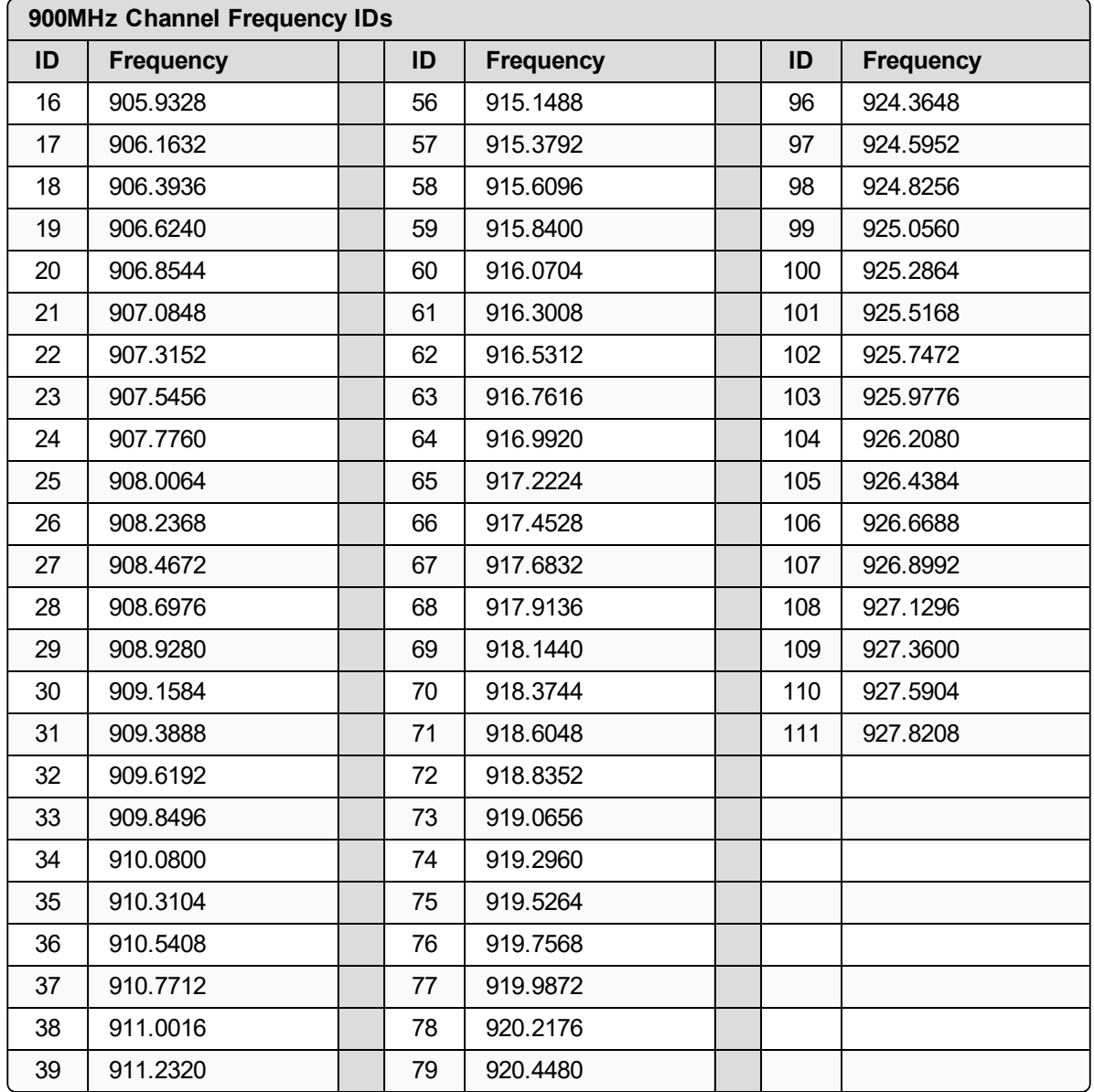

## **Appendix E: FreeWave Legal Information**

#### **Export Notification**

FreeWave Technologies, Inc. products may be subject to control by the Export Administration Regulations (EAR) and/or the International Traffic in Arms Regulations (ITAR). Export, re-export, or transfer of these products without required authorization from the U.S. Department of Commerce, Bureau of Industry and Security, or the U.S. Department of State, Directorate of Defense Trade Controls, as applicable, is prohibited. Any party exporting, reexporting, or transferring FreeWave products is responsible for obtaining all necessary U.S. government authorizations required to ensure compliance with these and other applicable U.S. laws. Consult with your legal counsel for further guidance.

#### **Restricted Rights**

Any product names mentioned in this manual may be trademarks or registered trademarks of their respective companies and are hereby acknowledged.

This manual is only for use by purchasers and other authorized users of FreeWave products.

No part of this manual may be reproduced or transmitted in any form or by any means, electronic or mechanical, or for any purpose without the express written permission of FreeWave Technologies, Inc. FreeWave reserves the right to make changes to this manual without notice. FreeWave assumes no responsibility or liability for the use of this manual or the infringement of any copyright or other proprietary right.

FreeWave products are designed and manufactured in the United States of America.

#### **FCC Notifications**

#### **Supplier's Declaration of Conformity**

Model numbers: FGR3-C-U, FGR3-T-U, FGR3-CE-U

Company contact information: 5395 Pearl Parkway, Boulder, CO 80301

Phone number: 303.381.9200

Website: www.FreeWave.com

This device complies with Part 15 of the FCC rules. Operation is subject to the following two conditions: 1) This device may not cause harmful interference and 2) this device must accept any interference received, including interference that may cause undesired operation.

The content of this guide covers FreeWave Technologies, Inc. models sold under FCC ID: KNYFGR3.

LUM0110AA Rev Jan-2019 **Page 140 of 143** Copyright © 2019 FreeWave

All models sold under the listed FCC ID(s) must be installed professionally and are only approved for use when installed in devices produced by FreeWave Technologies or third party OEMs with the express written approval of FreeWave Technologies, Inc. Changes or modifications should not be made to the device.

Changes or modifications not expressly approved by the party responsible for compliance could void the user's authority to operate the equipment.

The antennas used MUST have a separation distance of at least 22.4 cm from all persons and MUST NOT be colocated or operate in conjunction with any other antenna or transmitter.

#### **FCC Host Installation and Label**

When any FreeWave Technologies, Inc. module is placed inside a Host, a label must be placed on the outside of the Host. The label must include the text: "**Contains FCC: KNYFGR3**".

#### **FCC Radiation Exposure Statement**

This equipment complies with FCC radiation exposure limits set forth for an uncontrolled environment. This equipment should be installed and operated with minimum distance 22.4 cm between the radiator and your body.

#### **FCC Notification of Power Warning**

The FGR3 Wireless Data Radios covered in this document has a maximum transmitted output power of 1000mW.

The antennas used MUST provide a separation distance of at least 22.4 cm from all persons and MUST NOT be co-located or operate in conjunction with any other antenna or transmitter.

#### **ISED Notifications**

This device complies with Industry Canada license-exempt RSS standard(s). Operation is subject to the following two conditions: (1) this device may not cause interference, and (2) this device must accept any interference, including interference that may cause undesired operation of the device.

Ce dispositif est conforme aux normes permis-exemptes du Canada RSS d'industrie. L'opération est sujette aux deux conditions suivantes: (1) ce dispositif peut ne pas causer l'interférence, et (2) ce dispositif doit accepter n'importe quelle interférence, y compris l'interférence qui peut causer le fonctionnement peu désiré du dispositif.

The content of this documentation covers FreeWave Technologies, Inc. models sold under IC: 2329B-FGR3.

#### **ISED Host Installation and Label**

When any FreeWave Technologies, Inc. module is placed inside a Host, a label must be placed on the outside of the Host. The label must include the text "**Contains IC: 2329B-FGR3**".

#### **ISED Radiation Exposure Statement**

This system has been evaluated for RF Exposure per RSS-102 and is in compliance with the limits specified by Health Canada Safety Code 6. The system must be installed at a minimum separation distance from the antenna to a general bystander of 13.1 inches (33.3 cm) to maintain compliance with the General Population limits.

L'exposition aux radiofréquences de ce système a été évaluée selon la norme RSS-102 et est jugée conforme aux limites établies par le Code de sécurité 6 de Santé Canada. Le système doit être installé à une distance minimale de 13.1 pouces (33.3 cm) séparant l'antenne d'une personne présente en conformité avec les limites permises d'exposition du grand public.

#### **Professional Installation**

All models sold under the listed IC ID must be professionally installed.

#### **Detachable Antenna Usage**

This radio transmitter 2329B-FGR3 has been approved by ISED to operate with the antenna types listed in the [Approved Antennas List \(on page 142\)](#page-141-0) with maximum permissible gain indicated.

Le présent émetteur radio 2329B-FGR3 a été approuvé par ISED pour fonctionner avec les types d'antenne énumérés dans le [Approved Antennas List \(on page 142\)](#page-141-0) et ayant un gain admissible maximal.

LUM0110AA Rev Jan-2019 **Page 141 of 143** Copyright © 2019 FreeWave

**Important!**: Antenna types not included in this list, having a gain greater than the maximum gain indicated for that type, are strictly prohibited for use with this device.

Les types d'antenne non inclus dans cette liste, et dont le gain est supérieur au gain maximal indiqué, sont strictement interdits pour l'exploitation de l'émetteur.

#### <span id="page-141-0"></span>**Approved Antennas List**

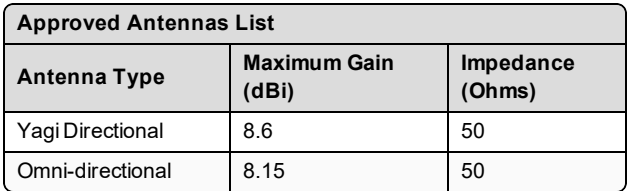

#### **GNU License Notification**

Some of the software in the firmware is licensed under the GNU General Public License and other Open Source and Free Software licenses. Contact FreeWave to obtain the corresponding source on CD.

#### **UL Notifications / Warnings - Class1 Div2**

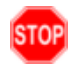

**Warning! EXPLOSION HAZARD!** - Substitution of components may impair suitability for Class 1, Division 2.

**STOP Warning! DO NOT REMOVE or insert the diagnostics cable while the circuit is live!**

#### **UL Power Source**

Input voltage for the listed models is +6.0 to +30.0 VDC.

**Important!**: Input power shall be derived from a certified, Class 2 power source.

Do not connect or disconnect any connectors while the circuit is live unless the area is known to be nonhazardous.

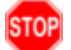

**Warning!** The FGR3-WC model described in this User Manual is NOT UL certified.

• Models FGR3-C-U, FGR3-CE-U, and FGR3-T-U are suitable for use in Class 1, Division 2, Groups A, B, C, and D or non-hazardous locations only.

#### **Schedule of Limitations**

- Provision shall be made to prevent the rated voltage being exceeded by the transient disturbances of more than 140% of the peak rated voltage.
- The system shall be mounted in an ATEX certified enclosure with a minimum ingress protection rating of at least IP54 as defined in EN60529 and used in an environment of not more than pollution degree 2.
- The enclosure must have a door or cover accessible only by the use of a tool.
- Ambient Temperature -40 $^{\circ}$ C to +75 $^{\circ}$ C.
- Supply conductors should be a minimum  $85^{\circ}$ C.

# $\bullet\bullet\bullet$ FREEWAVE